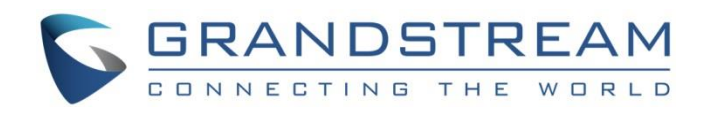

# Grandstream Networks, Inc.

GXV3240

IP Multimedia Phone for AndroidTM

# **Administration Guide**

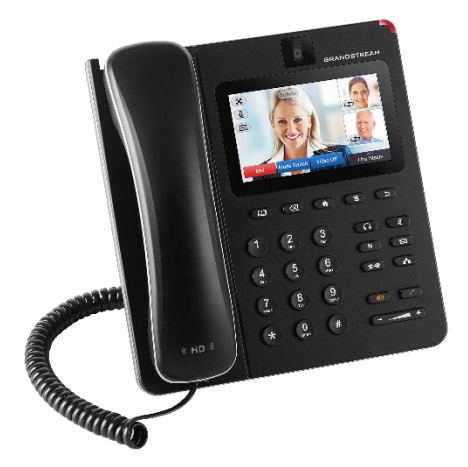

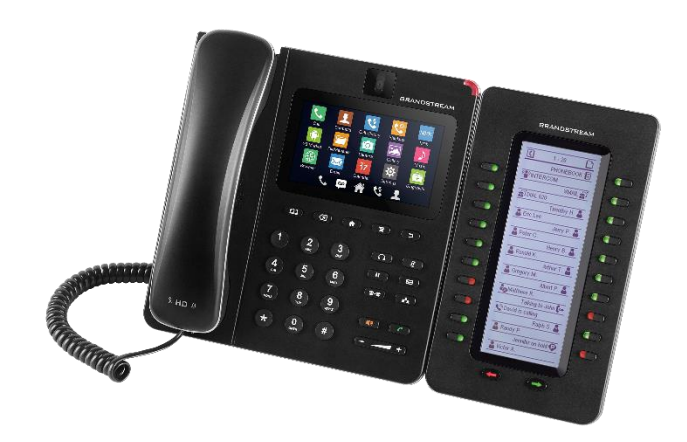

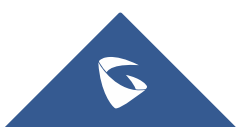

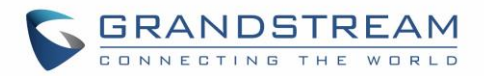

### **COPYRIGHT**

©2019 Grandstream Networks, Inc. [http://www.grandstream.com](http://www.grandstream.com/)

All rights reserved. Information in this document is subject to change without notice. Reproduction or transmittal of the entire or any part, in any form or by any means, electronic or print, for any purpose without the express written permission of Grandstream Networks, Inc. is not permitted.

The latest electronic version of this guide is available for download here:

<http://www.grandstream.com/support>

Grandstream is a registered trademark and Grandstream logo is trademark of Grandstream Networks, Inc. in the United States, Europe and other countries.

### **CAUTION**

Changes or modifications to this product not expressly approved by Grandstream, or operation of this product in any way other than as detailed by this guide, could void your manufacturer warranty.

### **WARNING**

Please do not use a different power adaptor with devices as it may cause damage to the products and void the manufacturer warranty.

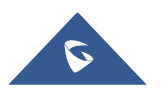

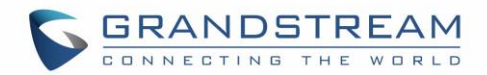

### **FCC Caution**

Any Changes or modifications not expressly approved by the party responsible for compliance could void the user's authority to operate the equipment. This device complies with part 15 of the FCC Rules. Operation is subject to the following two conditions: (1) This device may not cause harmful interference, and (2) this device must accept any interference received, including interference that may cause undesired operation.

**Note:** This equipment has been tested and found to comply with the limits for a Class B digital device, pursuant to part 15 of the FCC Rules. These limits are designed to provide reasonable protection against harmful interference in a residential installation. This equipment generates uses and can radiate radio frequency energy and, if not installed and used in accordance with the instructions, may cause harmful interference to radio communications. However, there is no guarantee that interference will not occur in a particular installation. If this equipment does cause harmful interference to radio or television reception, which can be determined by turning the equipment off and on, the user is encouraged to try to correct the interference by one or more of the following measures:

- Reorient or relocate the receiving antenna.
- Increase the separation between the equipment and receiver.
- Connect the equipment into an outlet on a circuit different from that to which the receiver is connected.
- Consult the dealer or an experienced radio/TV technician for help.

#### **RF Exposure Information (SAR)**

This device is designed and manufactured not to be exceeded the emission limits for exposure to radio frequency RF energy set by the Federal Communications Commission of the United States. The exposure standard for wireless devices employing a unit of measurement is known as the Specific Absorption Rate (SAR), and the SAR limit set by FCC is 1.6 W/kg.

This device is complied with SAR for general population/uncontrolled exposure limits in ANSI/IEEE C95.1- 1992, and has been tested in accordance with the measurement methods and procedures specified in OET Bulletin 65 Supplement C. This device has been tested, and meets the FCC RF exposure guidelines when tested with the device directly contacted to the body. RF exposure compliance with anybody-worn accessory, which contains metal, was not tested and certified, and use such body-worn accessory should be avoided.

Changes or modifications not expressly approved by the party responsible for compliance could void the user's authority to operate the equipment.

Hereby, Grandstream declares that this device is in compliance with the essential requirements and other relevant provisions of Directive 1999/5/EC.

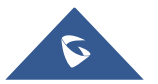

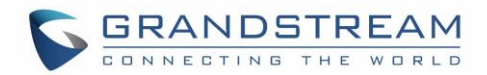

### **GNU GPL INFORMATION**

GXV3240 firmware contains third-party software licensed under the GNU General Public License (GPL). Grandstream uses software under the specific terms of the GPL. Please see the GNU General Public License (GPL) for the exact terms and conditions of the license.

Grandstream GNU GPL related source code can be downloaded from Grandstream web site from: [http://www.grandstream.com/sites/default/files/Resources/gxv32xx\\_gpl.zip](http://www.grandstream.com/sites/default/files/Resources/gxv32xx_gpl.zip)

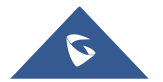

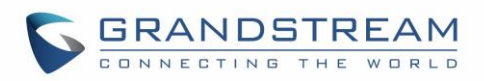

# **Table of Contents**

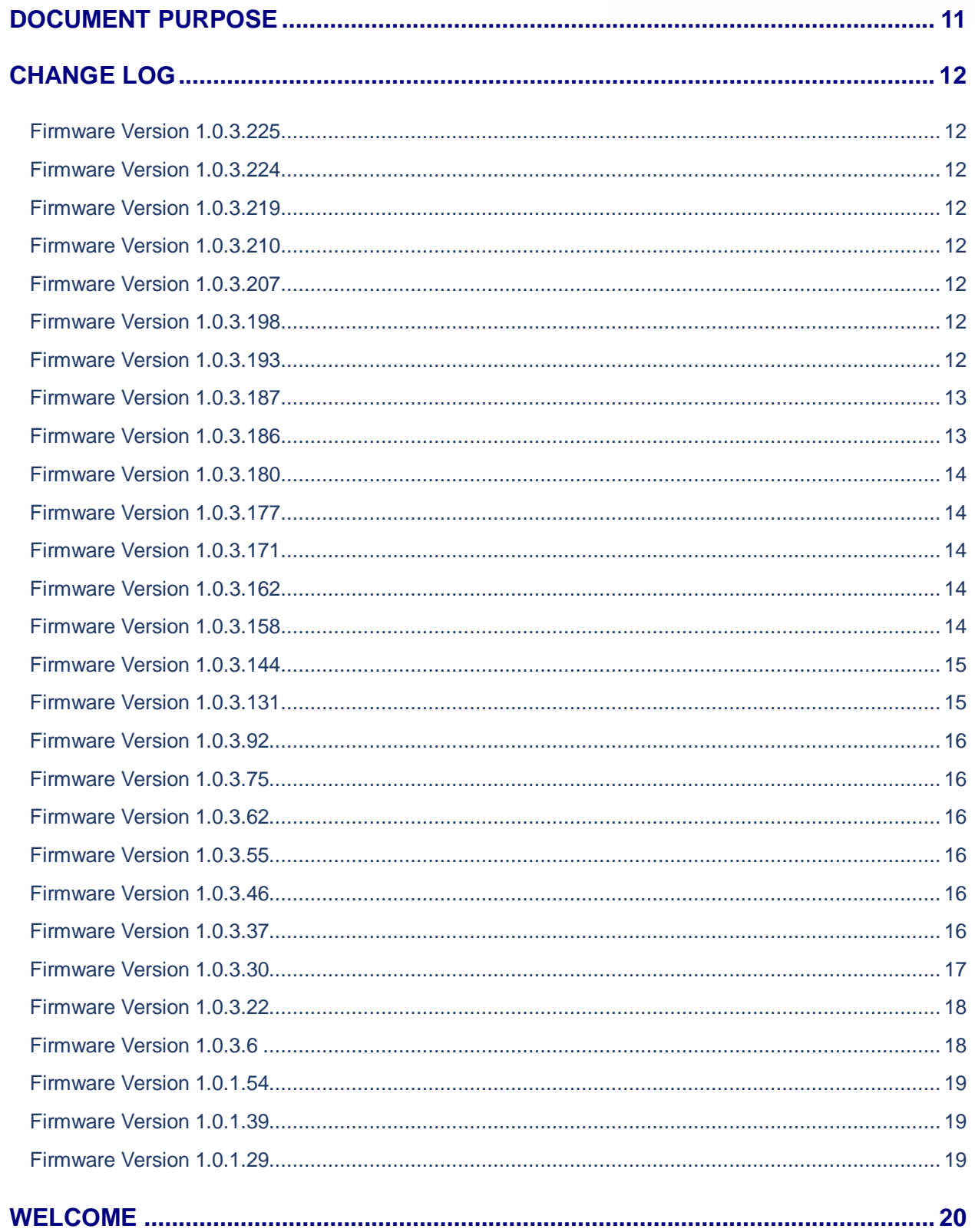

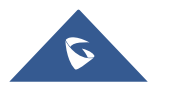

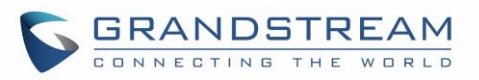

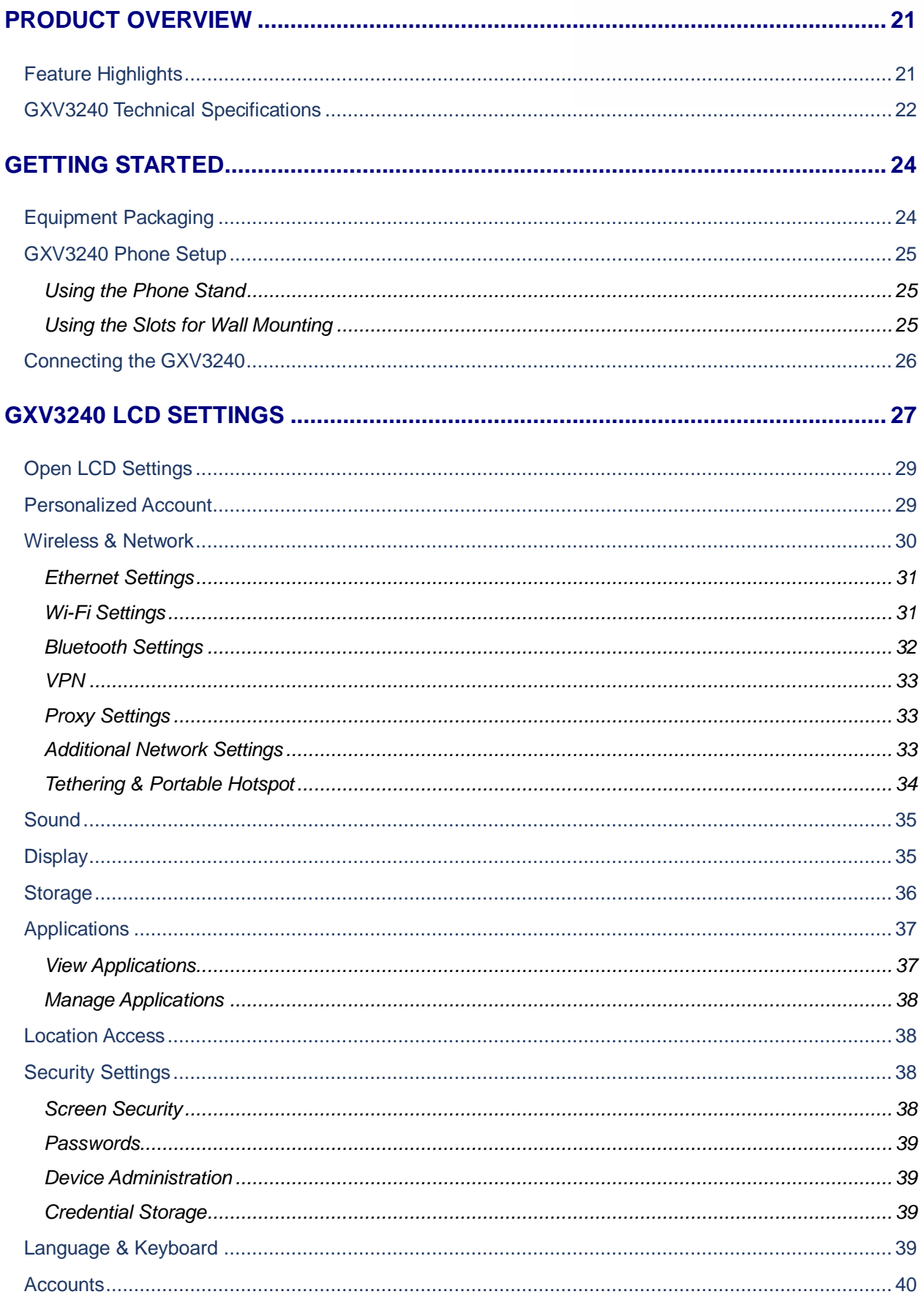

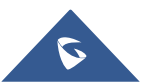

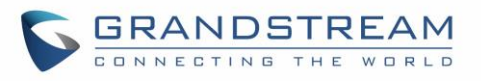

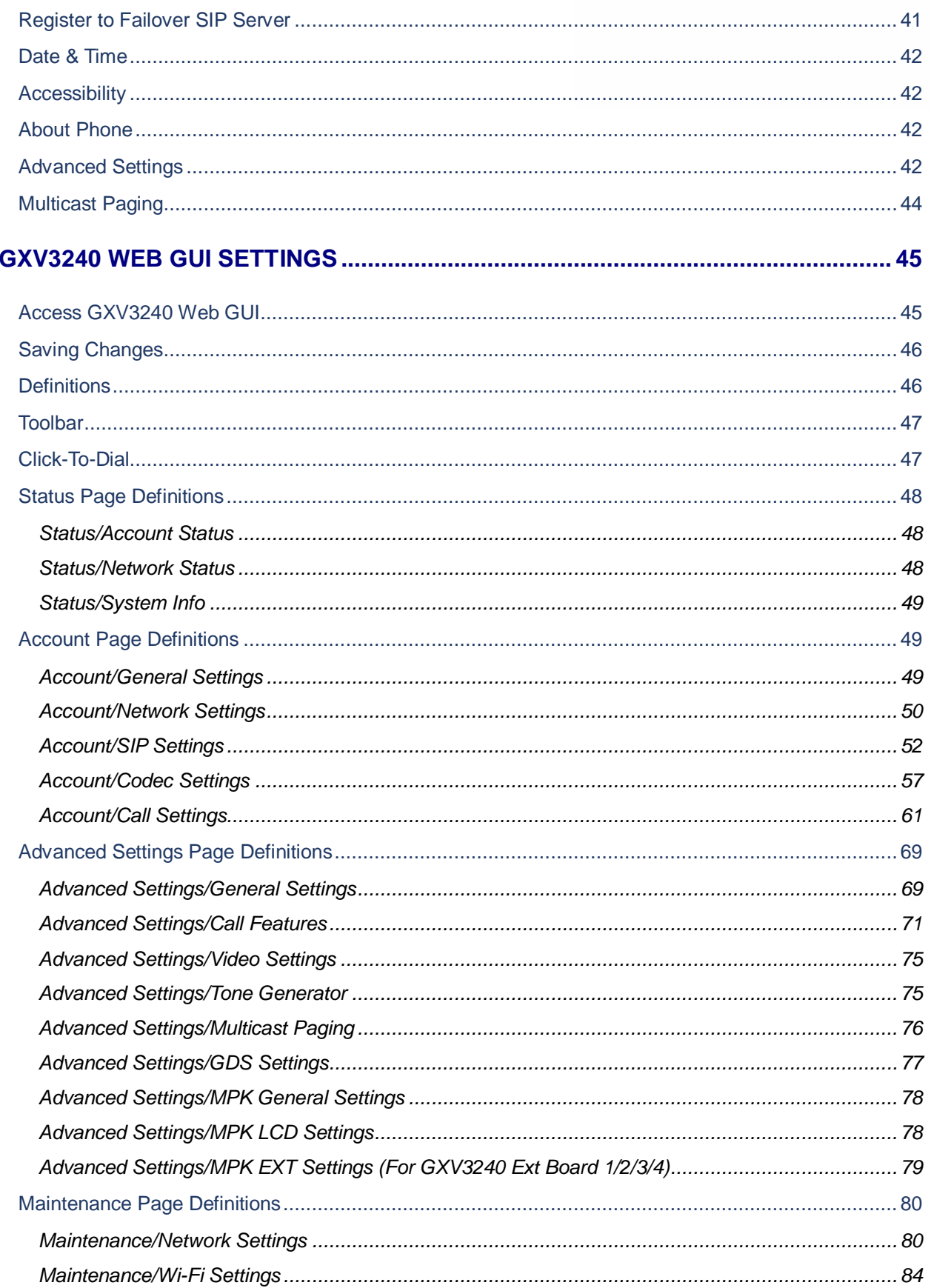

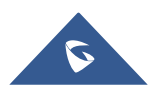

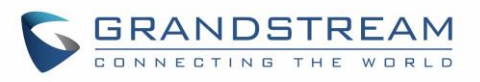

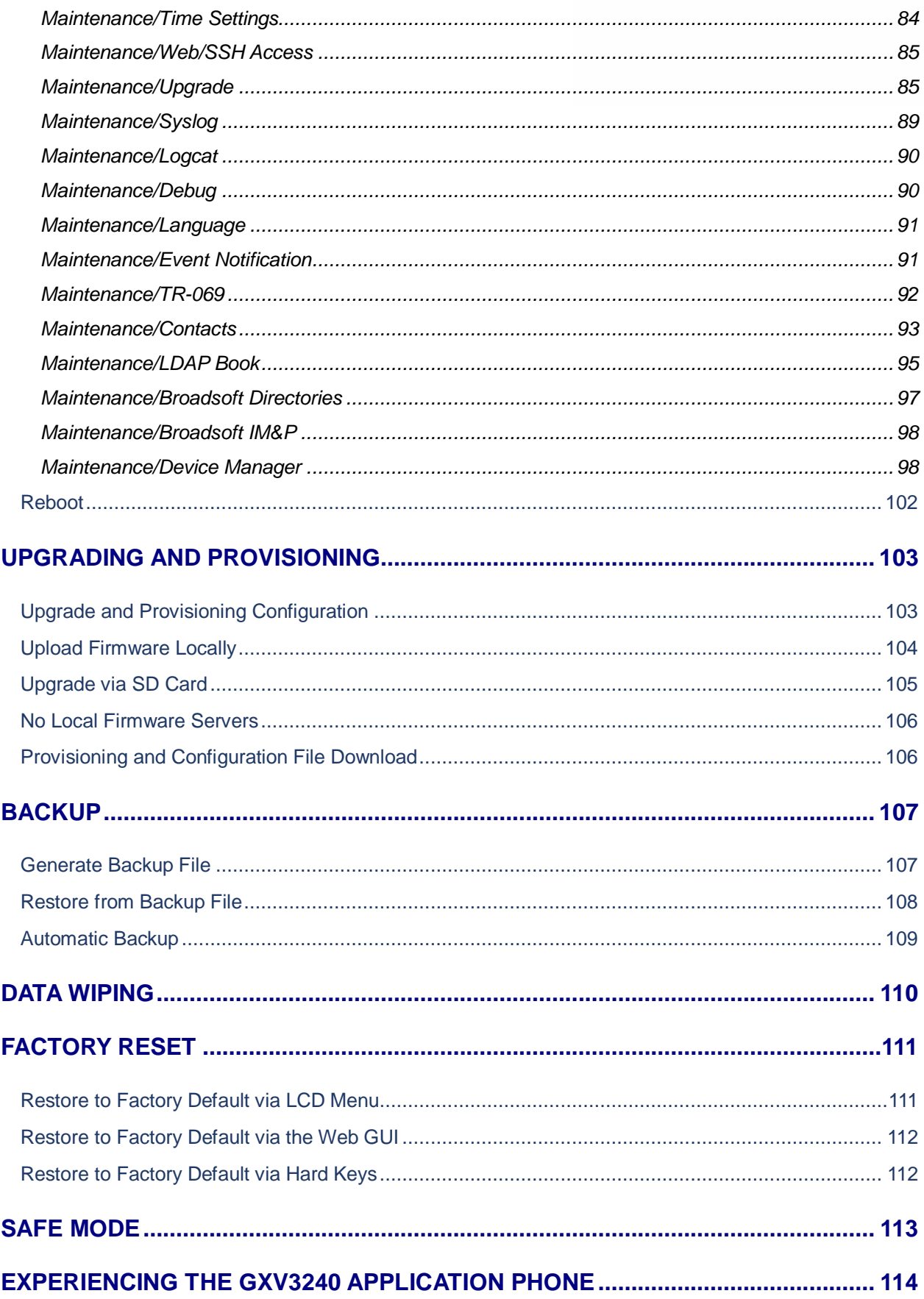

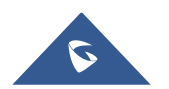

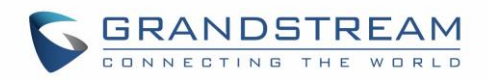

# **Table of Tables**

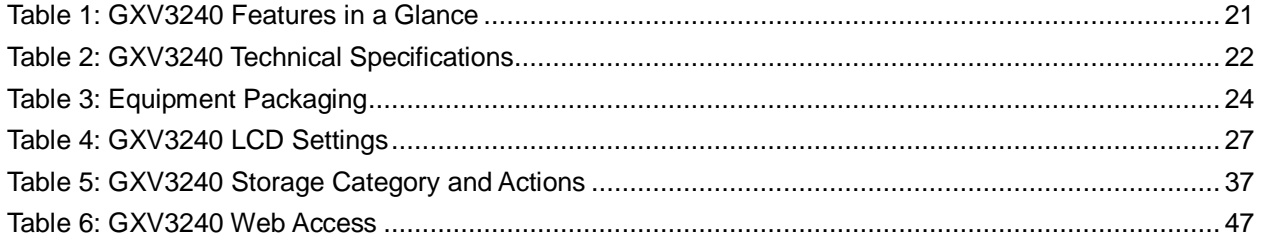

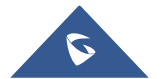

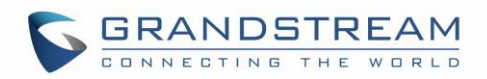

# **Table of Figures**

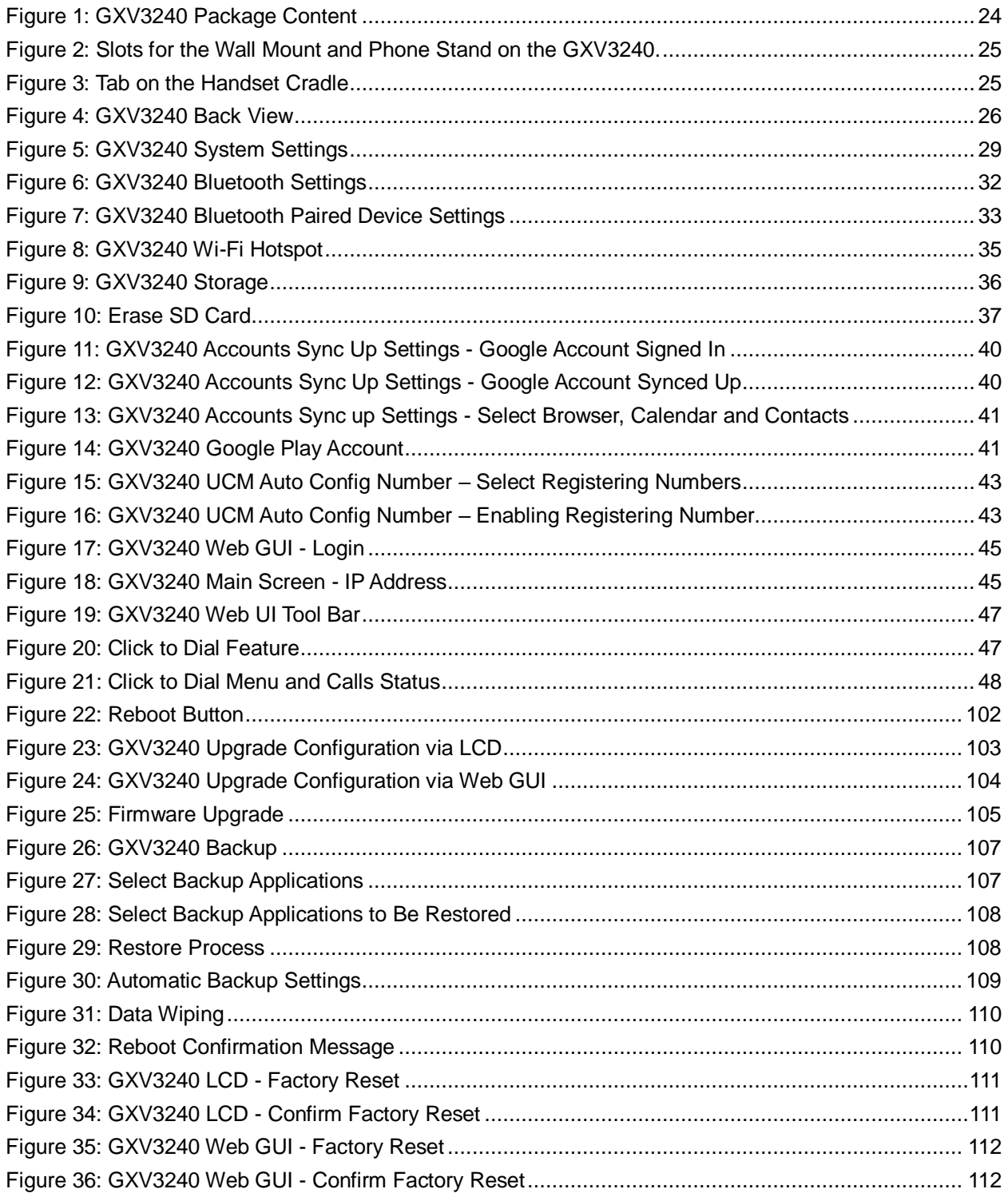

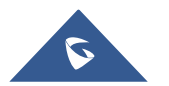

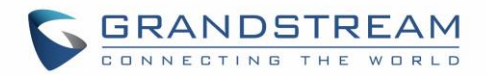

# <span id="page-10-0"></span>**DOCUMENT PURPOSE**

This document describes how to configure the GXV3240 via phone's LCD menu and web UI menu to fully manipulate phone's features. The intended audiences of this document are VoIP administrators. To learn the basic functions of the GXV3240, please visit<http://www.grandstream.com/support> to download the latest "GXV3240 User Guide".

This guide covers following topics:

- **[Product Overview](#page-20-0)**
- **[Getting Started](#page-23-0)**
- **GXV3240 [LCD Settings](#page-26-0)**
- **[GXV3240 Web GUI Settings](#page-44-0)**
- **[Upgrading and provisioning](#page-101-0)**
- **[Backup](#page-106-0)**
- **[Data Wiping](#page-109-0)**
- **[Restore factory default settings](#page-108-2)**
- [Safe Mode](#page-112-0)
- [Experiencing the GXV3240](#page-113-0) applications

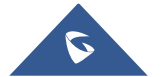

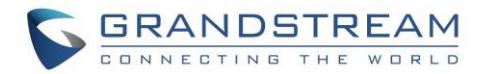

## <span id="page-11-0"></span>**CHANGE LOG**

This section documents significant changes from previous versions of administration guide for GXV3240. Only major new features or major document updates are listed here. Minor updates for corrections or editing are not documented here.

### <span id="page-11-1"></span>**Firmware Version 1.0.3.225**

 Supported configuring 2 passwords for the same GDS number and separate softkeys to open each door on LCD. [\[Advanced Settings/GDS Settings\]](#page-76-0)

### <span id="page-11-2"></span>**Firmware Version 1.0.3.224**

- Added support to auto answer the call based on SIP UPDATE message. [\[Auto Answer\]](#page-62-0)
- Added support to enable/disable preview for incoming Baudisch call. [\[Enable preview\]](#page-64-0)

### <span id="page-11-3"></span>**Firmware Version 1.0.3.219**

- Added support to transfer a call via MPK BLF button. [\[Transfer via non-Transfer Programmable Key\]](#page-72-0)
- Added support for the device to synchronize the contact via SIP NOTIFY message. [\[Sync Phonebook](#page-55-0)  [via SIP Notify\]](#page-55-0)
- Added RTP Timeout Timer for account. [\[RTP Timeout Timer\]](#page-54-0)

### <span id="page-11-4"></span>**Firmware Version 1.0.3.210**

- Added support of TLS 1.2 version. [GXV3240 [Technical Specifications\]](#page-21-0)
- Added volume lock setting to avoid volume adjustment by users. [\[Advanced Settings/Tone Generator\]](#page-74-1)
- Added ability to display the information from Diversion header. [\[Enable Diversion Info Display\]](#page-73-0)

### <span id="page-11-5"></span>**Firmware Version 1.0.3.207**

<span id="page-11-6"></span>Added Accessibility Settings in LCD Settings. [\[Accessibility\]](#page-41-1)

### **Firmware Version 1.0.3.198**

- Changed "No Key Entry Timeout" interval to 0-30 (0 is disabled) [\[No Key Entry Timeout\]](#page-64-1)
- <span id="page-11-7"></span>Added Dutch language. [\[Multi-language\]](#page-22-0) [\[Maintenance/Language\]](#page-90-0)

- Added new "Maintenance  $\rightarrow$  Upgrade  $\rightarrow$  Configuration via Keypad Menu", option: "Basic Settings & Network Settings. [Configuration [via Keypad Menu\]](#page-86-0)
- Supported adding custom CA certificate to device under Web UI  $\rightarrow$  Advanced Settings  $\rightarrow$  General Settings. [\[Custom Certificate\]](#page-69-0)

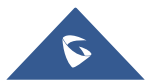

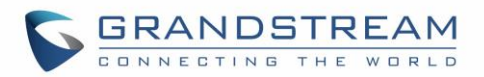

- Supported P-Access-Network-Info Header and P-Emergency-Info Header in Web UI  $\rightarrow$ Account  $\rightarrow$  SIP Settings. [Use [P-Access-Network-Info Header\]](#page-53-0)
- Added more entries for Baudisch door system feature. Now it supports 100 entries. [\[Baudisch Door](#page-64-2)  [System URL\]](#page-64-2)
- Supported displaying DTMF programmable key in call screen under Baudisch door system feature.
- Added an option to show the call menu or not after receiving an audio call under Baudisch door system feature.
- Added P-values for "Account  $\rightarrow$  Call Settings  $\rightarrow$  Auto Preview".
- Support provision would start without reboot if HTTP/HTTPs username/password are updated. [\[without](#page-103-2)  [reboot\]](#page-103-2)
- Added "Debug  $\rightarrow$  Download Log" option for downloading dmesg, logcat and syslog, and removed logcat page. [\[Download Log\]](#page-90-2)
- Added space character to "Advanced Settings  $\rightarrow$  Call Features  $\rightarrow$  Filter Characters". [\[Filter Characters\]](#page-70-1)
- Updated the "Account  $\rightarrow$  Codec Settings  $\rightarrow$  Packetization Mode" options. [\[Packetization Mode\]](#page-57-0)
- <span id="page-12-0"></span> Supported allow device to receive multicast paging when DND is enabled. [\[Allow Multicast in DND](#page-75-1)  [Mode\]](#page-75-1)

- Replaced expired pem certificate
- Supported auto record under web UI  $\rightarrow$  Advanced Settings  $\rightarrow$  Call Features  $\rightarrow$  Enable Auto Record When Call Established. [\[Auto Record\]](#page-73-1)
- Supported web UI  $\rightarrow$  Advanced Settings  $\rightarrow$  Call Features  $\rightarrow$  Hold Call Before Completing Transfer. [\[Hold Call Before Completing Transfer\]](#page-71-0)
- <span id="page-12-1"></span>Updated the copyright statement to 2018 in WebUI.

- Added Bluetooth patch for BlueBorne vulnerability.
- Added the option Play warning tone for Auto Answer Intercom. [\[Play warning tone for Auto Answer](#page-62-1)  [Intercom\]](#page-62-1)
- Supported TLSv1.1 and TLSv1.2.
- Added option to allow device to ring when "Auto Preview" is enabled. [\[Auto Preview\]](#page-63-0)
- Added support for displaying more Programmable keys in call interface. [\[Programmable Keys\]](#page-66-0)
- Added support for auto downloading firmware/config randomly in time window. [\[Automatic Upgrade\]](#page-87-0)
- Removed icon for reboot from web UI  $\rightarrow$  Advanced Settings  $\rightarrow$  General Settings  $\rightarrow$  "STUN Server", "Use NAT IP" and "SIP TLS Private Key" settings. [\[General Settings\]](#page-68-2)
- Added support for removing previous upgrade notification bar when doing manual upload upgrading. [\[Upload Firmware Locally\]](#page-103-0)
- Added admin authentication for factory reset if Configuration via Keypad Menu is set to "Basic settings only" or "Constraint mode". The input will take effect after about 10 seconds of input [\[Configuration](#page-86-0) via [Keypad Menu\]](#page-86-0)

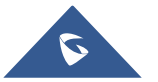

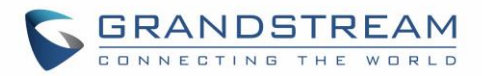

- <span id="page-13-0"></span> Added the option to remove the Register's Authorization header after the first successful register [\[Add](#page-55-1)  [Auth Header On RE-REGISTER\]](#page-55-1).
- Supported new config file format: cfggxv3240.xml.
- Updated that previewing an incoming video call will display DTMF programmable key.

### <span id="page-13-1"></span>**Firmware Version 1.0.3.177**

- Added support for Syslog over SSL/TLS. [\[Syslog Protocol\]](#page-88-1)
- Added option for DNS SRV Failover mode [\[DNS SRV Fail-over Mode\]](#page-50-0)
- Added option to set call forward when phone is set to DND. [\[Forward when DND\]](#page-67-0)
- <span id="page-13-2"></span>Updated to enable automatically trim the account name and display name on web UI. [\[Account Name\]](#page-48-3)

### **Firmware Version 1.0.3.171**

- Added sending SIP INFO message with "record" header when record key is pressed. [\[Record Mode\]](#page-73-2)
- Added "Record Mode" to specify the location for saving call recording. [\[Record Mode\]](#page-73-2)
- Added "In Call Dial Number on Pressing Transfer Key" to configure the number to be dialed as DTMF when using transfer button. [\[In-Call Dial Number on Pressing Transfer Key\]](#page-72-1)
- Added support for displaying the account name on Click-To-Dial page. [\[Click-To-Dial\]](#page-46-1)

### <span id="page-13-3"></span>**Firmware Version 1.0.3.162**

- Added "Ignore Alert-Info header". [\[Ignore Alert-Info header\]](#page-54-1)
- Added "Disable RJ9 Headset Auto Detect". [\[Disable RJ9 Headset Auto Detect\]](#page-101-2)
- Added support for HTTP URL authentication when challenged by camera for getting MJPEG stream. [\[Special Feature\]](#page-63-1)
- Added support to SIP register to failover SIP server. [\[Register to Failover SIP Server\]](#page-40-0)
- Added support to user secondary SIP server for guest login. [\[Guest Login\]](#page-69-1)
- <span id="page-13-4"></span>Added support for GDS3710 integration. [\[Advanced Settings/GDS Settings\]](#page-76-0)

- Added Account  $\rightarrow$  Call Settings  $\rightarrow$  Intercom barging. [\[Intercom Barging\]](#page-63-2)
- Added support '{', '}' as valid character in Maintenance  $\rightarrow$  Contacts  $\rightarrow$  Download Server. [Download **Server**
- Added "Constraint Mode" in Maintenance  $\rightarrow$  Upgrade  $\rightarrow$  Configuration via Keypad Menu. [\[Configuration](#page-86-0) [via Keypad Menu\]](#page-86-0)
- Updated preview function before answering the call would keep playing ringback on caller side. [\[Enable](#page-72-2)  [Function for Incoming Call\]](#page-72-2)
- Improving changing syslog level does not need reboot to take effect. [\[Syslog\]](#page-89-2)
- Added "Data Wiping" in LCD Settings. [\[Data Wiping\]](#page-109-3)
- Added support of SNI extension for TLS. [\[SNI\]](#page-103-3)

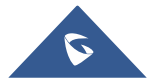

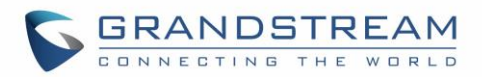

Updated the default NTP server. [\[Assign NTP Server Address\]](#page-83-2)

### <span id="page-14-0"></span>**Firmware Version 1.0.3.144**

- Improved web UI security by avoiding reading/writing cookie.
- Improved the utility of "Use # as Dial Key" to dial out. [\[Use # as Dial Key\]](#page-65-0)
- Added new option "Dial Prefix" under MPK Ext Settings  $\rightarrow$  Key Mode. [Key [Mode\]](#page-78-1)
- Added support of "Click to Dial" feature on web GUI. [\[Click-To-Dial\]](#page-46-1)
- Set DHCP VLAN Override to "Encapsulated in DHCP Option 43" by default. [\[DHCP VLAN](#page-80-0) Override]
- Added support of sending only SIP log under syslog settings. [\[Syslog\]](#page-89-2)
- Added "Enable Enterprise Contacts Timeout Auto Search". [\[Enable Enterprise Contacts Timeout Auto](#page-68-3)  [Search\]](#page-68-3)
- Removed "Jitter Buffer Maximum (ms)" option from codec settings.
- Added option "Custom Alert-Info for Auto Answer". [\[Custom Alert-Info for Auto Answer\]](#page-63-3)
- Set default value for option "Handset TX gain(dB)" to "-6". [\[Handset TX Gain \(dB\)\]](#page-100-0)
- Set default value for option "Handset Equalizer RX" to "Fidelity". [\[Handset Equalizer RX\]](#page-101-3)
- <span id="page-14-1"></span>Added "Attended Transfer Only" to Default Transfer Mode. [\[Default Transfer Mode\]](#page-71-1)

- Added options "Enable Video FEC", "Video FEC Mode", and "FEC Payload Type. [\[Account/Codec](#page-56-0)  [Settings\]](#page-56-0)
- Added option "Enable MPK Auto Arrangement".
- Added support IPv6 on GXV32xx. [\[Maintenance/Network Settings\]](#page-79-1)
- Added ability to configure the provisioning/firmware URL with variable. [\[Maintenance/Upgrade\]](#page-84-1)
- Added ability to configure timeout on phone LCD for on-hook dialing. [\[Advanced Settings/Call Features\]](#page-70-0)
- Added option "Enable CDP". [\[Maintenance/Network Settings\]](#page-79-1)
- Added options "GUI Customization File Download Mode", "GUI Customization File URL", "GUI Customization File HTTP/HTTPS Username", "GUI Customization File HTTP/HTTPS Password", and "Use Configuration of Config File Server". [\[Maintenance/Upgrade\]](#page-84-1)
- Added option "Disable Web GUI". [\[Maintenance/Web/SSH Access\]](#page-84-0)
- Added an option to mute the touch screen clicks only. [\[Sound\]](#page-34-0)
- Added ability for "Users" to check/edit the MPK Extension when connected with user privilege.
- Added "Different Networks for Data and VoIP Calls" option. [\[Maintenance/Network Settings\]](#page-79-1)
- Adjusted the RX/TX options for headsets. Added the RX/TX gain options for Virtual Sound Card. [Maintenance/Device Manager\]](#page-97-1)
- Added support for RFC3605.
- Added the ability to connect to the nearest Wi-Fi Access Point.
- Added validation check for Multicast Address.
- Added "Dial DTMF Button Size" and "Dial DTMF Button Color" options. [\[Advanced Settings/Call](#page-70-0)  [Features\]](#page-70-0)
- Added options "Show Dial DTMF Softkey" and "CID to Show Dial DTMF Softkey". [\[Account/Call Settings\]](#page-60-0)

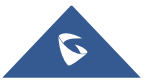

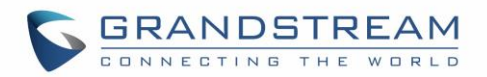

- Added support for DHCP Option 132 and 133 tunneled through DHCP Option 43. [\[Maintenance/Network](#page-79-1)  [Settings\]](#page-79-1)
- <span id="page-15-0"></span> Added "Attended Conference", "Use 3rd Party App as Basic Phone", and "Auto UnHold When Press the Line Key" options. [\[Advanced Settings/Call Features\]](#page-70-0)

- Changed default config file update method to HTTPS for security purpose. [\[Maintenance/Upgrade\]](#page-84-1)
- Added H.263 support and RTCP packets loss tolerance. [\[Account/Codec Settings\]](#page-56-0)
- Added option "Use First Matching Vocoder in 200OK SDP". [\[Account/Codec Settings\]](#page-56-0)
- Added option "Authentication Type" for Broadsoft XSI feature. [\[Maintenance/Broadsoft Directories\]](#page-96-0)
- Added IEEE-48-addr and IEEE-EUI-64 support in PEI (P-Emergency-Info) header.

### <span id="page-15-1"></span>**Firmware Version 1.0.3.75**

- Add Codec Negotiation Priority. [\[Account/Codec Settings\]](#page-56-0)
- Add Video Display Mode. [\[Advanced Settings/Video Settings\]](#page-74-0)
- Add Phonebook Key Function. [\[Maintenance/Contacts\]](#page-92-0)
- Add Firmware HTTP/HTTPS User Name. [\[Maintenance/Upgrade\]](#page-84-1)
- Add Firmware HTTP/HTTPS Password. [\[Maintenance/Upgrade\]](#page-84-1)
- Update the "Upgrade" configuration options, "Firmware Upgrade Via" and "Config Via" have been separate to two options. [\[Maintenance/Upgrade\]](#page-84-1)

### <span id="page-15-2"></span>**Firmware Version 1.0.3.62**

- Add Configure Door System. [\[Account/Call Settings\]](#page-60-0)
- Add Disable Video Call Feature. [\[Advanced Settings/Call Features\]](#page-70-0)

### <span id="page-15-3"></span>**Firmware Version 1.0.3.55**

- Add Use H.264 Constrained Profiles. [\[Account/Codec Settings\]](#page-56-0)
- Add HTTP/HTTPS User-Agent. [\[Maintenance/Network Settings\]](#page-79-1)
- Add SIP User-Agent. [\[Maintenance/Network Settings\]](#page-79-1)
- Add Allow DHCP Option 242 (Avaya IP Phones). [\[Maintenance/Upgrade\]](#page-84-1)
- <span id="page-15-4"></span>Add Authentication Type. [\[Maintenance/Broadsoft Directories\]](#page-96-0)

### **Firmware Version 1.0.3.46**

<span id="page-15-5"></span>Add RTP IP Filter. [\[Account/SIP Settings\]](#page-51-0)

- Add Allow Unsolicited REFER. [\[Account/SIP Settings\]](#page-51-0)
- Add Allow SIP Reset. [\[Account/SIP Settings\]](#page-51-0)
- Add Opus Payload Type. [\[Account/Codec Settings\]](#page-56-0)

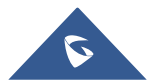

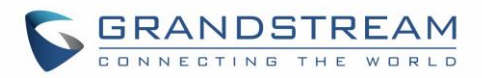

- Add Trusted CA Certificates. [\[Advanced Settings/General Settings\]](#page-68-1)
- Add Import Trusted CA Certificates. [\[Advanced Settings/General Settings\]](#page-68-1)
- Add Enable DHCP VLAN. [\[Maintenance/Network Settings\]](#page-79-1)
- Add Layer 2 QoS 802.1Q/VLAN Tag (Wi-Fi). [\[Maintenance/Network Settings\]](#page-79-1)
- Add Layer 2 QoS 802.1p Priority Value (Wi-Fi). [\[Maintenance/Network Settings\]](#page-79-1)
- <span id="page-16-0"></span>Add Upload Device Configuration. [\[Maintenance/Upgrade\]](#page-84-1)

- Add Re-register before Expiration. [\[Account/SIP Settings\]](#page-51-0)
- Add Enable SIP OPTIONS Keep Alive. [\[Account/SIP Settings\]](#page-51-0)
- Add SIP OPTIONS Keep Alive Interval. [\[Account/SIP Settings\]](#page-51-0)
- Add OPTIONS Keep Alive Maximum Tries. [\[Account/SIP Settings\]](#page-51-0)
- Add Validate Certification Chain. [\[Account/SIP Settings\]](#page-51-0)
- Update Domain Certificate to Trusted CA Certificates. [\[Account/SIP Settings\]](#page-51-0)
- Add G726-32 ITU Payload. [\[Account/Codec Settings\]](#page-56-0)
- Add G726-32 Dynamic PT. [\[Account/Codec Settings\]](#page-56-0)
- Add Packetization Mode. [\[Account/Codec Settings\]](#page-56-0)
- Add Enable SRTP Key Life Time. [\[Account/Codec Settings\]](#page-56-0)
- Add Disable Presentation. [\[Account/Call Settings\]](#page-60-0)
- Add Don't Prompt Missed Call under Call Log. [\[Account/Call Settings\]](#page-60-0)
- Add NEC / WorldStone / Baudisch Door System under Special Feature. [\[Account/Call Settings\]](#page-60-0)
- Add Enable BroadSoft Call Park. [\[Account/Call Settings\]](#page-60-0)
- Add Multicast Paging under Programmable Keys. [\[Account/Call Settings\]](#page-60-0)
- Add SIP Domain. [\[Advanced Settings/General Settings\]](#page-68-1)
- Add Call Forward under Enable Function for Incoming Call. [\[Advanced Settings/Call Features\]](#page-70-0)
- Update Dialer Interface Priority to Always Display Dialer Interface. [\[Advanced Settings/Call Features\]](#page-70-0)
- Add Desktop Menu as Hook Dial. [\[Advanced Settings/Call Features\]](#page-70-0)
- Add Call Function Buttons. [\[Advanced Settings/Call Features\]](#page-70-0)
- Add Auto Config CPT by Region. [\[Advanced Settings/Tone Generator\]](#page-74-1)
- Add Force BLF Call-pickup by Prefix.
- Add Show IP Address on Account Widget. [\[Maintenance/Network Settings\]](#page-79-1)
- Add 802.1x Secret under EAP-MD5 and EAP-PEAP. [\[Maintenance/Network Settings\]](#page-79-1)
- Add Validate Server Certificate. [\[Maintenance/Upgrade\]](#page-84-1)
- Add Disable SIP NOTIFY Authentication. [\[Maintenance/Upgrade\]](#page-84-1)
- Add Send SIP Log. [\[Maintenance/Syslog\]](#page-88-0)
- Add EVENT NOTIFY. [\[Maintenance/Event Notif\]](#page-90-1)
- Add HTTP/HTTPS User Name for downloading phonebook file. [\[Maintenance/Contacts\]](#page-92-0)
- Add HTTP/HTTPS Password for downloading phonebook file. [\[Maintenance/Contacts\]](#page-92-0)
- Update BroadSoft Directory Hits option under BroadSoft Directories. [\[Maintenance/Broadsoft](#page-96-0)  [Directories\]](#page-96-0)
- Update BroadSoft Directory Order option under BroadSoft Directories. [\[Maintenance/Broadsoft](#page-96-0)  [Directories\]](#page-96-0)

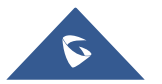

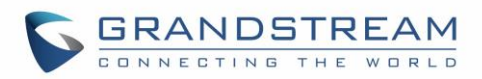

- Add LDAP Dialing Default Account. [\[Maintenance/LDAP Book\]](#page-94-0)
- Add BroadSoft Directory User ID. [\[Maintenance/Broadsoft Directories\]](#page-96-0)
- Add Handset TX Gain. [\[Maintenance/Device Manager\]](#page-97-1)
- Add Handset RX Gain. [\[Maintenance/Device Manager\]](#page-97-1)
- <span id="page-17-0"></span>Add Handset Equalizer RX. [\[Maintenance/Device Manager\]](#page-97-1)

- Update Wi-Fi Settings. [\[Wi-Fi Settings\]](#page-30-1)
- Update Display. [\[Display\]](#page-34-1)
- Update Status/System Info. [\[Status/System Info\]](#page-48-0)
- Update General Settings. [\[Account/General Settings\]](#page-48-2)
- Update Codec Settings. [\[Account/Codec Settings\]](#page-56-0)
- Update Call Settings. [\[Account/Call Settings\]](#page-60-0)
- Update Call Features. [\[Advanced Settings/Call Features\]](#page-70-0)
- Update Tone Generator. [\[Advanced Settings/Tone Generator\]](#page-74-1)
- Add Multicast Paging. [\[Advanced Settings/Multicast Paging\]](#page-75-0)
- Update MPK General Settings.
- Update MPK LCD Settings. [\[Advanced Settings/MPK LCD Settings\]](#page-77-1)
- Update Network Settings. [\[Maintenance/Network Settings\]](#page-79-1)
- Update WIFI Settings. [\[Maintenance/Wi-Fi Settings\]](#page-83-0)
- Update Contact Settings. [\[Maintenance/Contacts\]](#page-92-0)
- Update LDAP Book Settings. [\[Maintenance/LDAP Book\]](#page-94-0)
- Update BroadSoft Directories. [\[Maintenance/Broadsoft Directories\]](#page-96-0)
- Add BroadSoft IM&P. [\[Maintenance/Broadsoft IM&P\]](#page-97-0)
- <span id="page-17-1"></span>Update Device Manager Settings. [\[Maintenance/Device Manager\]](#page-97-1)

- Add Full-screen Video Calling. [\[Personalized Account\]](#page-28-1)
- Add ICE Contacts. [\[Maintenance/Contacts\]](#page-92-0)
- Add Session Expiration. [\[Account/SIP Settings\]](#page-51-0)
- Add Caller ID display. [\[Account/SIP Settings\]](#page-51-0)
- Add SIP timer D interval. [\[Account/SIP Settings\]](#page-51-0)
- Add Check Domain Certificate. [\[Account/SIP Settings\]](#page-51-0)
- Add Disable DialPlan. [\[Account/Call Settings\]](#page-60-0)
- Add Multiply Server Mode Group. [\[Account/Call Settings\]](#page-60-0)
- Add DND Call Feature On. [\[Account/Call Settings\]](#page-60-0)
- Add DND Call Feature Off. [\[Account/Call Settings\]](#page-60-0)
- Add Programmable keys. [\[Account/Call Settings\]](#page-60-0)
- Add Display Soft Keyboard. [\[Advanced Settings/Call Features\]](#page-70-0)
- Add BS Contacts Hits. [\[Maintenance/Broadsoft\]](#page-96-0)
- Add BS Contacts Order. [\[Maintenance/Broadsoft\]](#page-96-0)

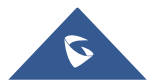

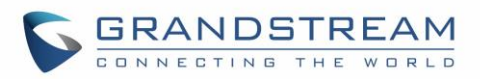

- Delete Handset TX Gain (dB). [\[Maintenance/Device Manager\]](#page-97-1)
- <span id="page-18-0"></span>Delete Handset RX Gain (dB). [\[Maintenance/Device Manager\]](#page-97-1)

- Add Hide LDAP Contacts.
- Add Hide Local Call History.
- Add BS Call Log Update Interval.
- Add SRTP Encryption Bit.
- Add BroadWorks Xsi features.
- <span id="page-18-1"></span>• Add Enable Function for Incoming Call.

### **Firmware Version 1.0.1.39**

- Add Check SIP User ID for Incoming INVITE setting.
- Add Only Accept SIP Requests from Known Servers setting.
- Add Configuration via Keypad Menu setting.
- <span id="page-18-2"></span>• Delete Configuration via LCD Menu setting.

### **Firmware Version 1.0.1.29**

This is the initial version.

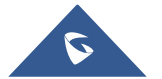

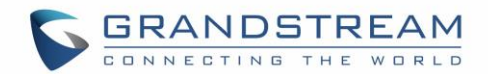

### <span id="page-19-0"></span>**WELCOME**

Thank you for purchasing Grandstream GXV3240 Enterprise Multimedia Phone for Android™. The GXV3240 combines a 6-line IP video phone with the power of a multi-platform video conferencing solution and the convenience of an Android smartphone to offer an all-in-one voice, video, data, and mobility solution. The GXV3240 is a 6-line IP multimedia phone with a 4.3" capacitive touch screen that runs the Android Operating System and therefore offers full access to the hundreds of thousands of Android apps in the Google Play Store - including business productivity apps such as Skype™, Microsoft Lync™, Salesforce1™, and GoToMeeting™. The phone features Gigabit ports, HD audio and HD video, a built-in web browser, integrated Wi-Fi for network flexibility, PoE, and a tilt able CMOS camera. The GXV3240 is compatible with the GXP2200 Extension Module, allowing quick and easy access to up to 160 contacts at the touch of a finger. The GXV3240's integrated Bluetooth allows users to sync the calendar and contact books on their mobile phones with the GXV3240, to use Bluetooth headsets, and to transfer calls to and from the phone to their mobile phones. By combining a state-of-the-art IP phone, an advanced video conferencing solution, and the Android operating system, businesses throughout the world can now use one IP Phone for all communication and productivity needs.

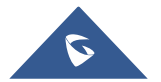

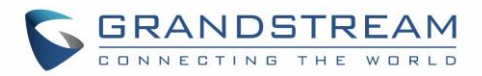

# <span id="page-20-0"></span>**PRODUCT OVERVIEW**

### <span id="page-20-1"></span>**Feature Highlights**

**GXV3240**

<span id="page-20-2"></span>The following table contains the major features of the GXV3240:

#### **Table 1: GXV3240 Features in a Glance**

- 6 lines with up to 6 SIP accounts including FREE IPVideoTalk account with video mail, up to 6-way audio conference and 3-way video conference, phonebook with up to 1000 contacts, call history with up to 1000 records
- Dual switched auto-sensing 10/100/1000Mbps network ports, Wi-Fi (802.11b/g/n), PoE+, Bluetooth with BlueBorne vulnerability, USB, SD, HDMI, EHS with Plantronics headsets support
- 4.3" (1024x600) capacitive (5 points) touch screen TFT LCD, megapixel CMOS sensor camera with privacy shutter
- HD wideband audio, full-duplex hands-free speakerphone with advanced acoustic echo cancellation
- Runs the Android™ Operating System 4.2 and offers full access to the Google Play Store - which includes thousands of business productivity apps such as Skype, Microsoft Lync, SalesForce1, **GoToMeeting**
- Integrate with Grandstream's GXV series of IP video surveillance cameras to view live camera feeds and to receive alerts/alarms from IP cameras installed on the same network
- Offers a multi-platform video conferencing solution (Grandstream's Free IPVideoTalk, Skype, Microsoft Lync, and more)
- Create Android applications for any business need to run on GXV3240 using Google's API and Grandstream's SDK toolkit

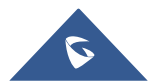

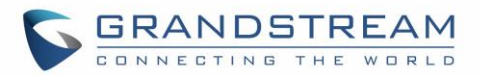

### <span id="page-21-0"></span>**GXV3240 Technical Specifications**

The following table resumes all the technical specifications including the protocols / standards supported, voice codecs, telephony features, languages and upgrade/provisioning settings for the phone GXV3240.

<span id="page-21-1"></span>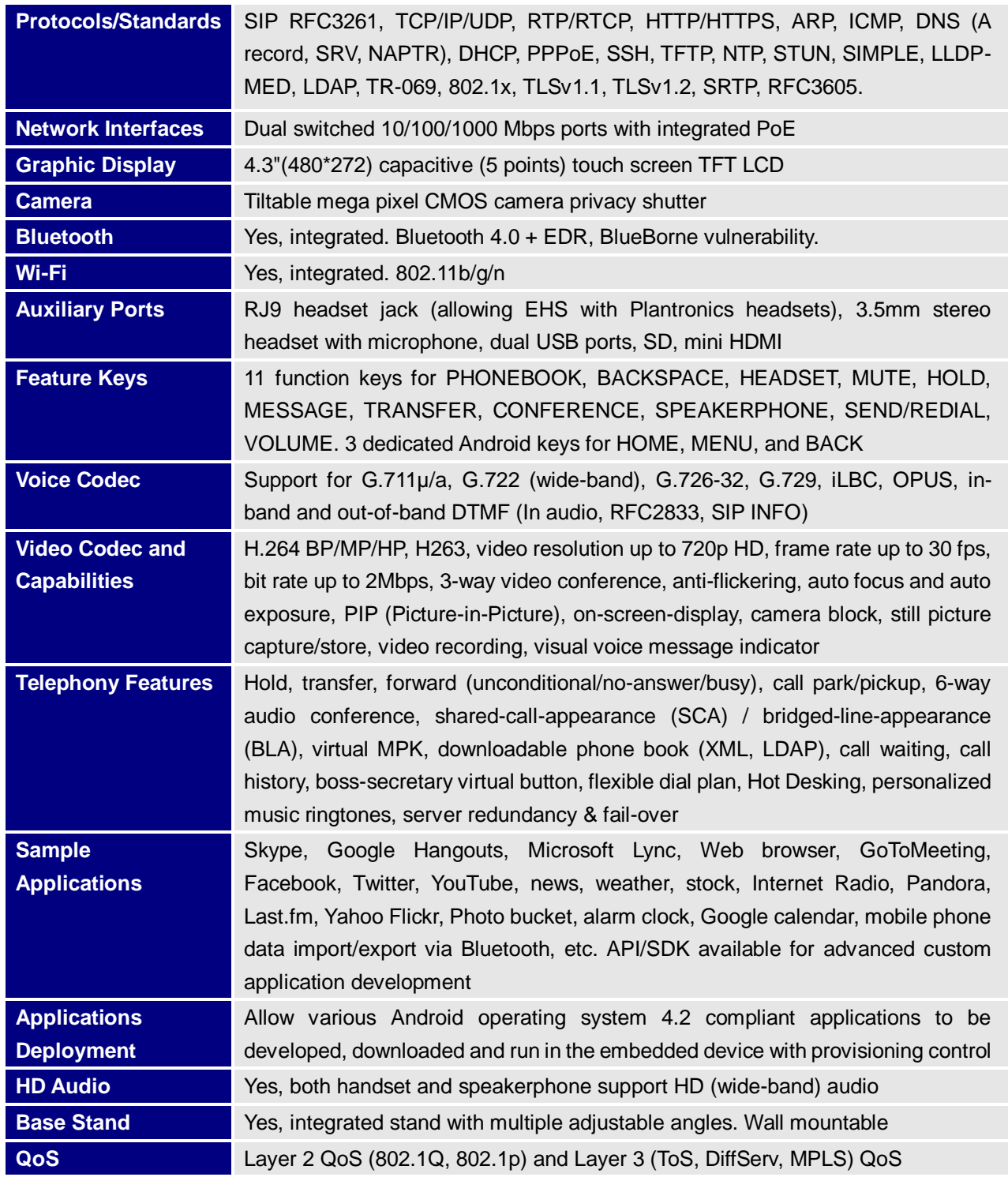

#### **Table 2: GXV3240 Technical Specifications**

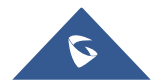

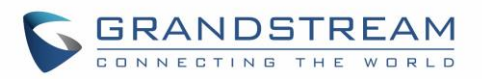

<span id="page-22-0"></span>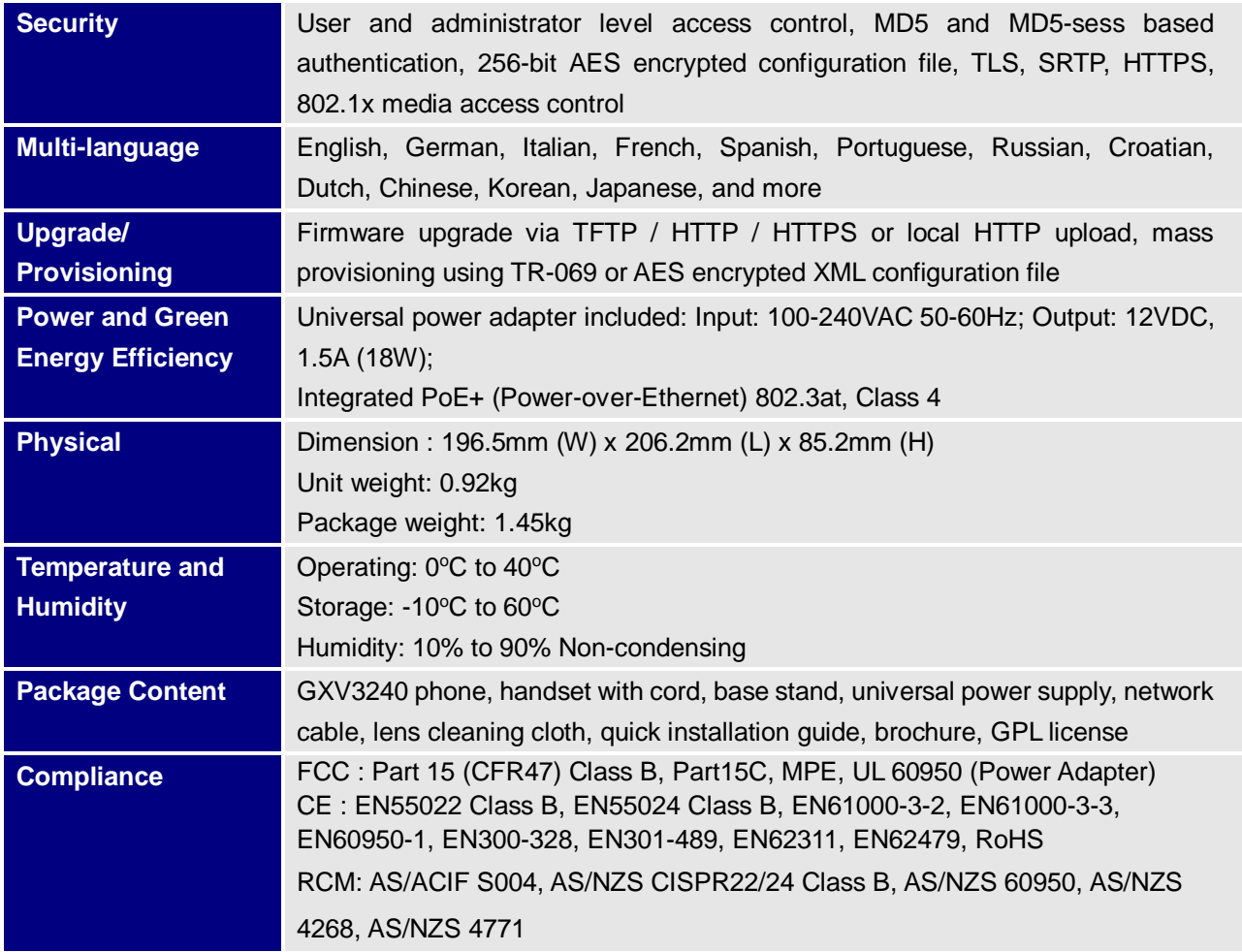

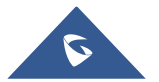

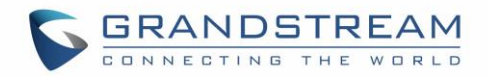

## <span id="page-23-0"></span>**GETTING STARTED**

This chapter provides basic installation instructions including the list of the packaging contents and also information for obtaining the best performance with the GXV3240.

### <span id="page-23-2"></span><span id="page-23-1"></span>**Equipment Packaging**

#### **Table 3: Equipment Packaging**

### **GXV3240**

- 1 x GXV3240 Main Case.
- 1 x Handset.
- 1 x Phone Card.
- 1 x Ethernet Cable.
- 1 x 12V Power Adapter.
- 1 x Wall Mount.
- 1 x Phone Stand.
- 1 x Screen Cleaning Cloth
- 1 x Quick Installation Guide.
- 1 x GPL License.

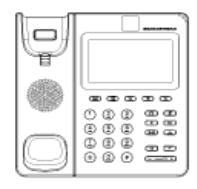

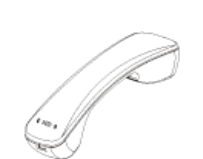

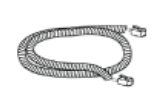

1 X GXV3240 Main Case

1 X Handset

1 X Phone Cord

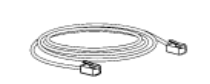

1 X Ethernet Cable

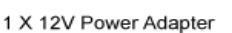

1 X Phone Stand

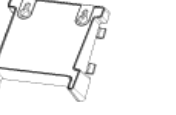

1 X Wall Mount

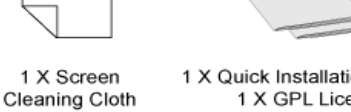

1 X Quick Installation Guide / 1 X GPL License

**Figure 1: GXV3240 Package Content**

**Note:** Check the package before installation. If you find anything missing, contact your system administrator.

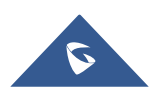

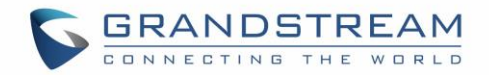

### <span id="page-24-0"></span>**GXV3240 Phone Setup**

The GXV3240 can be installed on the desktop using the built-in stand or attached on the wall using the slots for wall mounting.

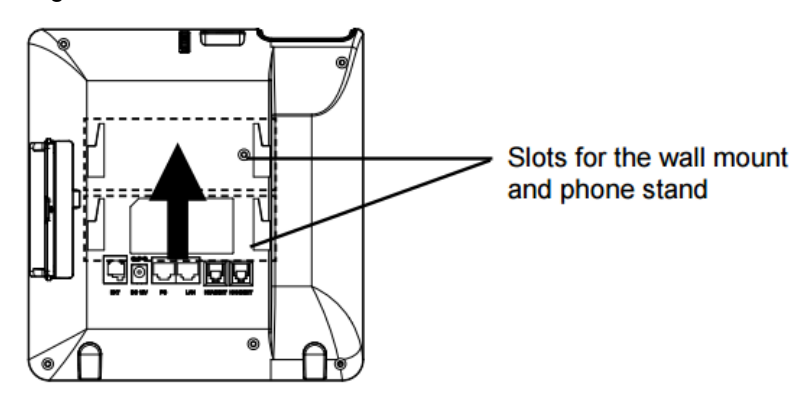

**Figure 2: Slots for the Wall Mount and Phone Stand on the GXV3240.**

#### <span id="page-24-3"></span><span id="page-24-1"></span>**Using the Phone Stand**

The GXV3240 has a built-in phone stand. To set up the GXV3240 as your desk phone, follow the steps below:

- 1. Attach the phone stand to the back of the phone where there is a slot for the phone stand. Upper part and bottom part are available for two angles;
- <span id="page-24-2"></span>2. Connect the handset and main phone case with the phone cord;

#### **Using the Slots for Wall Mounting**

- 1. Attach the wall mount to the slots on the back of the phone;
- 2. Attach the phone to the wall via the wall mount hole;
- 3. Pull out the tab from the handset cradle (see figure below);
- 4. Rotate the tab and plug it back into the slot with the extension up to hold the handset while the phone is mounted on the wall.

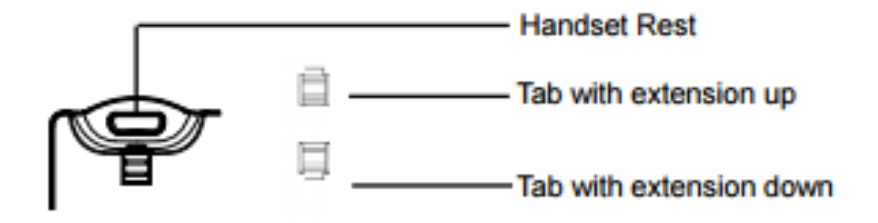

**Figure 3: Tab on the Handset Cradle**

<span id="page-24-4"></span>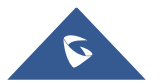

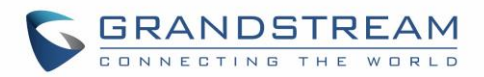

### <span id="page-25-0"></span>**Connecting the GXV3240**

To setup your GXV3240, please follow the steps below:

- 1. Connect the handset and main phone case with the phone cord;
- 2. Connect the LAN port of the phone to the RJ-45 socket of a hub/switch or a router (LAN side of the router) using the Ethernet cable;
- 3. Connect the 12V DC output plug to the power jack on the phone; plug the power adapter into an electrical outlet. If PoE switch is used in step 2, this step could be skipped;
- 4. The LCD will display booting up or firmware upgrading information. Before continuing, please wait for the main screen display to show up;
- 5. Using the web configuration interface or from the menu of the touch screen, you can further configure network connection using static IP, DHCP and etc.

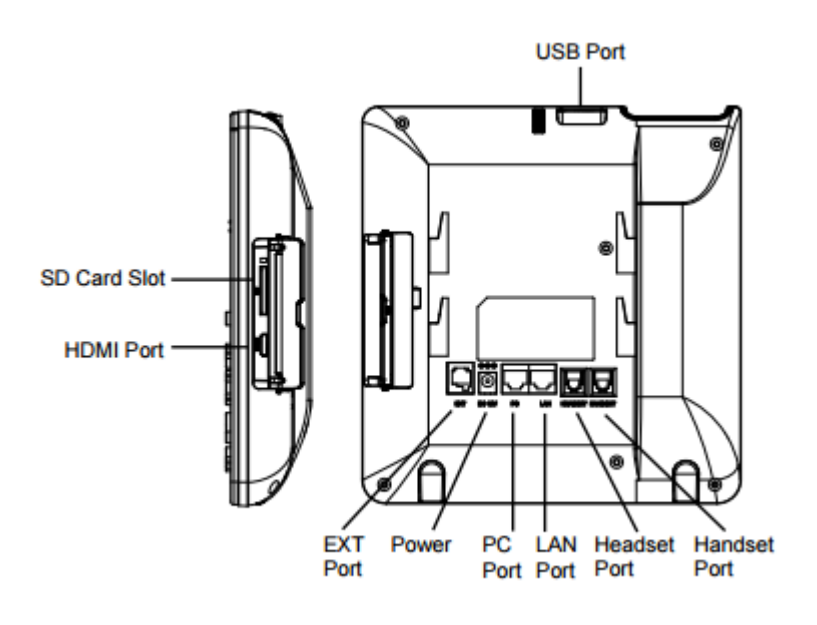

<span id="page-25-1"></span>**Figure 4: GXV3240 Back View**

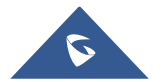

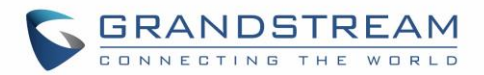

# <span id="page-26-0"></span>**GXV3240 LCD SETTINGS**

The GXV3240 LCD Menu provides an easy access to the settings on the phone. Some of the settings from Web GUI could be configured via the LCD as well. The following table shows the LCD setting menu options.

<span id="page-26-1"></span>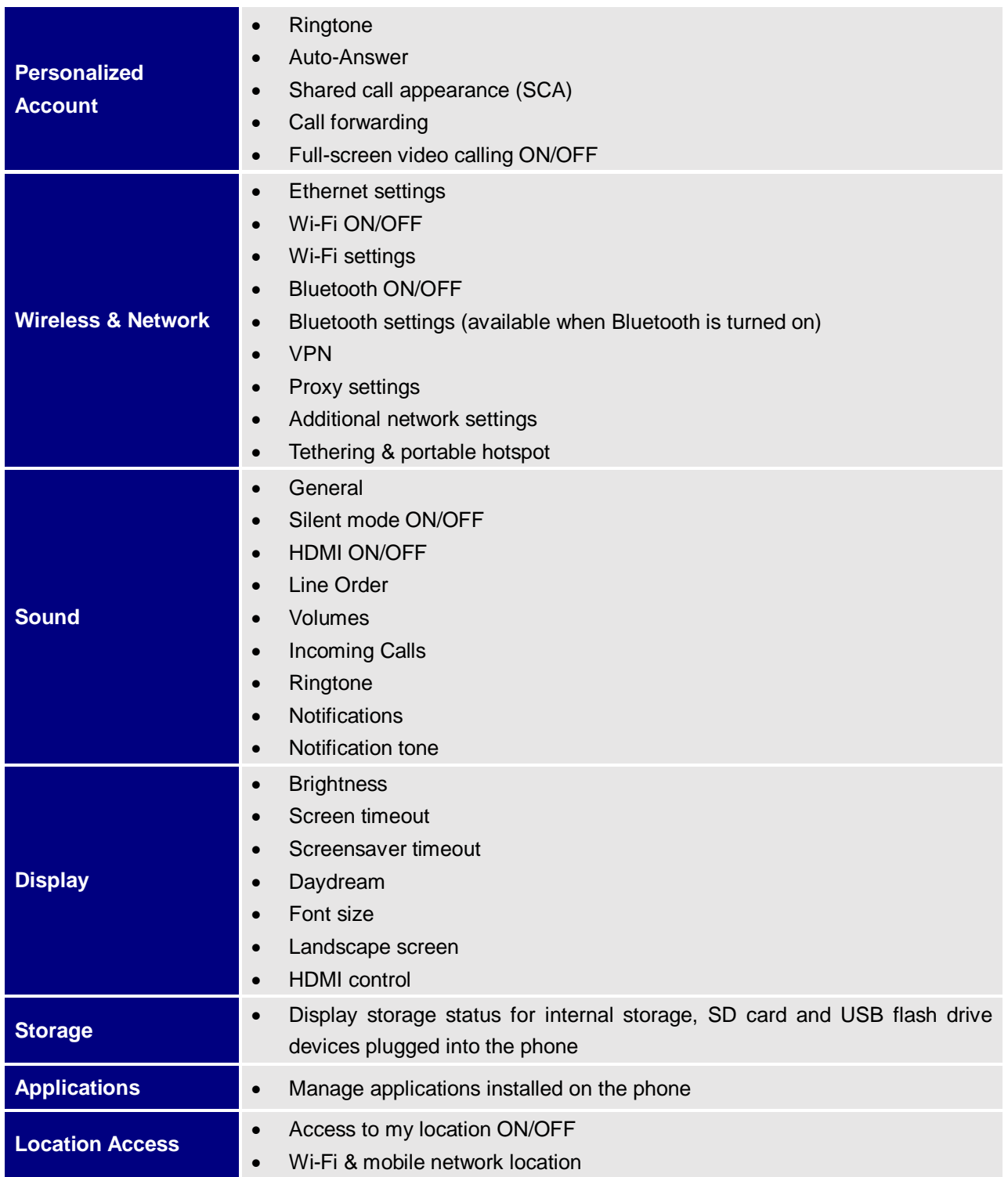

#### **Table 4: GXV3240 LCD Settings**

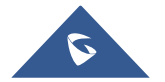

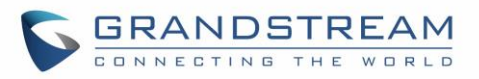

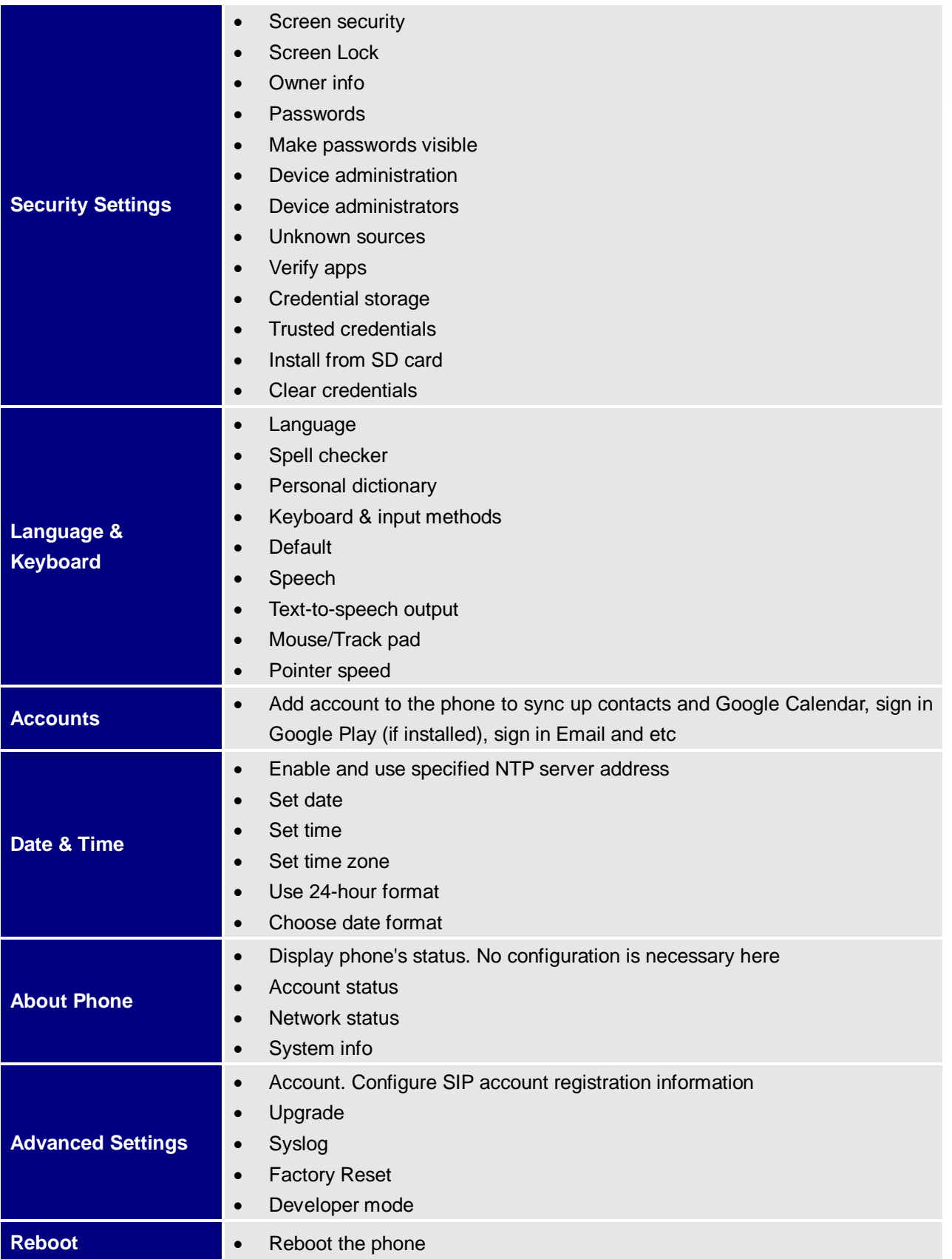

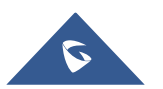

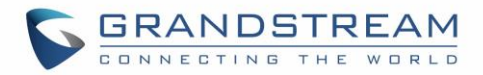

### <span id="page-28-0"></span>**Open LCD Settings**

To open the settings menu, you should:

Access to the LCD screen menu and then tap on **Settings**;

Or

On GXV3240 idle screen, press MENU button **and then tap on System settings.** 

| $\Box \Box \Box \bigcirc \Diamond \bot \bigcirc \Box \bigcirc \exists \Diamond \psi \ \ \ \Diamond \ \ \Diamond \ \cap 18:15$<br>Settings |                                                                                        |
|----------------------------------------------------------------------------------------------------|----------------------------------------------------------------------------------------|
| Personal                                                                                                    |                                                                                        |
|                                                                                                    | <b>Personalized Account</b><br>Account ringtone, auto answer, SCA & call forwarding    |
|                                                                                                    | Wireless & Network<br>Ethernet, Wi-Fi, Bluetooth, VPN, PPPoE & other network           |
|                                                                                                    | Sound<br>Silent mode, volume, ring tone & notification tone                            |
|                                                                                                    | Display<br>Brightness, screen timeout & screen saver settings                          |
| h.                                                                                                    | Storage<br>Internal storage                                                            |
|                                                                                                    | Applications<br>Unknown sources, manage applications, running services & storage usage |
|                                                                                                    | ocation access                                                                         |

**Figure 5: GXV3240 System Settings**

### <span id="page-28-2"></span><span id="page-28-1"></span>**Personalized Account**

In this menu, all the six SIP accounts will show up with registration status displayed. Tap to select the SIP account to configure ring tone, auto answer, shared call appearance and call forwarding settings.

**Ringtone**

Select ring tone for the incoming call to this SIP account. If "Custom Ringtone" is selected, File Manager will be opened for users to choose their own music file to be configured as the incoming call ring tone. Users will see the music file name as the ring tone name in account ring tone settings in LCD as well as in web GUI.

- **Auto-Answer**
	- If set to "Always", the phone will automatically turn on the speaker phone to answer all incoming calls.
	- If set to "Enable Intercom/Paging", the phone will answer the call based on the SIP info header sent from the server/proxy.
	- By default, it's turned off.

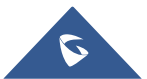

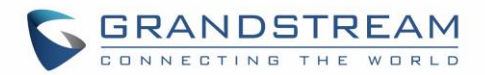

#### **Shared Call Appearance (SCA)**

- Shared Call Appearance (SCA): Enable or disable SCA on the account.
- **Enable Barge-in**: If set to "Yes", the user could barge into an active call on a shared line.
- **Auto Fill Call Park Code**: If set to "Yes", the configured "Call Park Service Code" will be automatically filled in on the phone's dial pad when picking up the parked call. This is used when "Special Mode" is set to "BroadSoft" (from web UI or provisioning) and "Enable SCA" is set to "Yes".
- **Call Park Service Code**: Configure the retrieving feature code for call parking. If "Auto Fill Call Park Code" is set to "Yes", this call park service code will be automatically filled in on the phone's dial pad when picking up the parked call. This is used when "Special Mode" is set to "BroadSoft" (from web UI or provisioning) and "Enable SCA" is set to "Yes".
- **Seize Line Timeout (s)**: Configure the time for the line can be seized (in seconds) when using shared line. The default setting is 15 seconds. For Shared Call Appearance, phone will send a SUBSCRIBE-request for the line-seize event package whenever a user attempts to take the shared line off hook. "Line Seize Timeout" is the line-seize event expiration timer.

#### **Call Forwarding**

The incoming call to this SIP account can be forwarded to another account using different rules as configured here.

- **None:** Call forwarding feature is disabled. This is the default setting.
- **Unconditional:** Forward all calls to a particular number.
- **Time based:** Set the time range and number to be forwarded to. In this time range, calls are forwarded to the number specified in "**In Time Forward To**"; out of this time range, calls are forwarded to the number specified in "**Out Time Forward To**".
- **Others**: When the phone is busy, calls are forwarded to the number specified in "**Busy To**"; when incoming calls are not answered, the calls are forwarded to the number specified in "**No Answer To**"; the waiting time for answering calls is specified in "**No Answer Timeout (s)**"*.* Finally, when the phone is set on DND mode the call will be forwarded to the number configured under the field **"DND To"**.

#### **Full screen video calling**

Set to automatically enable the full screen video call mode for inbound and outbound video calls.

### <span id="page-29-0"></span>**Wireless & Network**

Users can configure Ethernet settings, Wi-Fi, Bluetooth, VPN, PPPoE and other advanced network settings here.

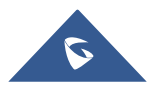

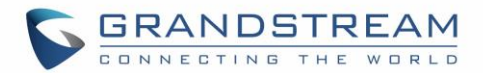

#### <span id="page-30-0"></span>**Ethernet Settings**

Configure DHCP, Static IP or PPPoE for the phone to access network via Ethernet settings.

- If **DHCP** is selected, the phone will get an IP address automatically from the DHCP server in the network. This is the default mode.
- If Static IP is selected, manually enter the information for IP Address, Subnet Mask, Default Gateway, DNS Server and Alternative DNS server.
- If **PPPoE** is selected, type PPPoE Account ID and PPPoE Password provided from the PPPoE server to get authenticated for network access.

#### <span id="page-30-1"></span>**Wi-Fi Settings**

- Tap on "**Wi-Fi**" to turn on/off Wi-Fi connection. By default, it's turned off.
- Tap on "**Wi-Fi Settings**" to set up and manage wireless access points. This option is available only when Wi-Fi is turned on.
	- **WPS Push Button**. Press MENU button **a** and select "WPS Push Button" for an easy and secure Wi-Fi network setup. Once selected, check your router and press the Wi-Fi Protected Setup (WPS) button on the router so that the Wi-Fi connection and security can be automatically set up between the phone and the router. The phone should get network connection shortly after successfully setup.
	- Add Network. If the Wi-Fi network SSID doesn't show up in the list, or users would like to set up advanced options for the Wi-Fi network, press MENU button  $\equiv$  and select "Add Network". Then Enter SSID, Security type, password and set up address type (DHCP/Static IP/PPPoE) in the prompt dialog. The phone will reboot with Wi-Fi network connected.
	- **Scan**. Press MENU button  $\equiv$  and select "Scan" to initiate scan for the Wi-Fi network within the range.
	- WPS PIN Entry. Press MENU button **and select "WPS PIN Entry"** for an easy and secure Wi-Fi network setup. Once selected, a randomly generated PIN number will show on the phone for you to enter it on your Wi-Fi router. The setup can take up to 2 minutes to complete and the phone should get network connection once done.
	- **Wi-Fi Direct**. This is to set up peer-to-peer connection between two Wi-Fi Direct devices so that they can share data and sync files. Press MENU button  $\equiv$  button and select "Search for devices". Then tap on the available peer device to initiate connection.
	- Advanced Settings. Press MENU button **II** and select "Advanced".
		- o **Network notification**: If enabled, the phone will show notification on the top status bar indicating an open network is available. By default it's enabled.
		- o **Avoid poor connections**: If enabled, Wi-Fi network won't be used unless the connection is good. By default it's disabled.
		- o **MAC address**: This shows the MAC address of the phone.
		- o **IP address**: This shows the IP address of the phone from Wi-Fi network.

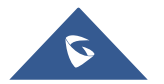

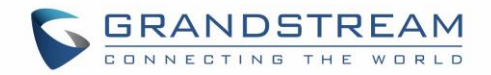

For more information about how to use Wi-Fi on the GXV3240, please refer to the following link: [http://www.grandstream.com/sites/default/files/Resources/gxv3240\\_wifi\\_guide\\_0.pdf](http://www.grandstream.com/sites/default/files/Resources/gxv3240_wifi_guide_0.pdf)

#### <span id="page-31-0"></span>**Bluetooth Settings**

- Tap on "**Bluetooth**" to turn on/off Bluetooth connection. By default, it's turned off.
- Tap on "**Bluetooth Settings**" to set up and manage Bluetooth connections. This option is available only when Bluetooth is turned on.

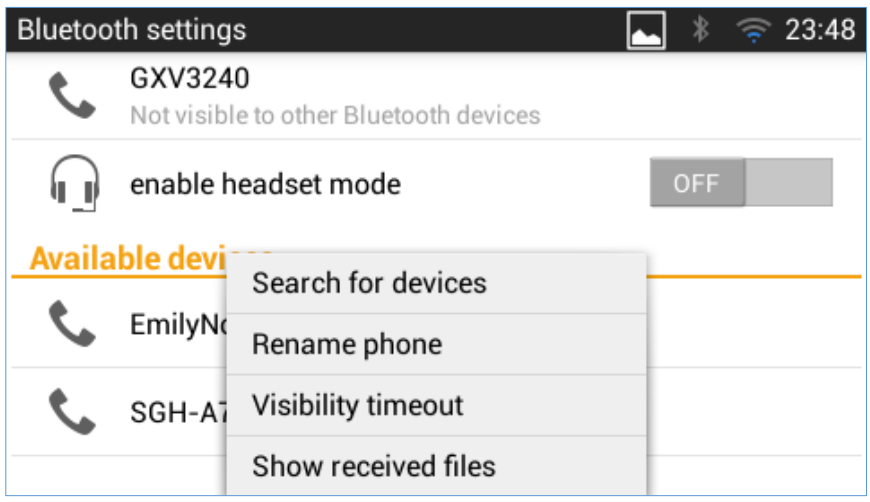

**Figure 6: GXV3240 Bluetooth Settings**

- <span id="page-31-1"></span>- **Visibility**. Tap on "**GXV3240**" on the top of the above screen to switch visibility status of the phone via Bluetooth. Normally you would need to turn it on during pairing process so that other Bluetooth devices can discover the GXV3240.
- Visibility timeout. Press MENU button **a**nd select "Visibility timeout". Tap to select the timeout interval among "2 minutes", "5 minutes", "1 hour" or "never". By default, the visibility timeout is 2 minutes.
- **Rename phone**. Press MENU button **I** and select "Rename phone" to change the name of the GXV3240, which is displayed on other Bluetooth devices when discovered. By default, it's "**GXV3240**" as shown on the top of the Bluetooth settings screen.
- Search for devices. Press MENU button **and select** "Search for devices" to initiate scan process on the GXV3240 to discover the Bluetooth devices within the range.
- **Enable headset mode**. When it's turned on, the connected mobile devices via Bluetooth can switch phone call to the GXV3240 so that users can talk using the GXV3240 handset/speaker for phone calls on the mobile devices. The Bluetooth Handsfree profile for the mobile phone number will also show as one line in the dial screen for users to make call using the GXV3240.
- **Pairing**. Tap on the Bluetooth device name in the scan result to pair and connect to the device.

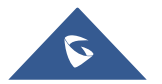

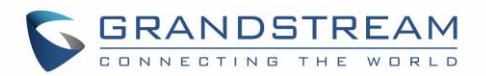

- **Show received files**. Press MENU button **and select "Show received files" to view Bluetooth** file transfer history and access received files.
- Paired device settings. If the device is paired, tap on icon **the contract on the right side of the paired** Bluetooth device name to access settings including "Rename", "Unpair" and "Headset audio". Please note "Headset audio" can be turned on only if "Enable headset mode" is set to Yes.

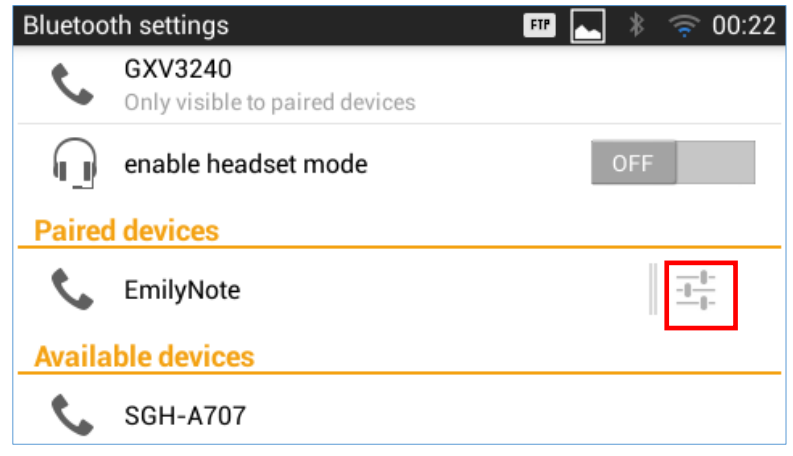

**Figure 7: GXV3240 Bluetooth Paired Device Settings**

<span id="page-32-3"></span>For more information about Bluetooth feature on the GXV3240, please refer to the following link: [http://www.grandstream.com/sites/default/files/Resources/gxv3240\\_bluetooth\\_guide\\_1.pdf](http://www.grandstream.com/sites/default/files/Resources/gxv3240_bluetooth_guide_1.pdf)

#### <span id="page-32-0"></span>**VPN**

- 1. Tap on "Add VPN profile" to set up VPN connection. The supported VPN type are "PPTP", "L2TP/IPSec PSK", "L2TP/IPSec RSA", "IPSec Xauth PSK", "IPSec Xauth RSA" and "IPSec Hybrid RSA".
- 2. Once added, the profile will be displayed in the VPN list.
- 3. Touch and press it for about 2 seconds until a dialog box shows up. Users can select to edit this VPN profile or delete it.

#### <span id="page-32-1"></span>**Proxy Settings**

For some network setup, it is required to connect to the Internet via proxy server. Manually configure "Proxy hostname", "Proxy port" and "Bypass proxy for" in proxy settings for the phone to get Internet connection successfully.

#### <span id="page-32-2"></span>**Additional Network Settings**

**LLDP**

Turn on/off LLDP on the GXV3240. If turned on, the phone will be able to discover the LAN polices as set up in the switch side to obtain network settings such as VLAN tag, Layer 2 QoS 802.1p priority and Layer 3 QoS in a plug-and-play manner.

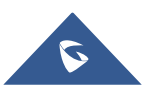

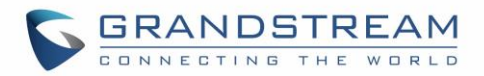

#### **Layer 3 QoS for SIP**

This field defines the layer 3 QoS parameter for SIP packets. This is the value used for IP Precedence, Diff-Serv or MPLS. The Default value is 48.

#### **Layer 3 QoS for Audio**

This field defines the layer 3 QoS parameter for audio packets. This is the value used for IP Precedence, Diff-Serv or MPLS. The Default value is 48.

#### **Layer 3 QoS for Video**

This field defines the layer 3 QoS parameter for video packets. This is the value used for IP Precedence, Diff-Serv or MPLS. The Default value is 48.

#### **Layer 2 QoS 802.1Q/VLAN Tag**

This field contains the value used for layer 2 VLAN tagging. The Default value is 0.

#### **Layer 2 QoS 802.1p/Priority Value**

This assigns the priority value of the Layer2 QoS packets. The Default value is 0.

#### **802.1x mode**

This option allows the user to enable/disable 802.1x mode on the phone. The default setting is disabled. To enable 802.1x mode, select the 802.1x mode, enter the Identity and MD5 Password to be authenticated to the network.

#### **802.1x Identity**

This filed is for inputting the identity information for the 802.1x EAP-MD5 mode.

#### **802.1xPassword**

This field is for inputting the password for the 802.1x EAP-MD5 mode.

#### <span id="page-33-0"></span>**Tethering & Portable Hotspot**

The GXV3240 can be served as a Wi-Fi access point for other devices to connect to wireless network if hotspot is turned on.

- 1. Turn on hotspot by tapping on "Portable Wi-Fi hotspot". Icon **in** will show on the top status bar of the GXV3240.
- 2. Tap on "Set up Wi-Fi hotspot" to configure network SSID, security type and password. Please make sure the password has at least 8 characters. Otherwise, users won't be able to save the setting.
- 3. On the other device that needs Wi-Fi access, turn on Wi-Fi, look for the SSID of the GXV3240 hotspot and enter authentication information to get connected.

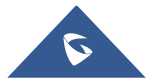

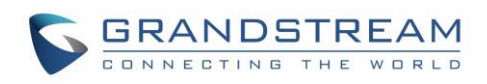

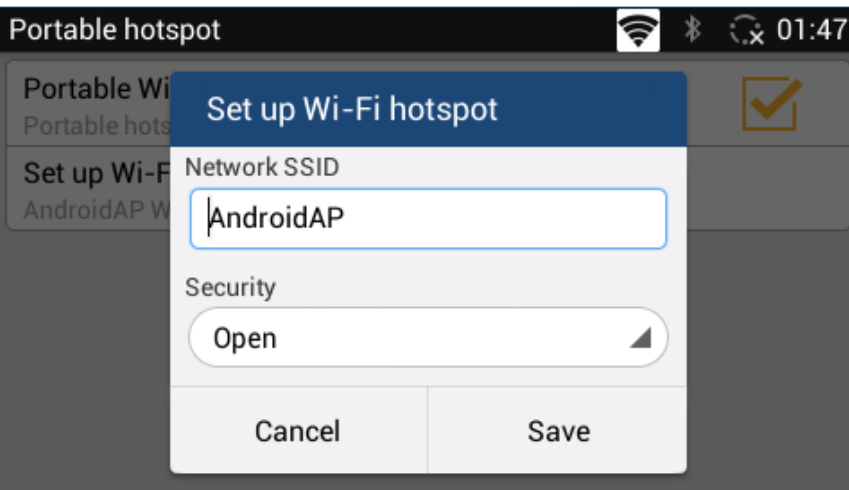

**Figure 8: GXV3240 Wi-Fi Hotspot**

### <span id="page-34-2"></span><span id="page-34-0"></span>**Sound**

Use the Sound settings to configure phone's sound mode, volume, ring tone and notification tone.

- **Silent mode**. Tap on it to turn on/off the sound from speaker when there is an incoming call.
- **Touch Sounds**. Tap on it to turn on/off the touch screen sound.
- **HDMI**. Tap on it to switch the audio output between the HDMI and local channels when HDMI device connected. If it is on, the audio will be output via the remote HDMI device. Or it will output from local speaker, headset or other non-HDMI audio channels.
- **Line order**. Tap on it to select 3.5mm earphone line order "CTIA" or "OMTP". Audio loopback test for the selected option is available if the 3.5mm earphone is plugged in.
- **Volume**. Tap on **Volume** and scroll left/right to adjust the volume for Ringtone, Media and Alarm. When adjusting the volume, the tone will be played reflecting the volume change.
- **Ringtone**. Select phone's ringtone for incoming call.
- <span id="page-34-1"></span>**Notification tone**. Select notification ringtone.

### **Display**

- **Brightness**. Tap on **Brightness** and scroll left/right to adjust the LCD brightness.
- **Screen timeout**. Tap to open the dialog to set the screen timeout interval.
- **Screensaver timeout**. Tap to open the dialog to set the screensaver timeout interval.
- **Daydream**. Tap to select the screensaver on the phone.
	- **Screensaver**. After selecting "Screensaver", tap on **the last of configure network image path**, local image path and animation intervals for screen saver display.
	- **Clock**. Display analog clock as screen saver.
	- Colors. Display color as screen saver.

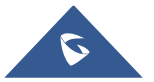

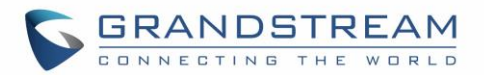

- **Photo Frame**. After selecting "Photo Frame", tap on **the leadst local pictures to be displayed in** photo frame as screen saver.
- **Photo Table**. After selecting "Photo Table", tap on **The least local pictures to be displayed in** photo table as screen saver.
- **Font size**. Tap on it to adjust the font size for LCD screen.
- **Landscape screen**. Tap on the checkbox to enable/disable landscape display on all the screens. This option is usually used when the 3rd party application displays vertically when running on the GXV3240 screen. If it is enabled, it may cause some apps disabled.
- **HDMI control**. Tap on it to enable and select HDMI output content when HDMI device connected. If "Close HDMI output" is selected, the HDMI output feature will be turned off. If "HDMI display synchronization with LCD" is selected, the pictures displayed on the remote HDMI device will always be same as the local LCD display. If "Show remote screen" is selected, the remote HDMI device will display the same picture with the phone's LCD screen unless displaying the remote side's video in full size mode during a video call.

### <span id="page-35-0"></span>**Storage**

The storage status for phone's internal and external storage devices is sorted and displayed with different categories. Users can tap on the category to manage the corresponding data (see table below).

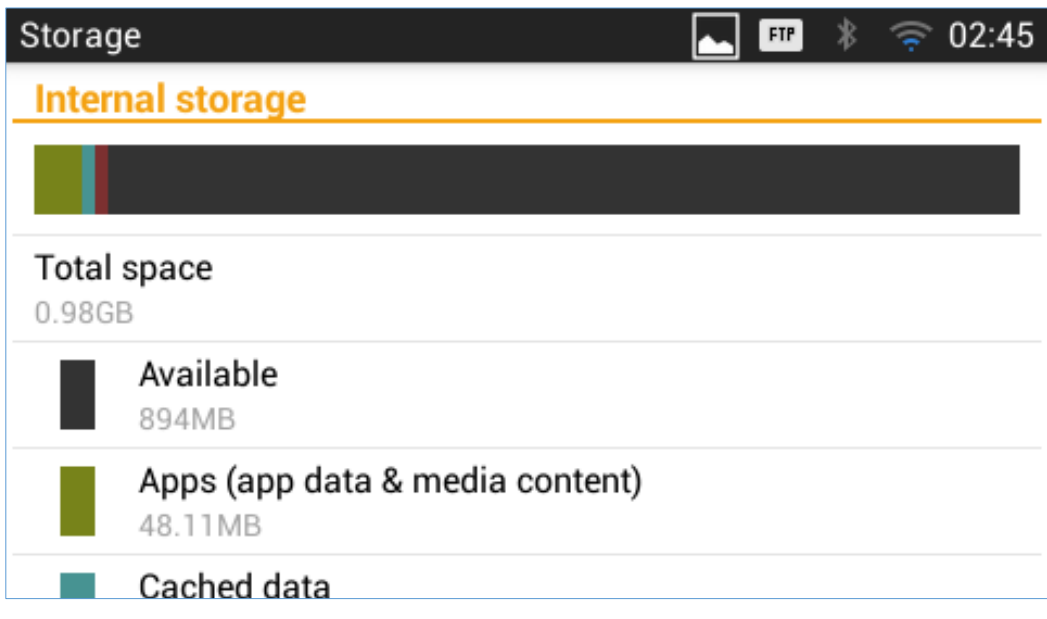

**Figure 9: GXV3240 Storage**

<span id="page-35-1"></span>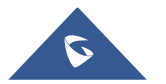
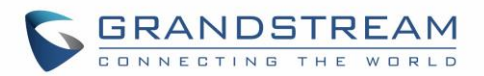

#### **Table 5: GXV3240 Storage Category and Actions**

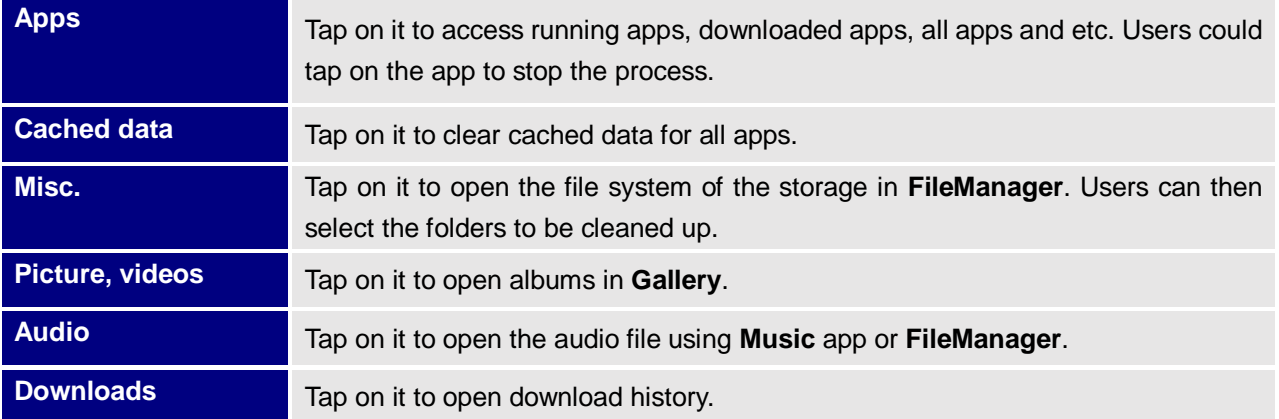

Users can tap on "Erase SD card" to remove all the pictures, videos and files from the SD card in the phone's storage.

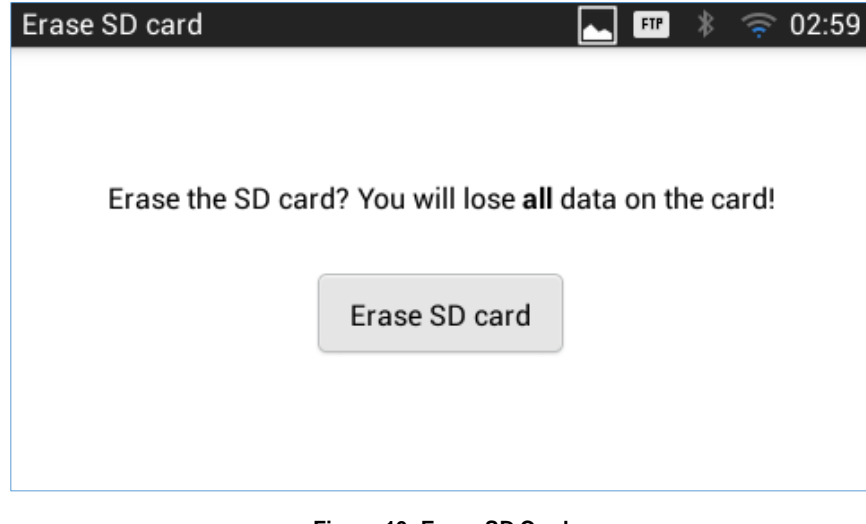

#### **Figure 10: Erase SD Card**

# **Applications**

### **View Applications**

Users can view the details and manage the applications installed on the GXV3240. There are four tabs, with lists of applications and their components in each tab. At the bottom of each tab is the memory usage information for the selected tab. The four tabs are:

- **Downloaded**: To view the applications you've downloaded from GS Market or other sources.
- **On SD Card**: To view the applications on the SD card of the phone's storage.
- **Running**: To view running or cached applications.
- **All**: To view all the applications installed on the GXV3240.

User can swipe left/right on the screen to switch among the tabs.

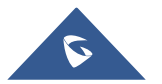

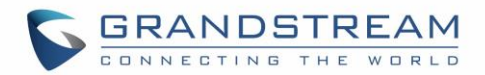

### **Manage Applications**

Tap on an application, process or service to open it. The Application Info screen for each application lists its name, version, size, etc. Depending on the app, it may also include options for managing the application's data, forcing the application to stop, and disabling the application. Usually the options are:

- Tap the "Force stop" softkey to stop an application forcefully. This setting might be valid for some applications.
- Tap the "Stop" softkey to stop an application gracefully. This setting might be valid for some applications.
- Tap the "Disable" softkey to disable the application. Users could tap on "Enable" to turn it back on again. This usually applies to the built-in applications.
- Tap the "Uninstall" softkey to uninstall applications from GS Market or other 3rd party source.
- Storage provides storage information that an application uses on the phone.
- Tap "Clear data" to delete an application setting and other data. This setting might be valid for some applications.
- If the application stores data in a temporary space of the phone's memory, "Cache" lists how much information is stored. Tap on "Clear cache" to clear the cache.
- "Launch by default". If the application is configured to launch certain file type by default, tap on "Clear defaults" to reset this.
- "Permissions" lists information of the data that the app has access to. For example, the application might access the location information, storage, phone calls and etc.
- If an application is misbehaving, tap on "Report" softkey (if available) to send the developer information for the application.

# **Note:**

Stopping a built-in application, operating system processes or services might disable one or more dependent functions on the phone. Users may need to restart the phone to restore full functionality again.

# **Location Access**

- **Access to my location**. Enabling this setting will allow third party apps to send request to access to the location source.
- **Wi-Fi & mobile network location**. Enabling this feature will allow Google's location service to collect anonymous location data.

# **Security Settings**

### **Screen Security**

 **Screen lock**. Set up pattern or password for screen lock. Wizard will be provided to set up the pattern. The screen will be locked after booting up or the screen is off (i.e., screensaver screen activated, or

manually slide down Status Bar→System Settings→Screen Off **11** to turn off LCD).

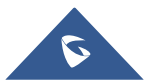

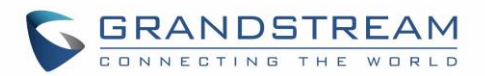

Users will then be required to enter password or pattern to login. When the screen is locked, users can still be able to answer or reject incoming call.

**Owner info**. Display owner info on the lock screen. This can be useful if the device is lost.

### **Passwords**

 **Make passwords visible**. Check/uncheck to show/hide letters when user's type screen lock password instantly.

### **Device Administration**

- **Device administrators**. View or deactivate device administrators.
- **Unknown sources**. Check/uncheck to enable/disable permission to install applications that you obtain from web sites, email, or other sources than GS Market and Google Play.
- **Verify apps**. Disable or warn the users before installing the application.

## **Credential Storage**

- **Trusted credentials**. Display trusted CA certificates for system or user. Users can tap on the certificate to check the credential details or disable it.
- **Install from SD card**. Install encrypted certificates from SD card.
- **Clear credentials**. Clear credential storage of all contents and reset its password.

# **Language & Keyboard**

- **Language**. Tap to open a list of language options for the GXV3240 to display with.
- **Spell checker**. Configure whether to check spellings and select the available spell-checker tool.
- **Personal dictionary**. Add new words to user's dictionary so that they won't be displayed as error in the text.
- **Keyboard & input methods**. Set up default input method. The default input method is Android Keyboard.
	- **Default**. Select input method.
	- **Android keyboard**. Set up whether to use Android keyboard or not, and configure Android keyboard including sound, auto-correction, word suggestion and so on.
- **Text-to-speech output**. Set up and configure the text to speech settings.
	- Prefer engine. Select the engine type. The default engine is Pico TTS.
	- **Speech rate**. Adjust the speech rate.
	- Listen to an example. Play and listen the example of speech synthesis.
- **Pointer speed.** Adjust the sensitivity of the mouse pointer in those devices.

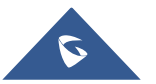

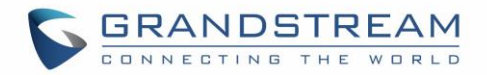

# **Accounts**

The GXV3240 allows users to add Google account, Email account and other 3rd party applications account to the phone. Once the account is associated, the browser, calendar and contacts can be synced up with the signed-in account on the GXV3240.

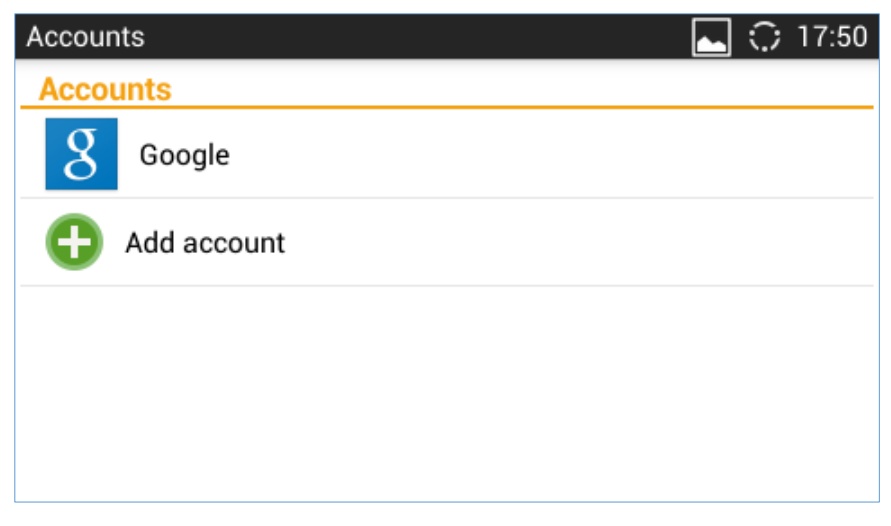

**Figure 11: GXV3240 Accounts Sync Up Settings - Google Account Signed In**

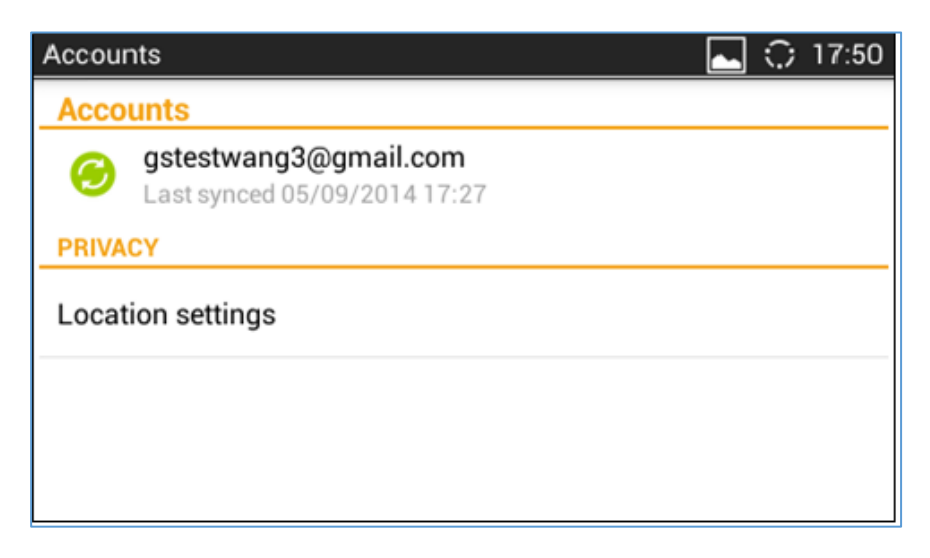

**Figure 12: GXV3240 Accounts Sync Up Settings - Google Account Synced Up**

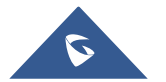

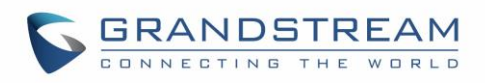

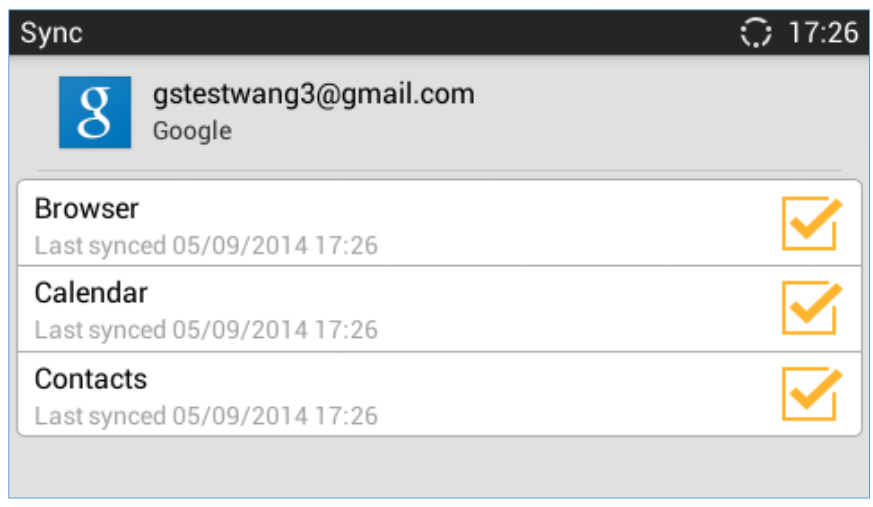

**Figure 13: GXV3240 Accounts Sync up Settings - Select Browser, Calendar and Contacts**

Additionally, if Google account is set up as the above figures show, users will be automatically signed in after downloading Google Play from GS Market.

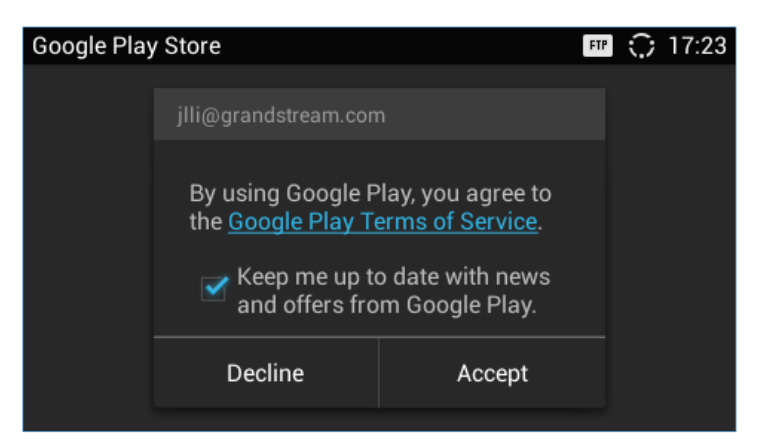

**Figure 14: GXV3240 Google Play Account**

# **Register to Failover SIP Server**

The GXV3240 supports registration to failover SIP server, following steps need to be achieved in order to make this configuration:

- 1. Configure Account 1, Account 2, etc. With the SIP extension.
- 2. Under "Account  $X \rightarrow$  Call Settings" of each account set the same "Virtual Account Group", for instance "Virtual Account Group 1".
- 3. Navigate to "Advanced Settings  $\rightarrow$  Call Features" and check "Virtual Account Group Avaya Mode".
- 4. Navigate to "Advanced Settings  $\rightarrow$  Call Features" and set "Virtual Account Group Concurrence Register" to the same number as the virtual account, we set it in our example to "1".
- 5. Click on "Save" and "Apply" to apply the settings.

The phone will register to the first SIP server and only when the primary SIP server fail, the phone will send register request to the secondary SIP server.

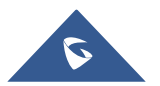

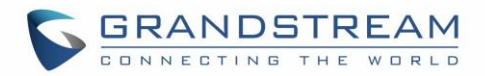

# **Date & Time**

- **Enable and use specified NTP server address**. Assign the URL or IP Address of NTP Server.
- **Set date**. Set the current date for the GXV3240.
- **Set time**. Set the time on the GXV3240 manually.
- **Select time zone**. Select time zone for the GXV3240.
- **Use 24-hour format**. Check/uncheck to display the time using 24-hour time format or not. For example, in 24-hour format, 13:00 will be displayed instead of 1:00 p.m.
- **Choose date format**. Select the format of year, month and day for the date to be displayed.

# **Accessibility**

**Accessibility** allows users to set up their GXV3240 in order to make it user-friendly for people who need help seeing/hearing or otherwise operating their device.

- **Services**. Shows all installed accessibility services in the GXV3240, for instance **Talkback** Service.
- **System**. This allows users to enable/disable "Magnification gestures" feature that allows to zoom in and out on the screen by triple typing in it. In this section users can also activate display "Large text" option, "Speak passwords", "Text-to-speech output" and "Touch & hold delay" features.

# **About Phone**

**About phone** lists the GXV3240's SIP account information, network status and system information.

- **Account status**. Displays the account name and registration status on the GXV3240.
- **Network status**. Displays MAC Address, Address Type, IP Address, Subnet Mask, Default Gateway, DNS Server, Alternative DNS server, NAT Type and VPN IP if any.
- **System information**. Displays the Android version, system version, recovery version, u-boot version, kernel version, hardware version and CPE version of the GXV3240. The system version is the firmware version for the GXV3240.

# **Advanced Settings**

- **Account**
	- Configure SIP account's registration information. Tap on one account and fill in the necessary information to register the account, which includes Account Active, Account Name, SIP Server, SIP User ID, SIP Auth ID, SIP Auth Password, Voice Mail User ID and Display Name.
	- GXV3240 supports UCM Auto Config Number feature. This feature allows the Grandstream UCM, located in the same network, automatically to assign accounts and to register them to GXV3240.

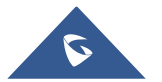

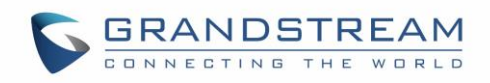

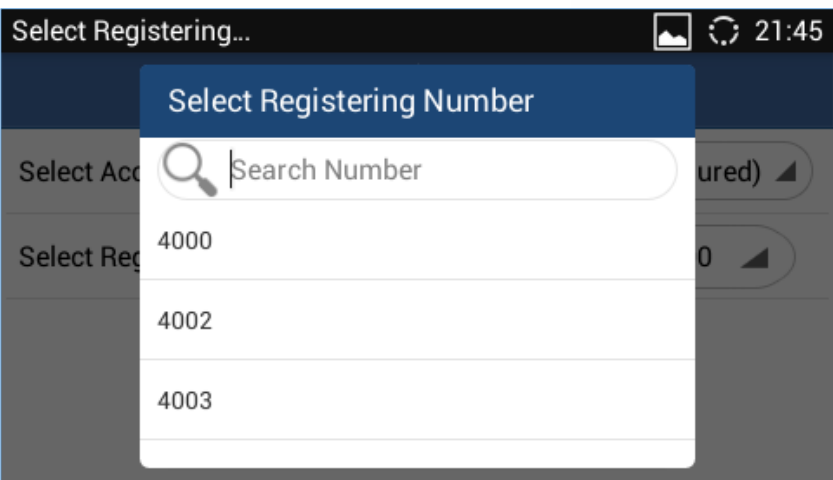

**Figure 15: GXV3240 UCM Auto Config Number – Select Registering Numbers**

| Auto config                                                                         | $\Box$ $\bigcirc$ 14:48 |
|-------------------------------------------------------------------------------------|-------------------------|
| $\times$ Cancel                                                                     | $\vee$ OK               |
| Select Account Location (the selected account will be o) Account (Not Configured) ▲ |                         |
| <b>Select Registering Number</b>                                                    | 4002                    |
|                                                                                     |                         |
|                                                                                     |                         |
|                                                                                     |                         |
|                                                                                     |                         |
|                                                                                     |                         |

**Figure 16: GXV3240 UCM Auto Config Number – Enabling Registering Number**

- **Upgrade**
	- **Upgrade mode**: This field allows the user to choose the firmware upgrade method: TFTP, HTTP or HTTPS.
	- **Firmware upgrade and provisioning**. Defines the rules for automatic upgrade: Always Check at bootup, when F/W pre/suffix changes, Skip the Firmware Check.
	- **HTTP/HTTPS user name**. The user name for the HTTP/HTTPS server if set up on the server side.
	- **HTTP/HTTS password**. The password for the HTTP/HTTPS server if set up on the server side.
	- **Firmware server path**. This defines the server path for the firmware server. It can be different from the configuration server for provisioning.
	- **Config server path**. This defines the server path for provisioning. It can be different from the firmware server for upgrading.
- **Syslog**
	- **Syslog level**

Select the level of logging for syslog. The default setting is "None". There are 4 levels: DEBUG, INFO, WARNING and ERROR.

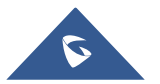

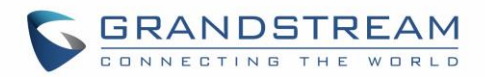

- **Syslog server address**. The URL/IP address for the syslog server. If the GXV3240 has network connection, the phone will send the syslog packets to this server address.
- **Factory Reset**. Open and tap on **Factory Reset** to restore the GXV3240 to factory default settings.
- **Developer mode.** This mode can be used via ADB tool for advanced debugging purpose.

# **Multicast Paging**

The GXV3240 supports the multicast paging which allows different SIP users to listen to a page from a common multicast IP address.

### **Paging Barge**

For the following we will assume that the option "Paging Priority Active" is not checked

- We suppose that we have 5 listening addresses filled on the GVX3240, from priority 1 to 5, and Paging Barge is set to "2", only priority 1 and 2 multicasts will hold the call and play multicast. For the multicast 3/4/5 have no priority to "cover/override" the call.
- If Paging Barge is set to "Disable", no multicast can be prior to the call, which means the call is the highest priority.
- **Paging Priority Active**
	- We suppose that we have 5 listening addresses filled on the GVX3240, from priority 1 to 5, and Paging Priority Active is set to "Yes", low priority multicast will be "covered/overridden" by higher priority ones.
	- For example, the GXV3240 is listening to a multicast from priority 2 address, only priority 1 multicast can override the current multicast, but priority 3/4/5 multicast will be ignored.
	- If we have 5 listening addresses filled in GXV3240, from priority 1 to 5, and Paging Priority Active is set to "No", no new multicast can override the current one no matter what priority it has.
	- For example, GXV3240 is listening to a multicast from address 4, priority 1/2/3/5 multicast will all be ignored.

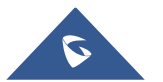

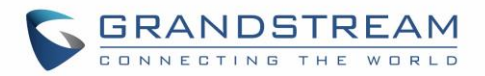

# **GXV3240 WEB GUI SETTINGS**

The GXV3240 embedded Web server responds to HTTP/HTTPS GET/POST requests. Embedded HTML pages allow users to configure the application phone through a Web browser such as Microsoft's IE, Mozilla Firefox, Google Chrome and etc.

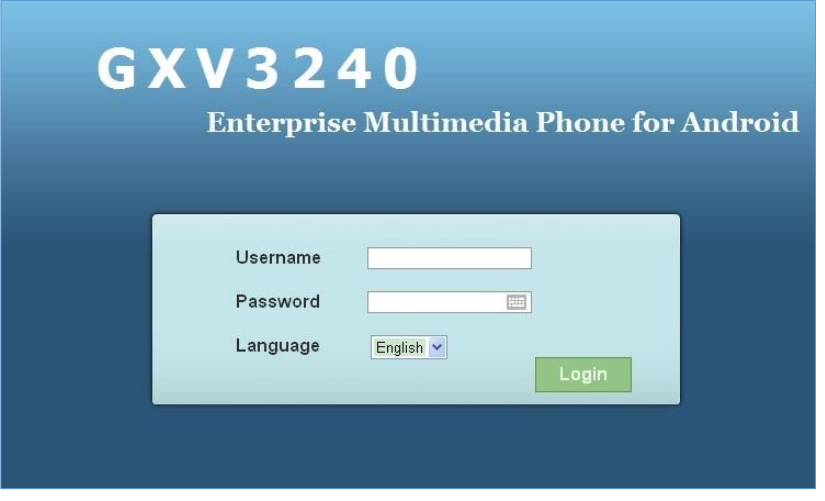

**Figure 17: GXV3240 Web GUI - Login**

# **Access GXV3240 Web GUI**

The GXV3240 Web GUI URL is *http://Phone-IP-Address*,where the Phone-IP Address is the IP address displayed on the GXV3240 desktop account widget.

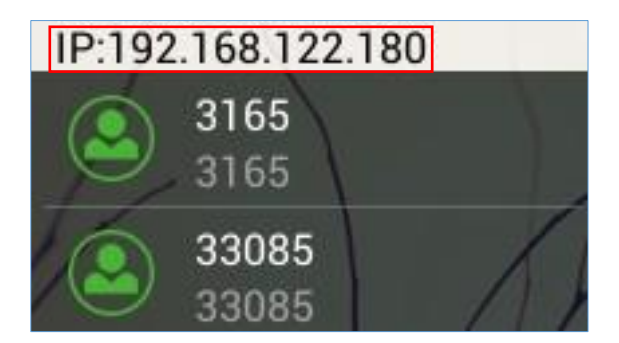

**Figure 18: GXV3240 Main Screen - IP Address**

To access the GXV3240 Web GUI:

- 1. Connect the computer to the same network as the phone.
- 2. Make sure that the phone is turned on and shows its IP address on the account widget of the desktop.
- 3. Open a Web browser on your computer.
- 4. Enter the phone's IP address in the address bar of the browser.

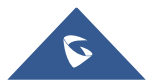

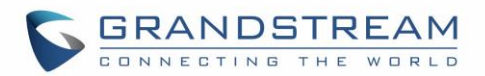

5. Enter the administrator's login and password to access the Web Configuration Menu. The default login name and password for the administrator is "admin" and "admin". The default login name and password for the end-user is "user" and "123".

# **Note:**

- The computer has to be connected to the same sub-network as the phone. This can be easily done by connecting the computer to the same hub or switch as the phone connected to. In absence of a hub/switch (or free ports on the hub/switch), please connect the computer directly to the PC port on the back of the phone.
- If the phone is properly connected to a working Internet connection, the phone will display its IP address. This address has the format: xxx.xxx.xxx.xxx, where xxx stands for a number from 0-255. Users will need this number to access the Web GUI. For example, if the phone shows 192.168.40.154, please enter "http://192.168.40.154" in the address bar of the browser.

# **Saving Changes**

When changing any settings on the web UI, always SUBMIT them by pressing the **Save** button on the bottom of the page, and then clicking the **Apply** button on the top of the page to apply the configuration

changes. For those options with  $\bigoplus$  next to it in the Web page, users must reboot the phone for the changes to take effect.

# **Definitions**

This section describes the options in the GXV3240 Web GUI. As mentioned, you can log in as an administrator or an end user.

- **Status:** Displays the Account Status, Network Status, and System Info of the phone.
- **Account (1-6):** To configure each of the SIP accounts.
- **Advanced Settings:** To configure General Settings, Call Features, Video Settings, Tone Generator and MPK Settings for MPK App.
- **Maintenance**: To configure Network Settings, Wi-Fi Settings, Time Settings, Web/SSH Access, Upgrade, Syslog, Logcat, Debug, Language, TR-069, Contacts, Device Manager, etc.

The following table shows the web pages accessible by end user and administrator, respectively.

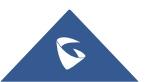

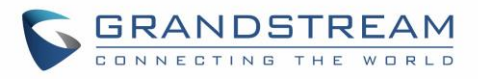

#### **Table 6: GXV3240 Web Access**

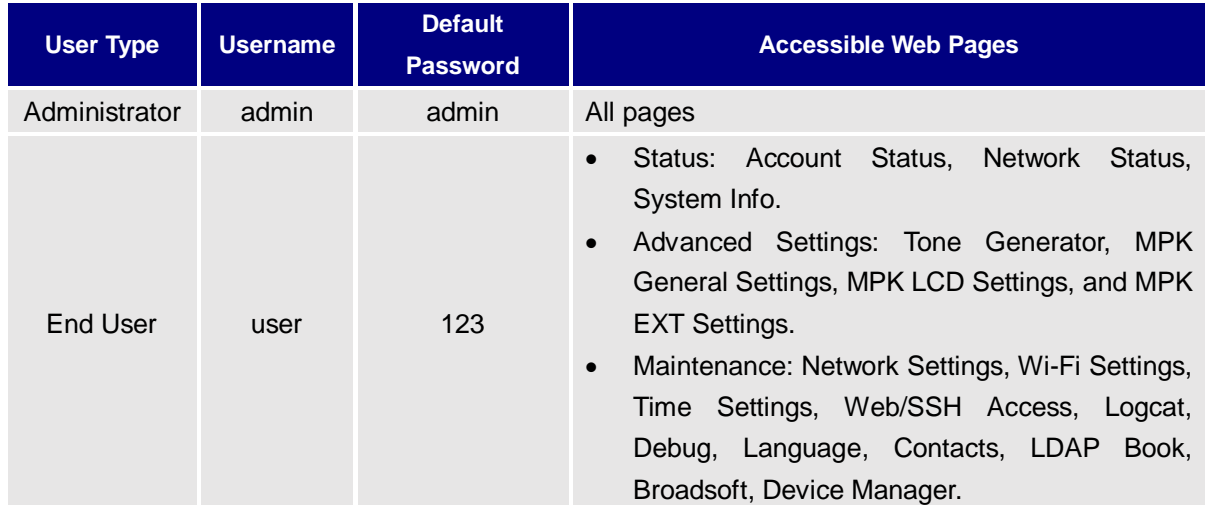

# **Toolbar**

The web UI tool bar is on the upper right corner of the web UI page.

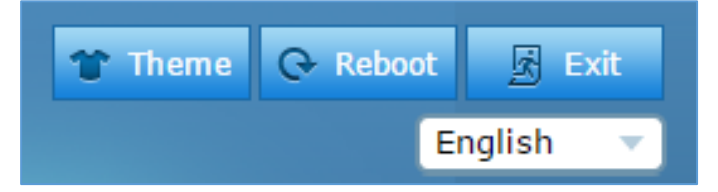

#### **Figure 19: GXV3240 Web UI Tool Bar**

- **Theme:** Select the web UI style to display the web page.
- **Reboot**: Reboot the phone.
- **Exit**: Log out from the web UI.
- **English:** Select the display language for the web UI.

# **Click-To-Dial**

The GXV3240 allows users to manage their call using the Click to Dial feature which permits to initiate and receive the call using the Web GUI. To user the Click to Dial feature, please refer the following steps:

- 1. Access the Web GUI using the administrator username and password (the default username / password is: admin/admin).
- 2. Press the Click to Dial button to access the call menu as displayed on the following screenshot.

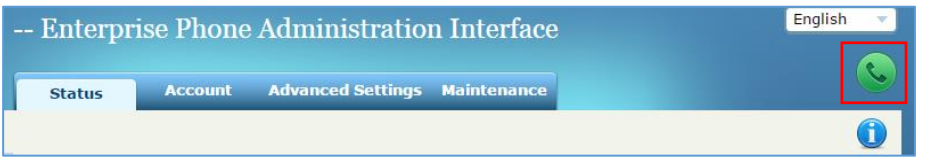

#### **Figure 20: Click to Dial Feature**

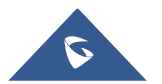

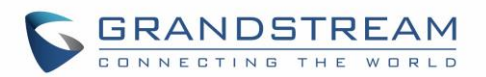

- 3. Select the account to be used, call mode (call, paging or IP call), call type (audio or video).
- 4. Type the number to call under "Dial Number" field and press **Dial** button or answer an incoming call by pressing on Answer / Reject buttons as displayed on the following screenshots:

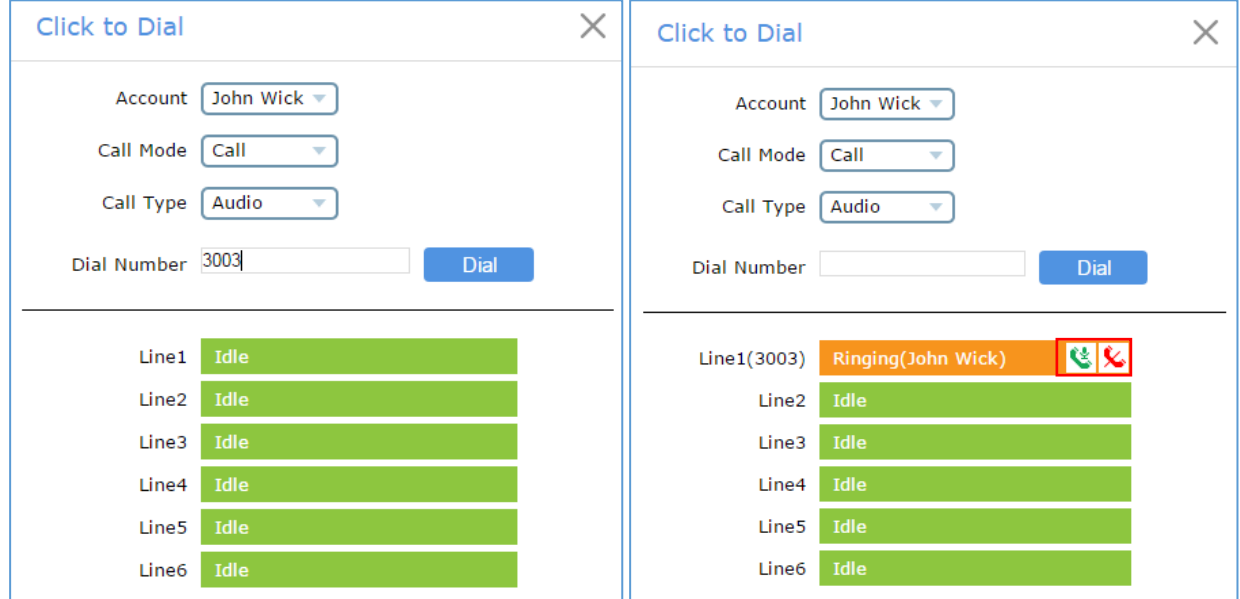

**Figure 21: Click to Dial Menu and Calls Status**

### **Note**:

- The Click to Dial menu display also the status of the ongoing calls with a detailed information about the account such the name, account number, line used …
- To leave the Click to Dial menu press on exit button  $\times$ .

# **Status Page Definitions**

### **Status/Account Status**

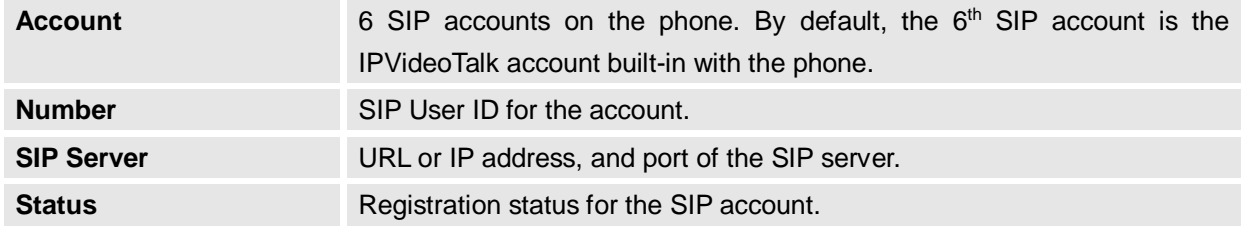

### **Status/Network Status**

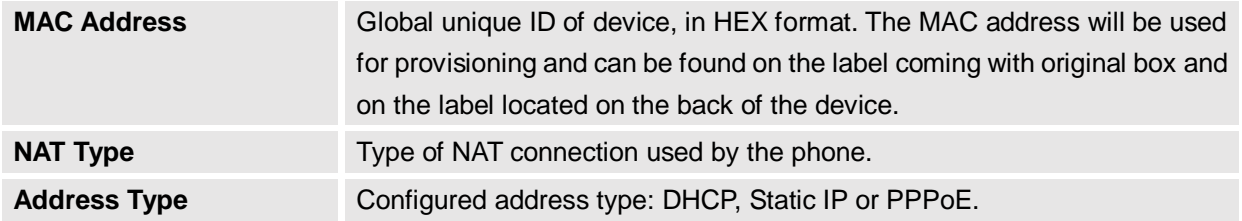

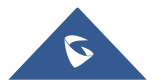

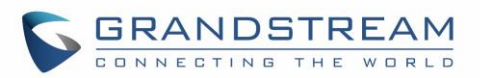

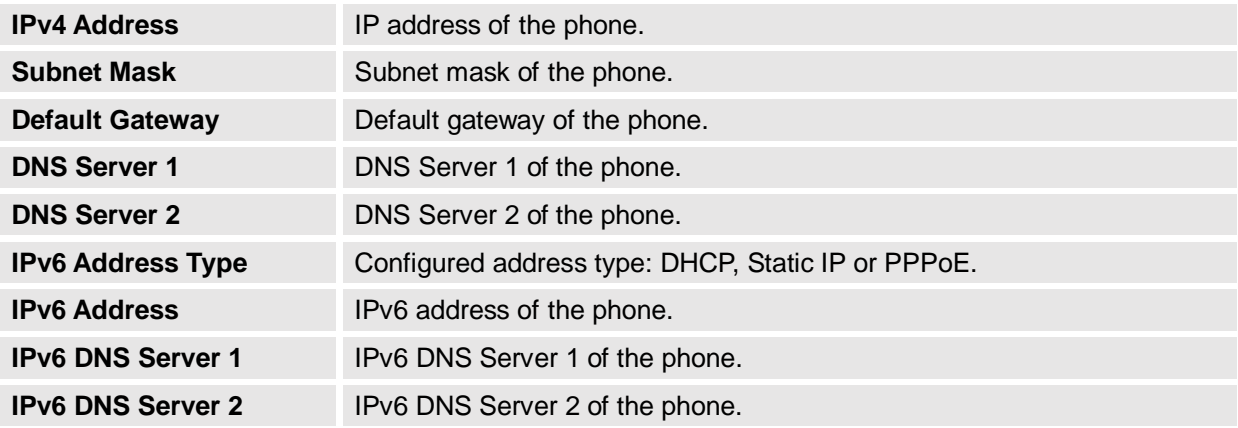

### **Status/System Info**

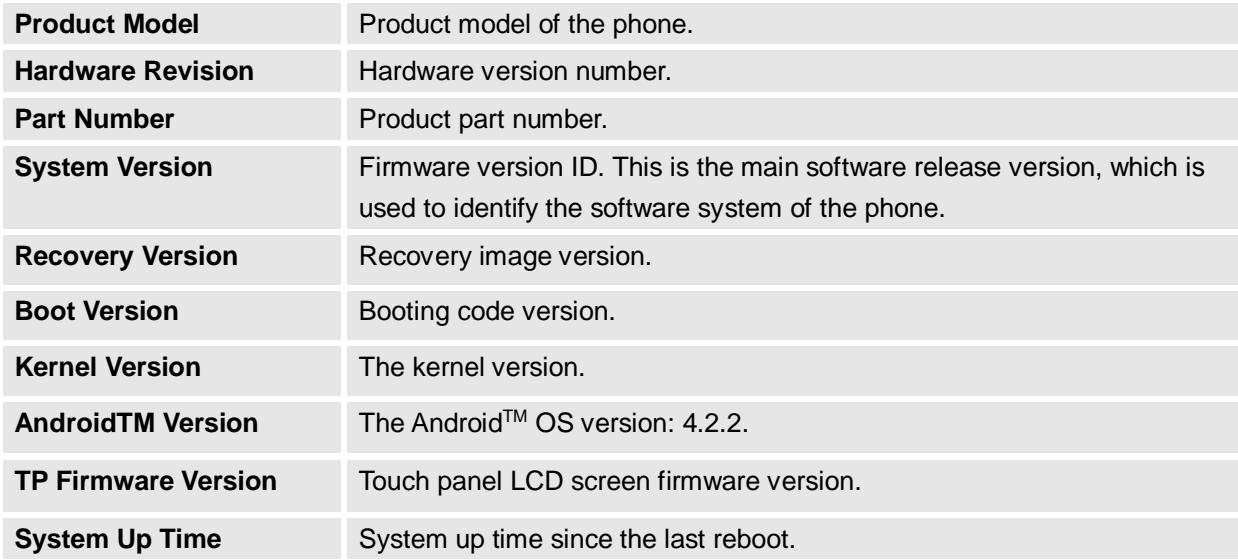

# **Account Page Definitions**

GXV3240 has six lines that can be configured to accommodate 6 independent SIP accounts. Each SIP account has an individual configuration page.

## **Account/General Settings**

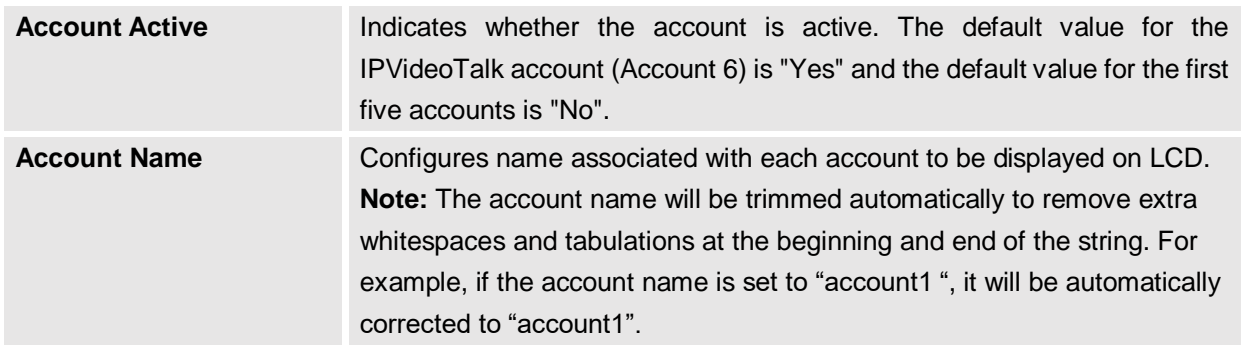

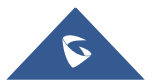

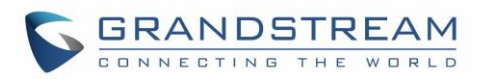

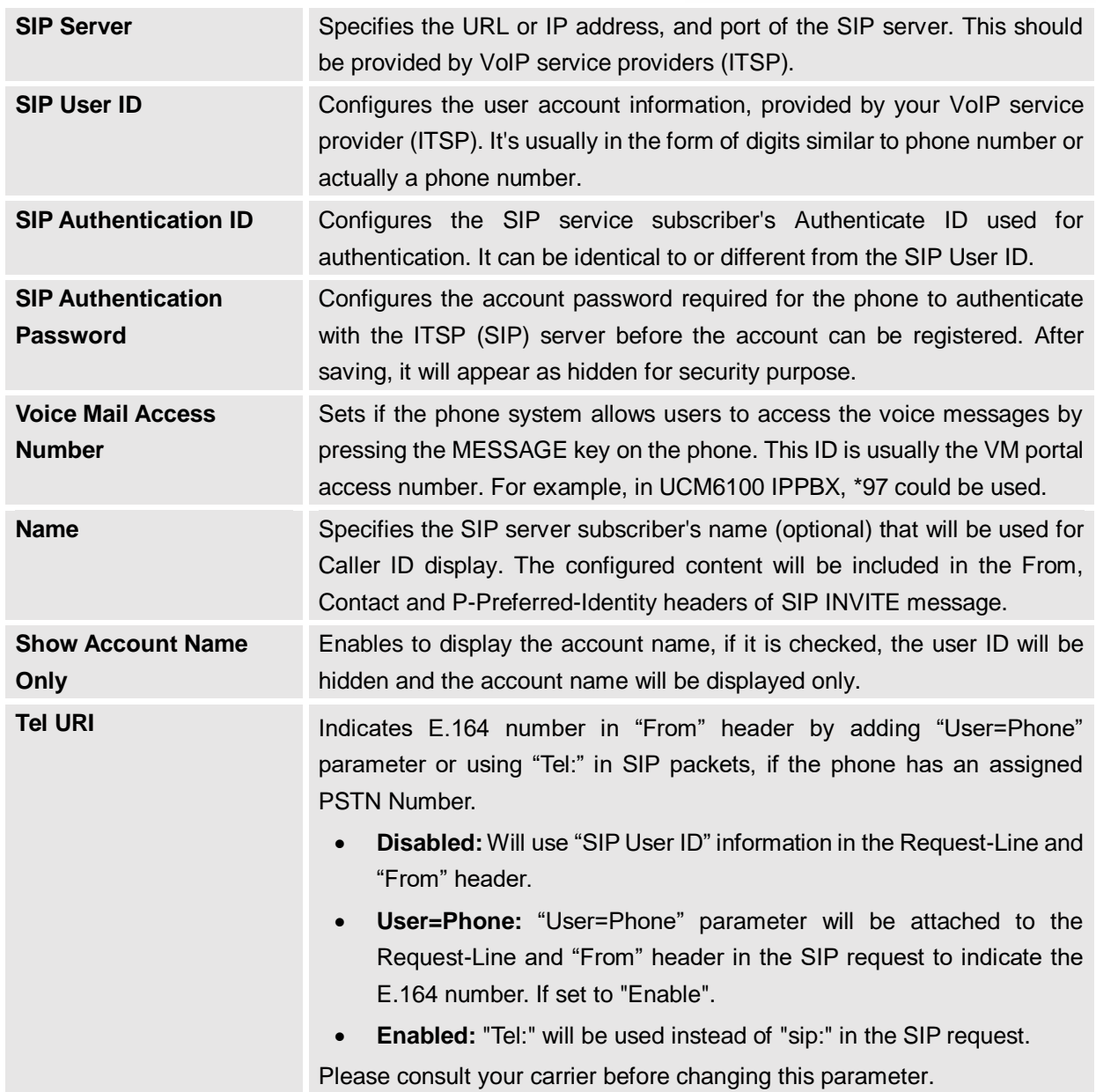

# **Account/Network Settings**

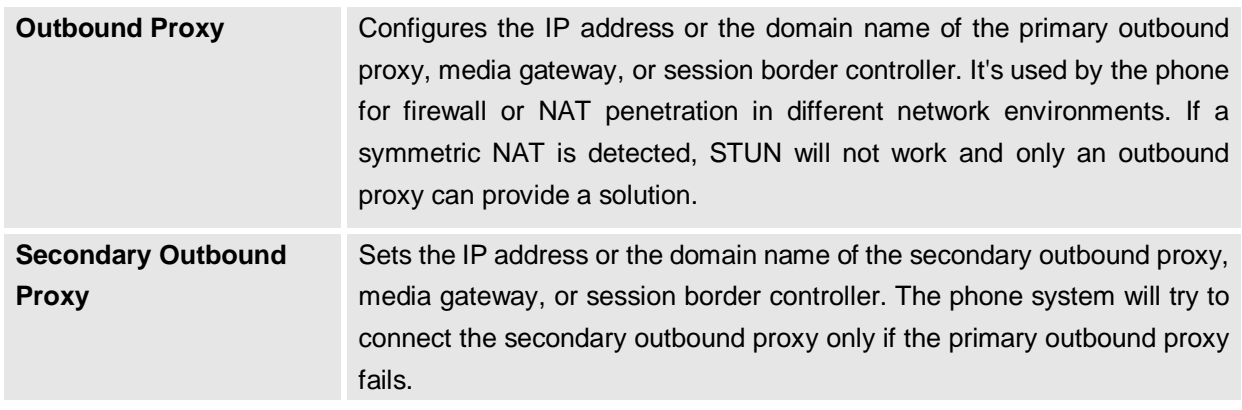

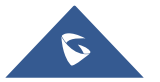

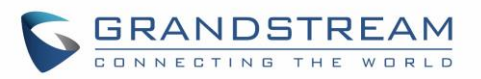

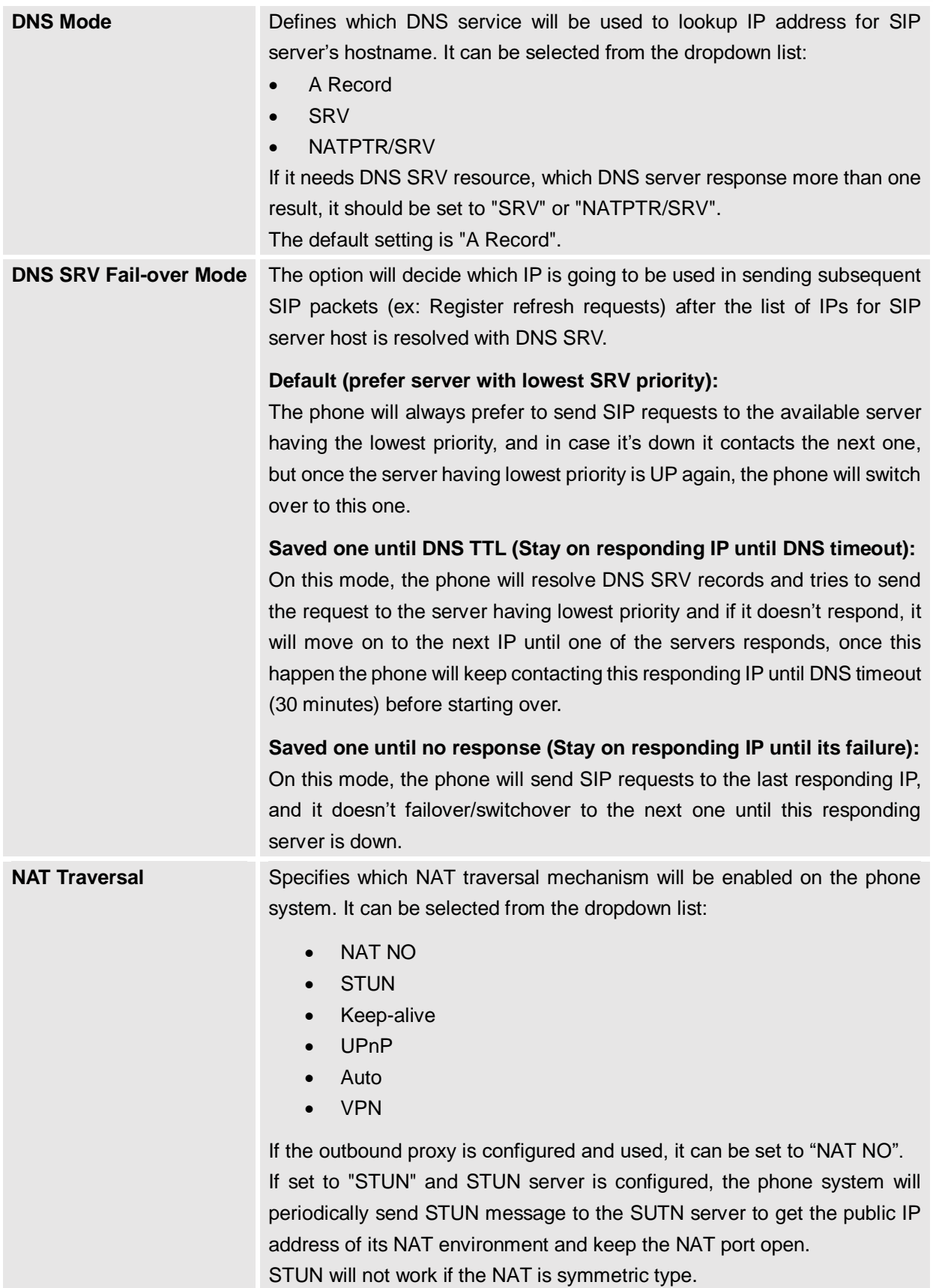

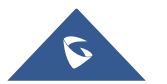

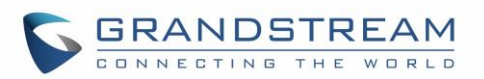

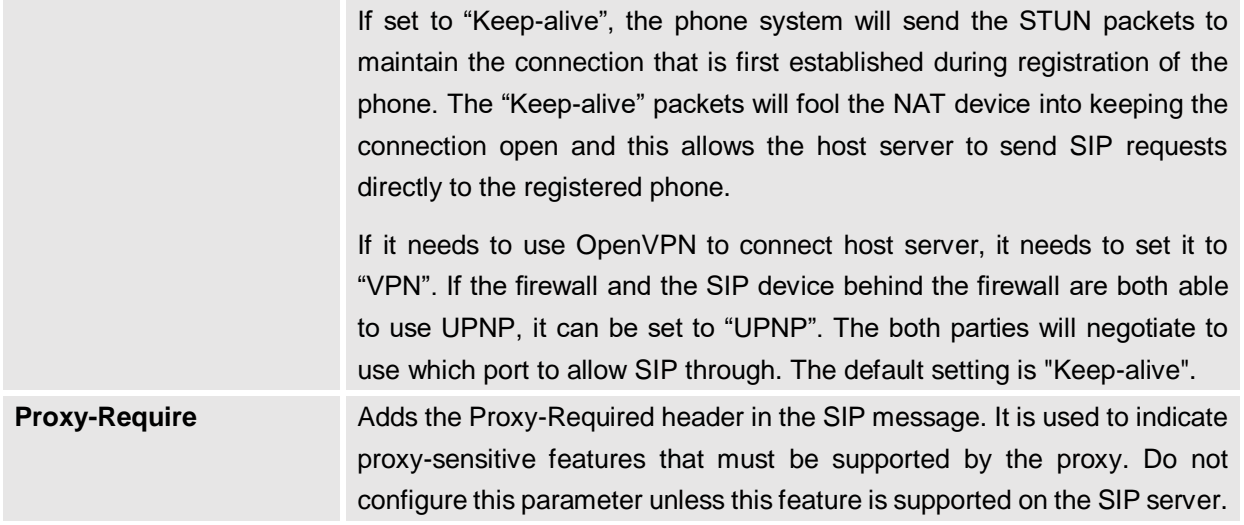

# **Account/SIP Settings**

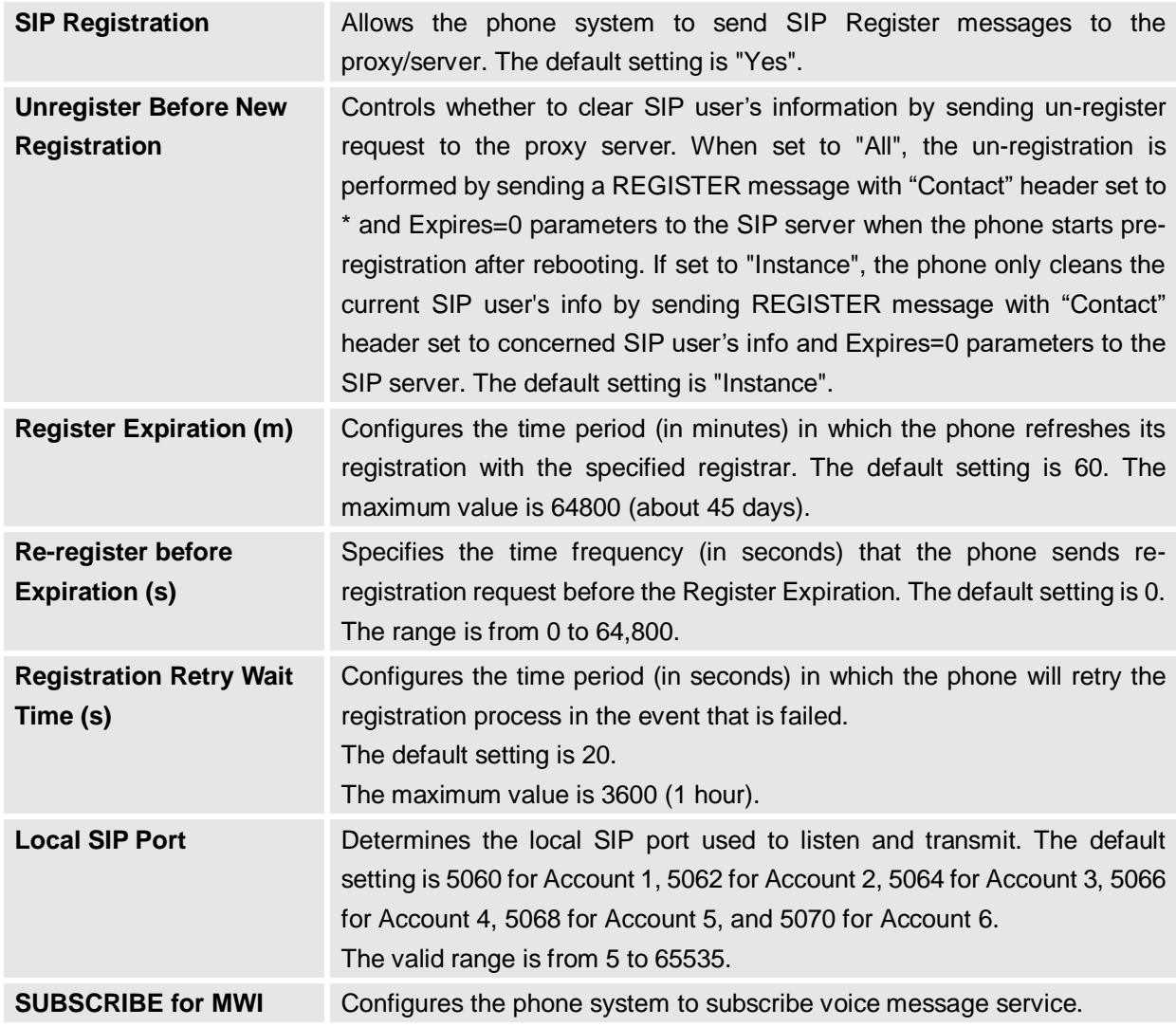

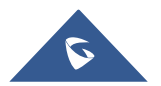

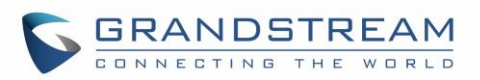

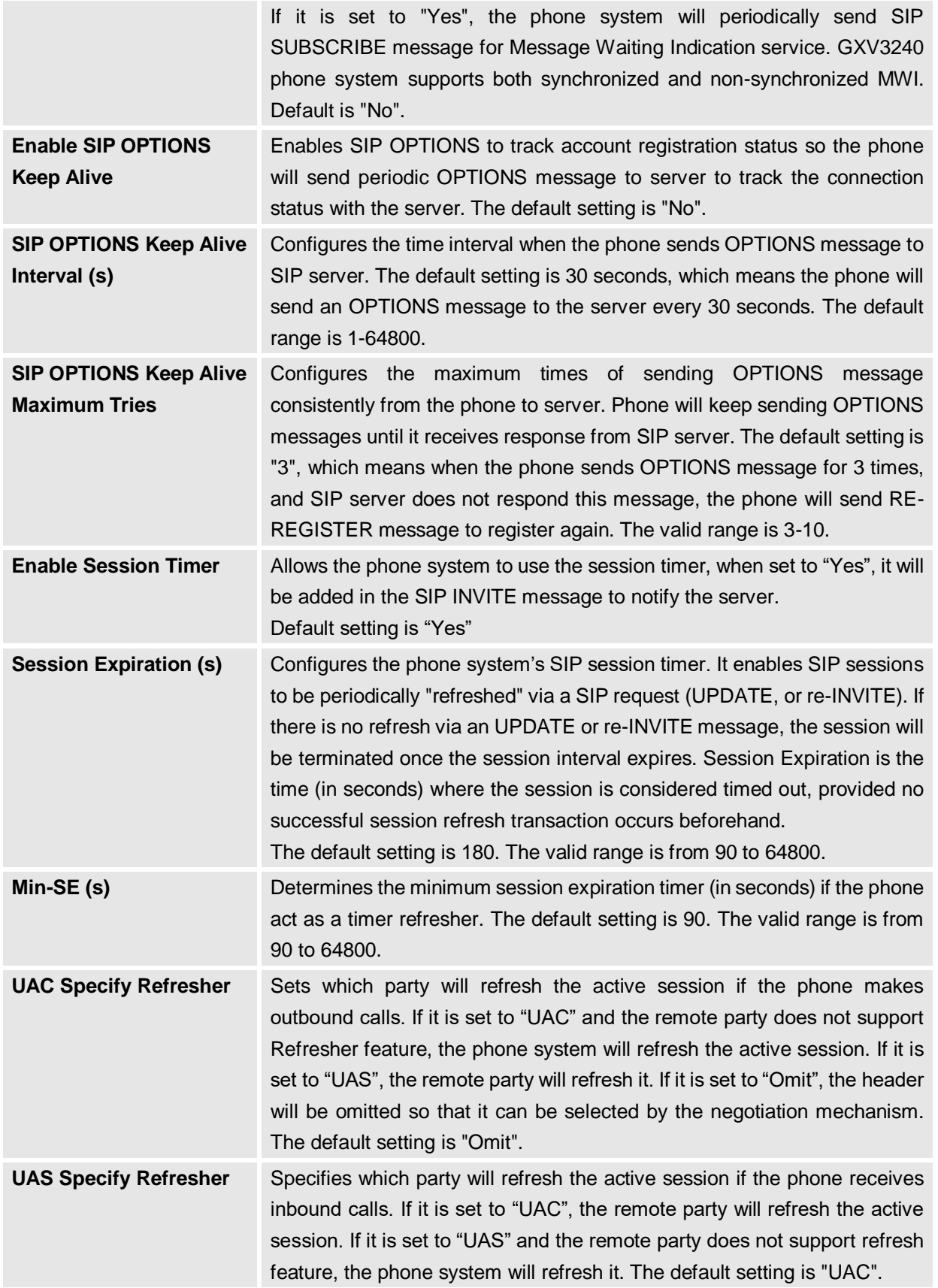

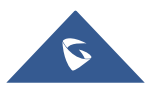

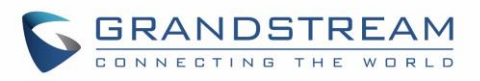

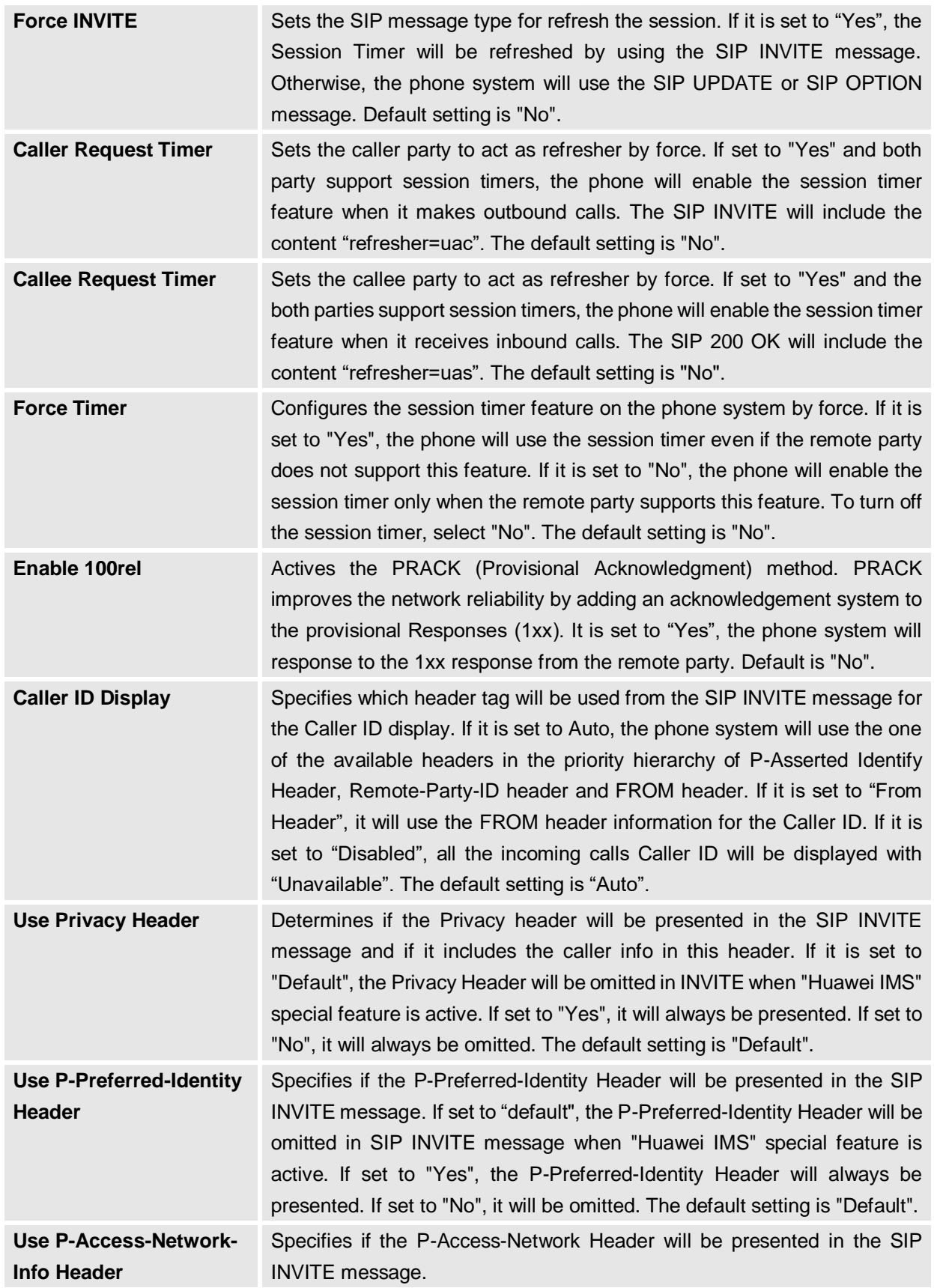

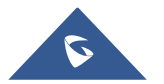

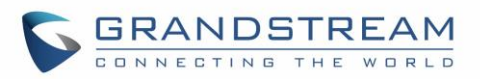

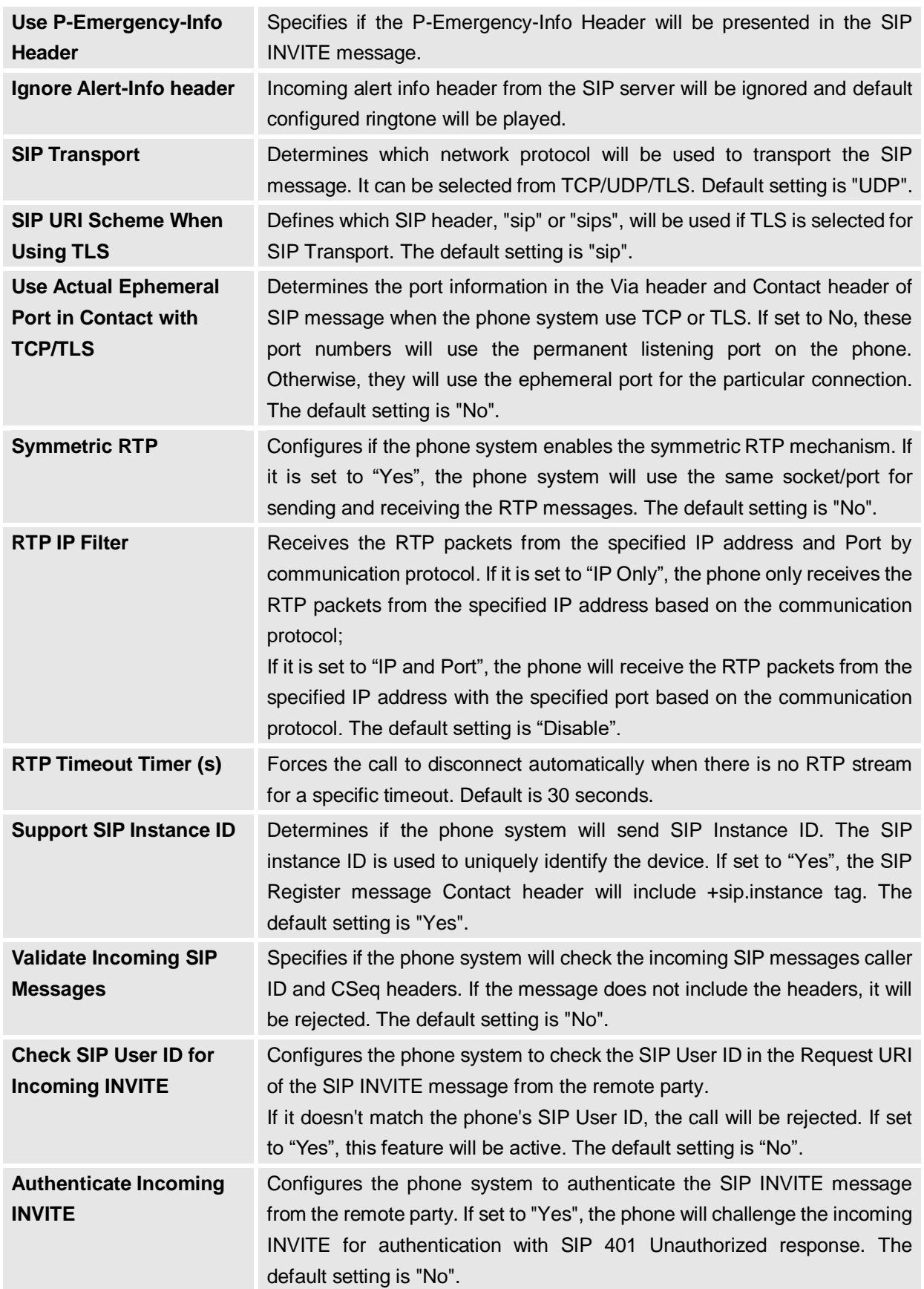

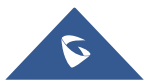

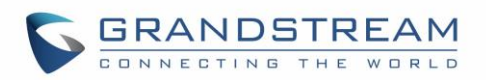

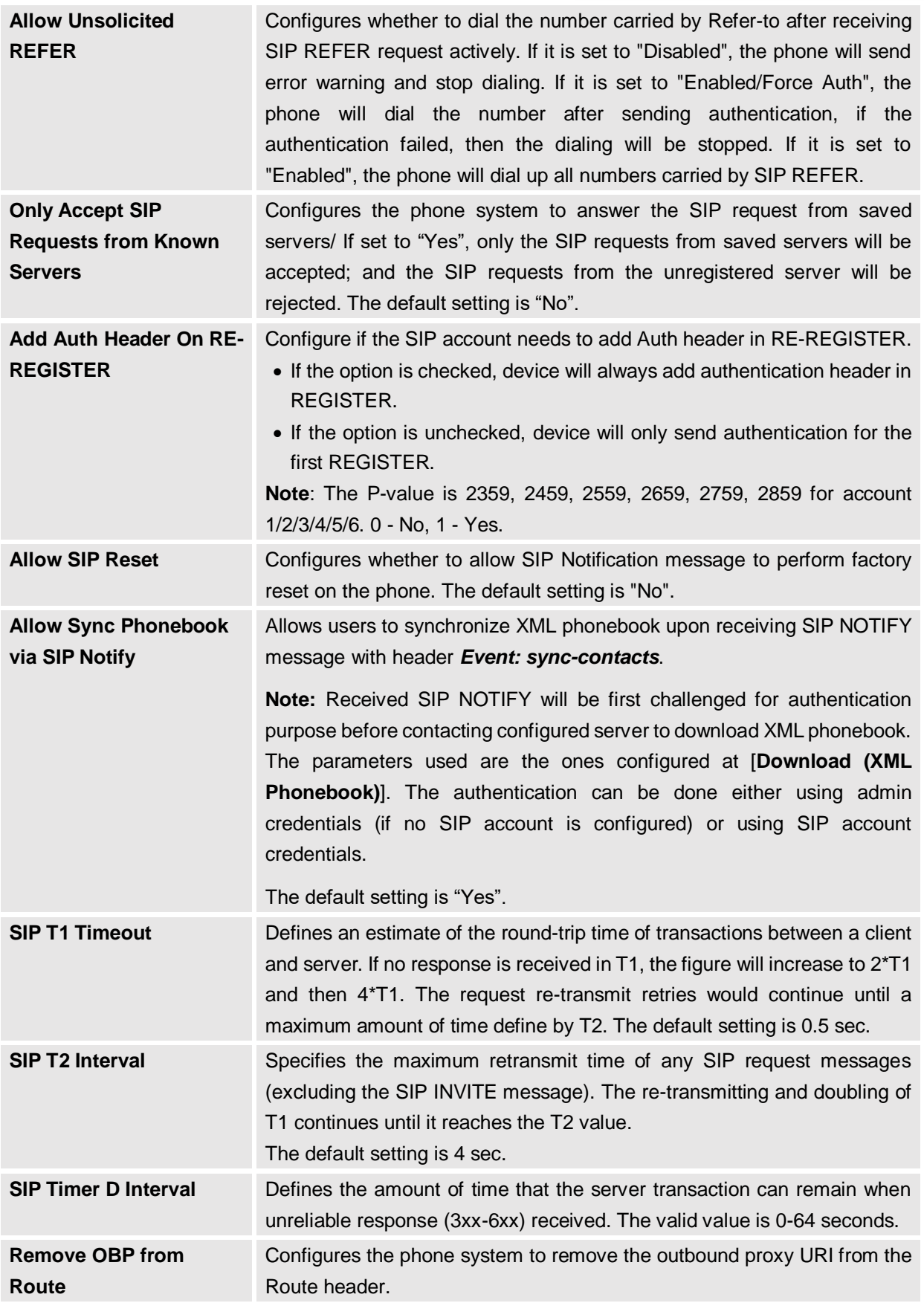

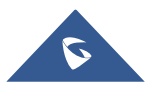

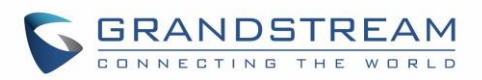

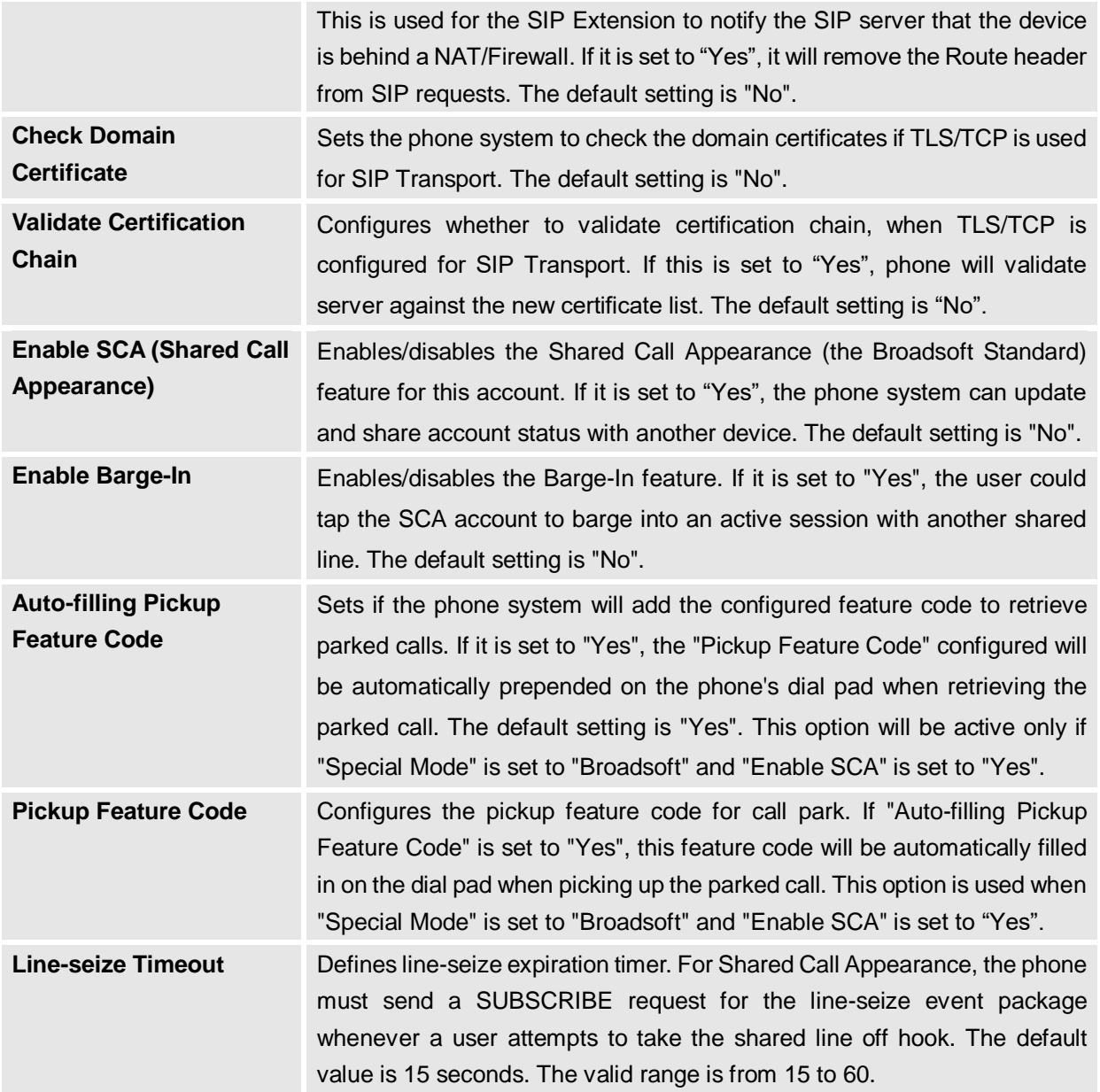

# **Account/Codec Settings**

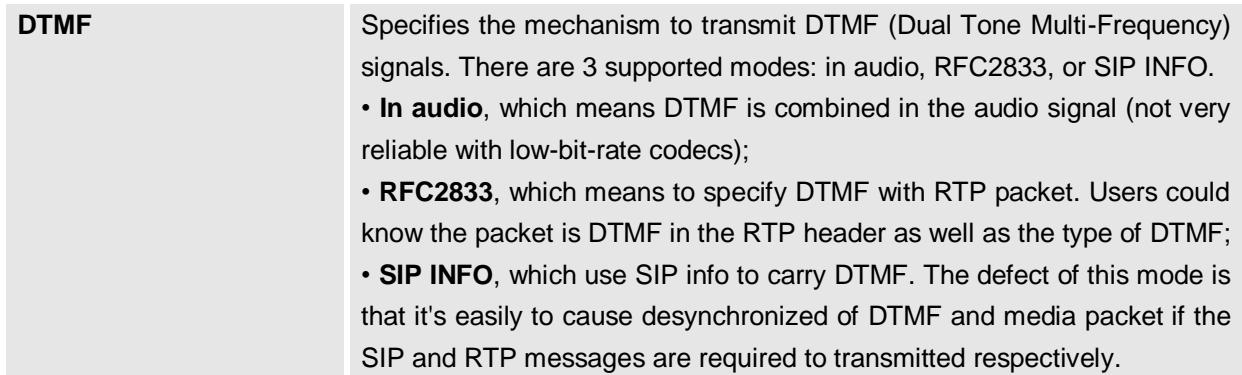

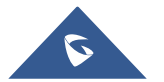

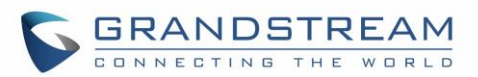

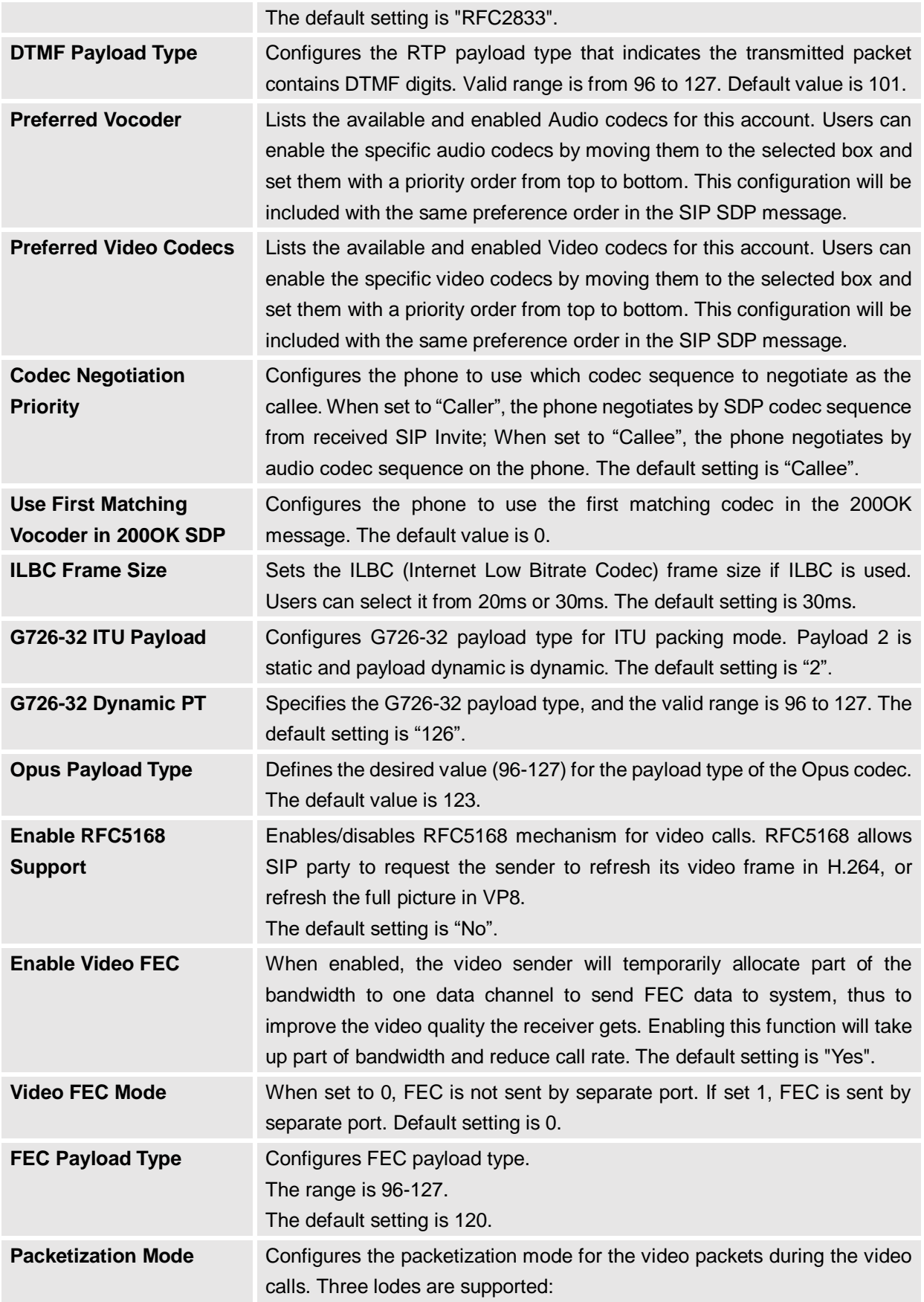

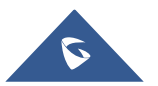

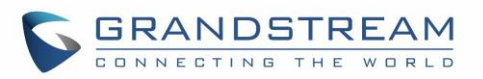

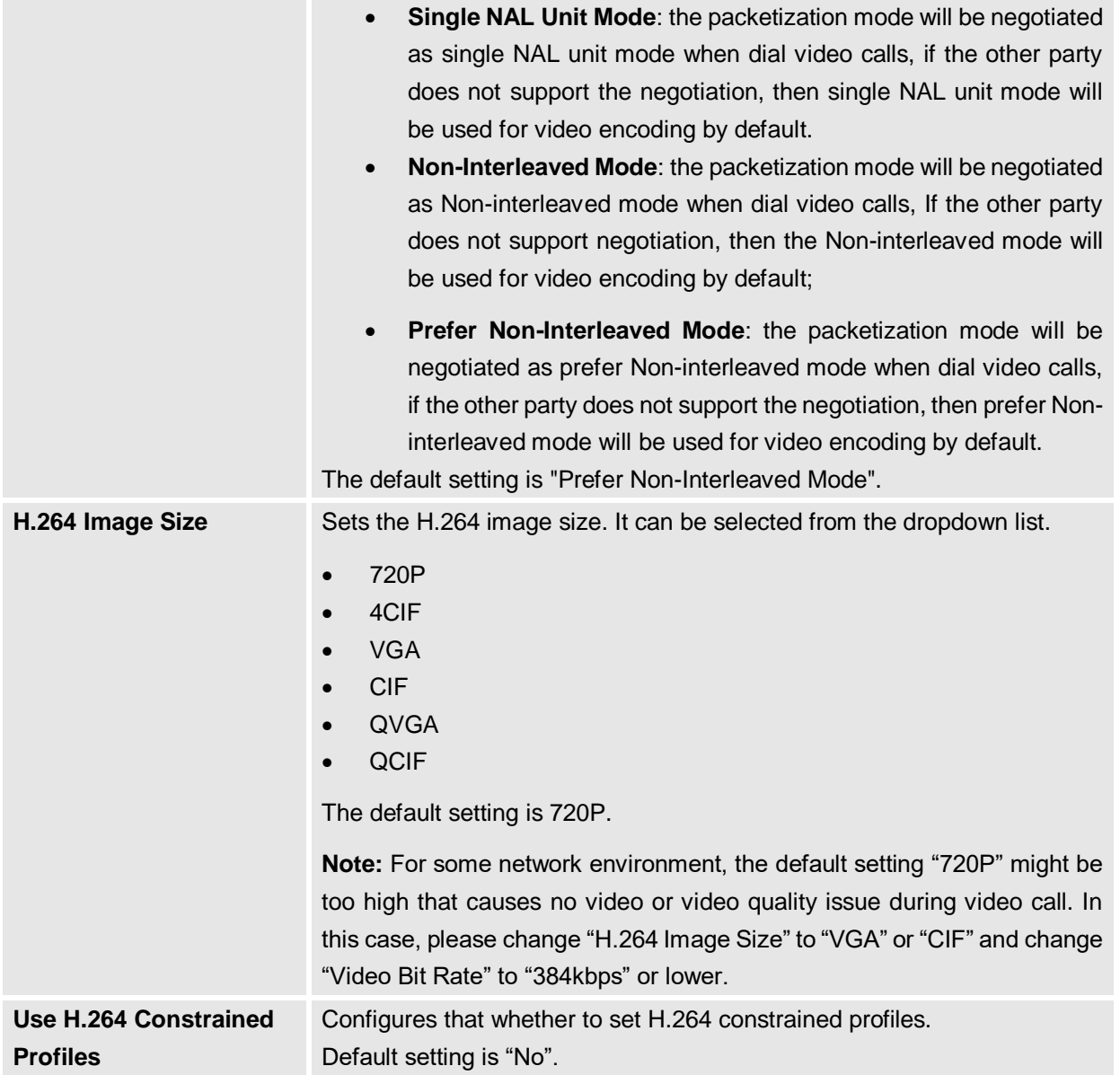

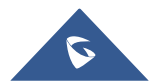

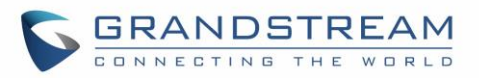

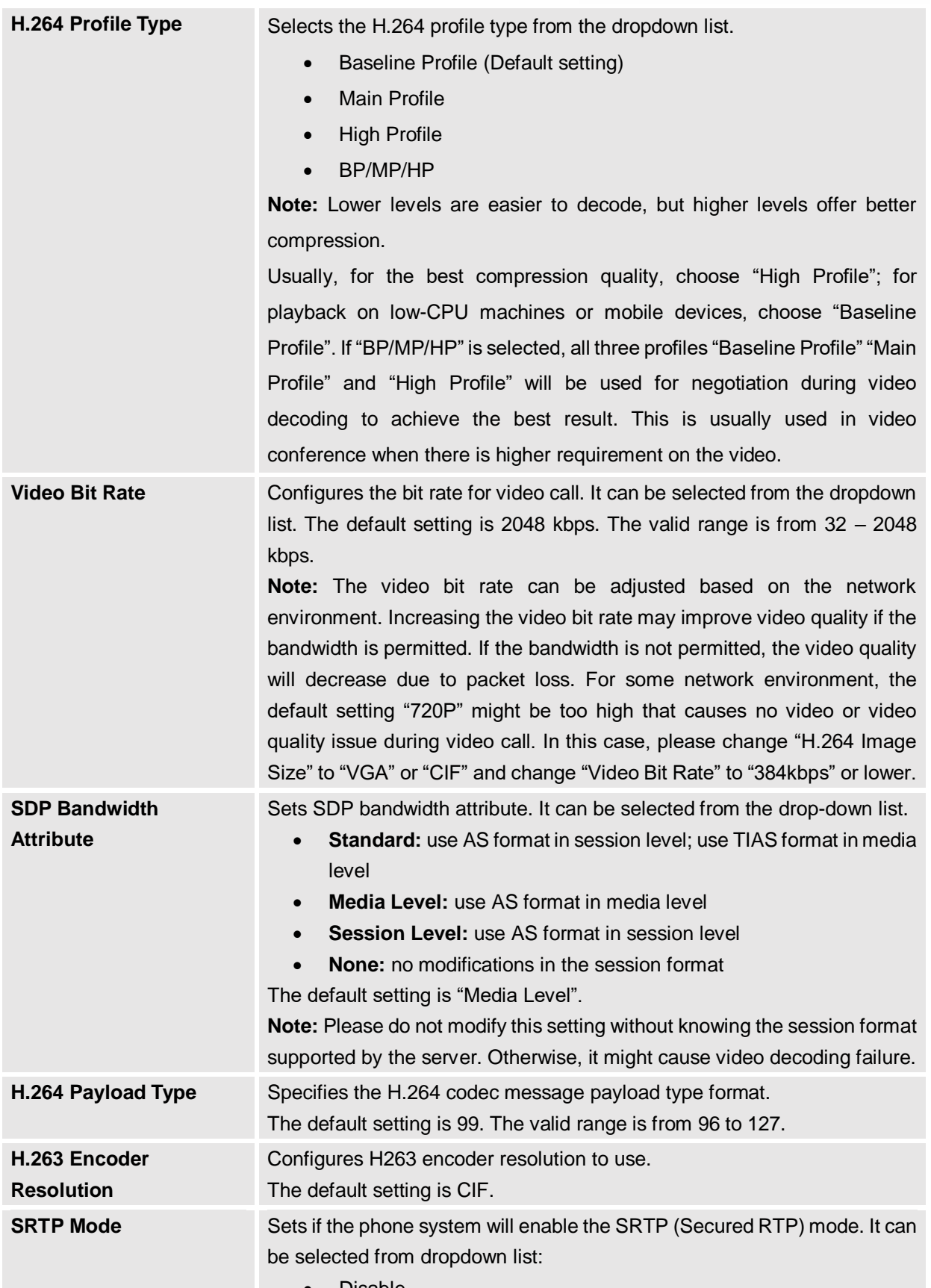

• Disable

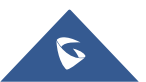

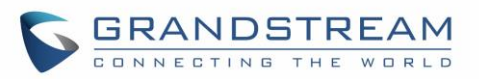

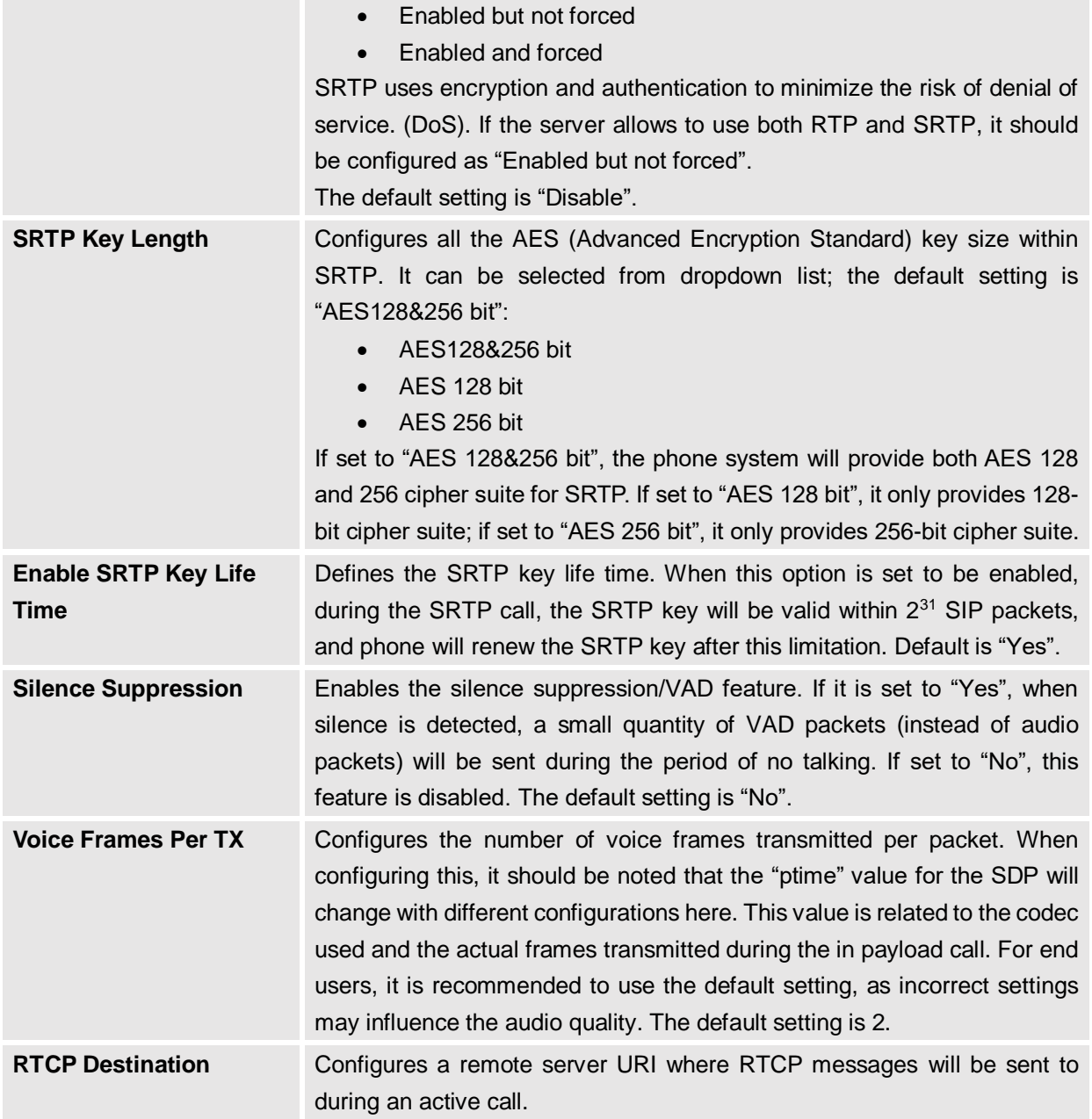

# **Account/Call Settings**

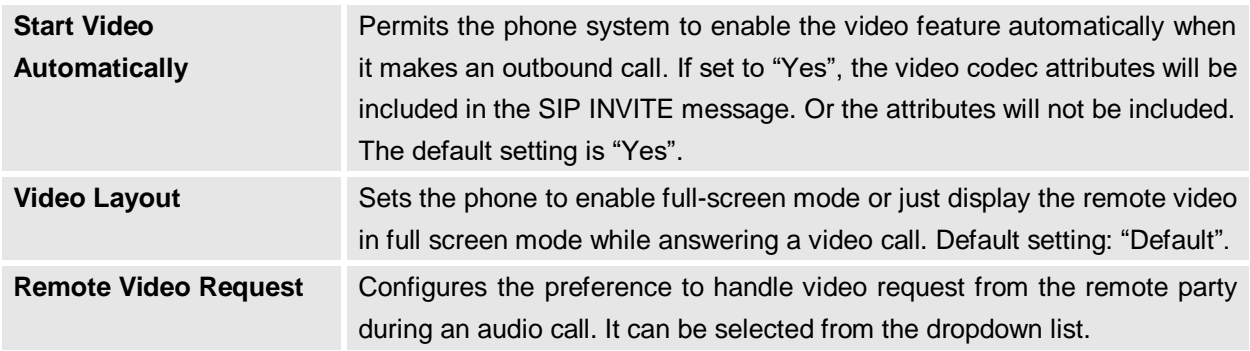

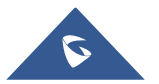

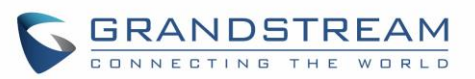

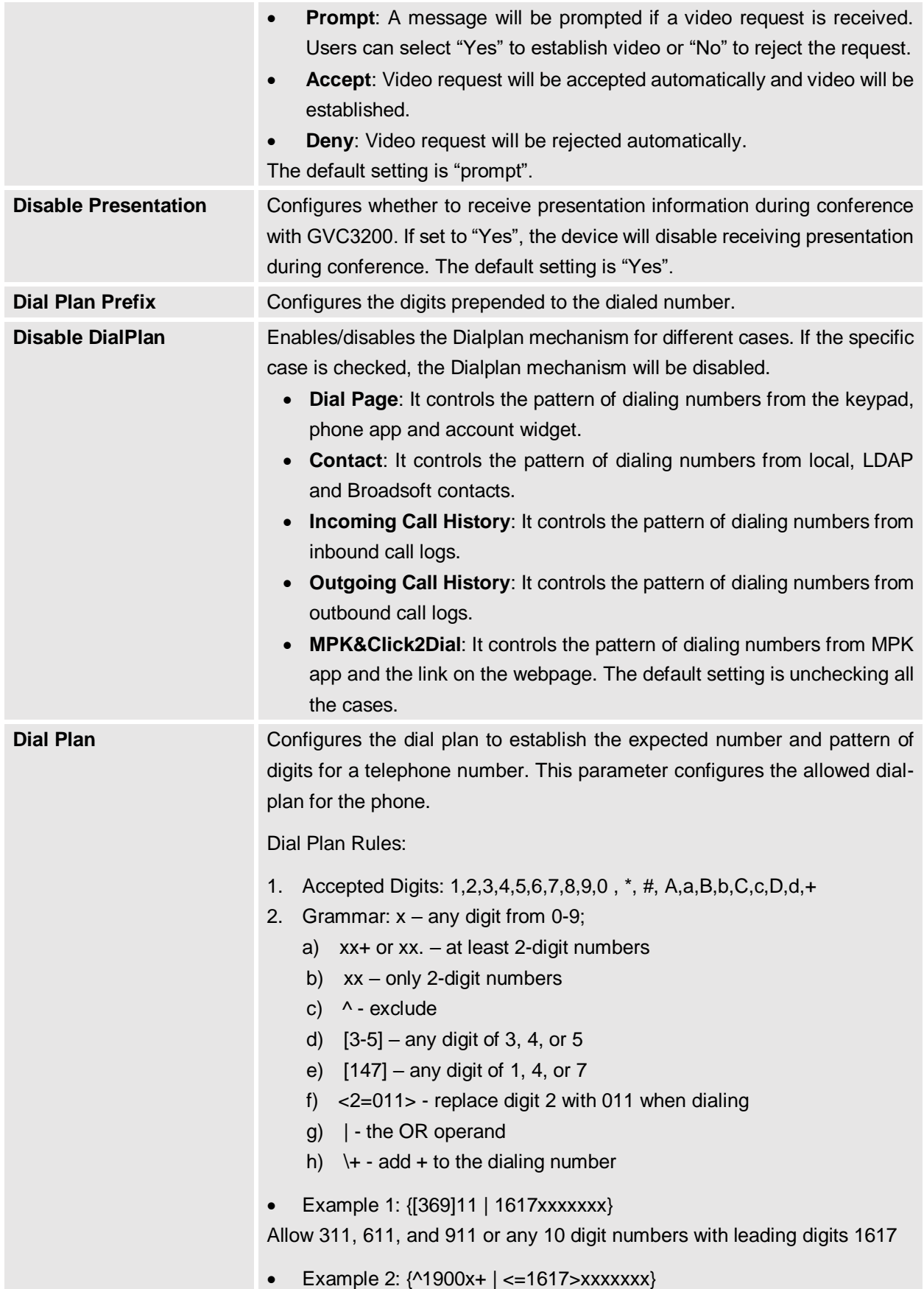

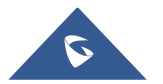

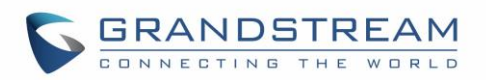

Block any number of leading digits 1900 or add prefix 1617 for any dialed 7 digit numbers

**Example 3:**  $\{1xxx[2-9]xxxxx \} < 2=011$ **>x+}** 

Allow any number with leading digit 1 followed by a 3 digits number, followed by any number between 2 and 9, followed by any 7 digit number OR allow any length of numbers with leading digit 2, replacing the 2 with 011 when dialed.

3. Default: Outgoing  $-$  {  $x+$  |  $+x+$  |  $*x+$  }

Allow any number of digits, OR any number with a leading +, OR any number with a leading \*, OR any number with a leading \* followed by a 2 digits number and a \*. To dial + from keypad, press on 0 until + appears on LCD.

Example of a simple dial plan used in a Home/Office in the US:

{^1900x. | <=1617>[2-9]xxxxxx | 1[2-9]xx[2-9]xxxxxx | 011[2-9]x. | [3469]11 } Explanation of example rule (reading from left to right):

- ^1900x. prevents dialing any number started with 1900
- $\bullet$  <=1617>[2-9]xxxxxx allow dialing to local area code (617) numbers by dialing 7 numbers and 1617 area code will be added automatically
- 1[2-9]xx[2-9]xxxxxx |- allow dialing to any US/Canada Number with 11 digits length
- 011[2-9]x. allow international calls starting with 011
- [3469]11 allow dialing special and emergency numbers 311, 411, 611 and 911

**Note:** In some cases, where the user wishes to dial strings such as \*123 to activate voice mail or other applications provided by their service provider, the \* should be predefined inside the dial plan feature. An example dial plan will be:  $\{\star x + \}$  which allows the user to dial  $*$  followed by any length of numbers.

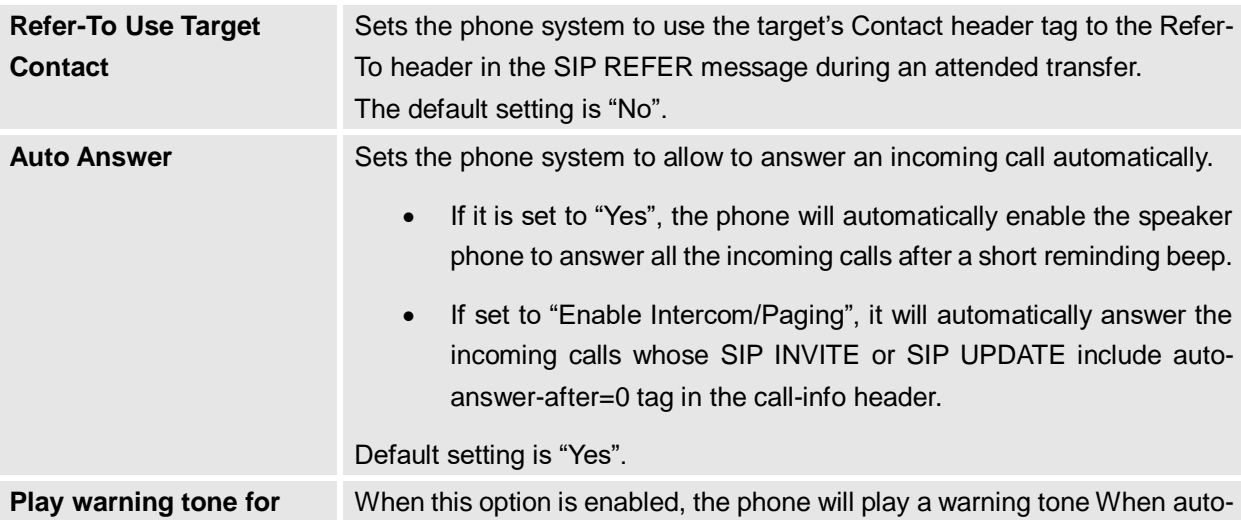

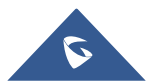

**Auto Answer Intercom**

answering intercom. The default setting is "yes".

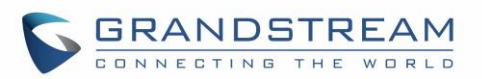

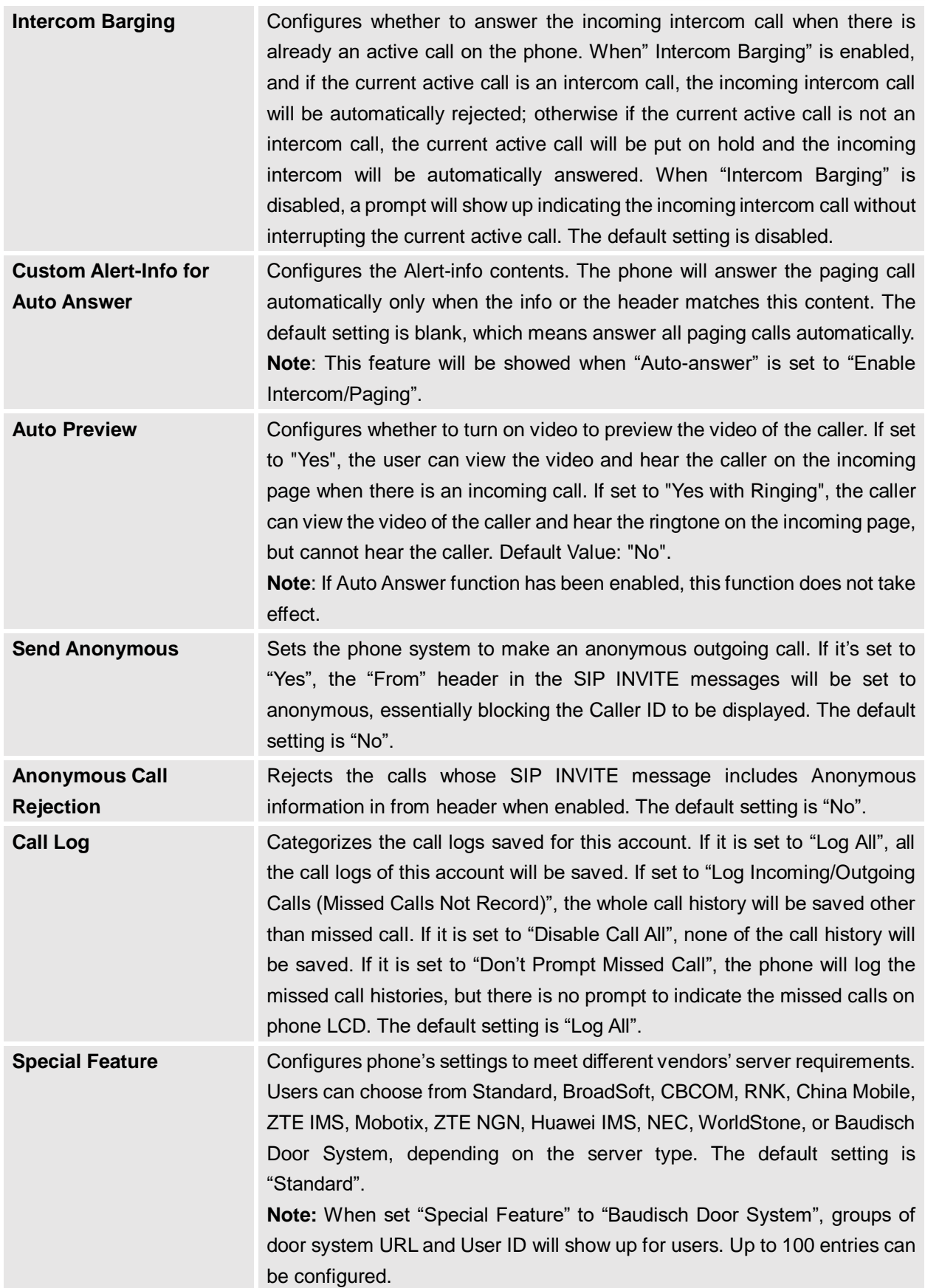

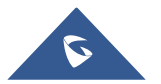

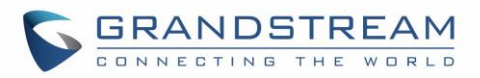

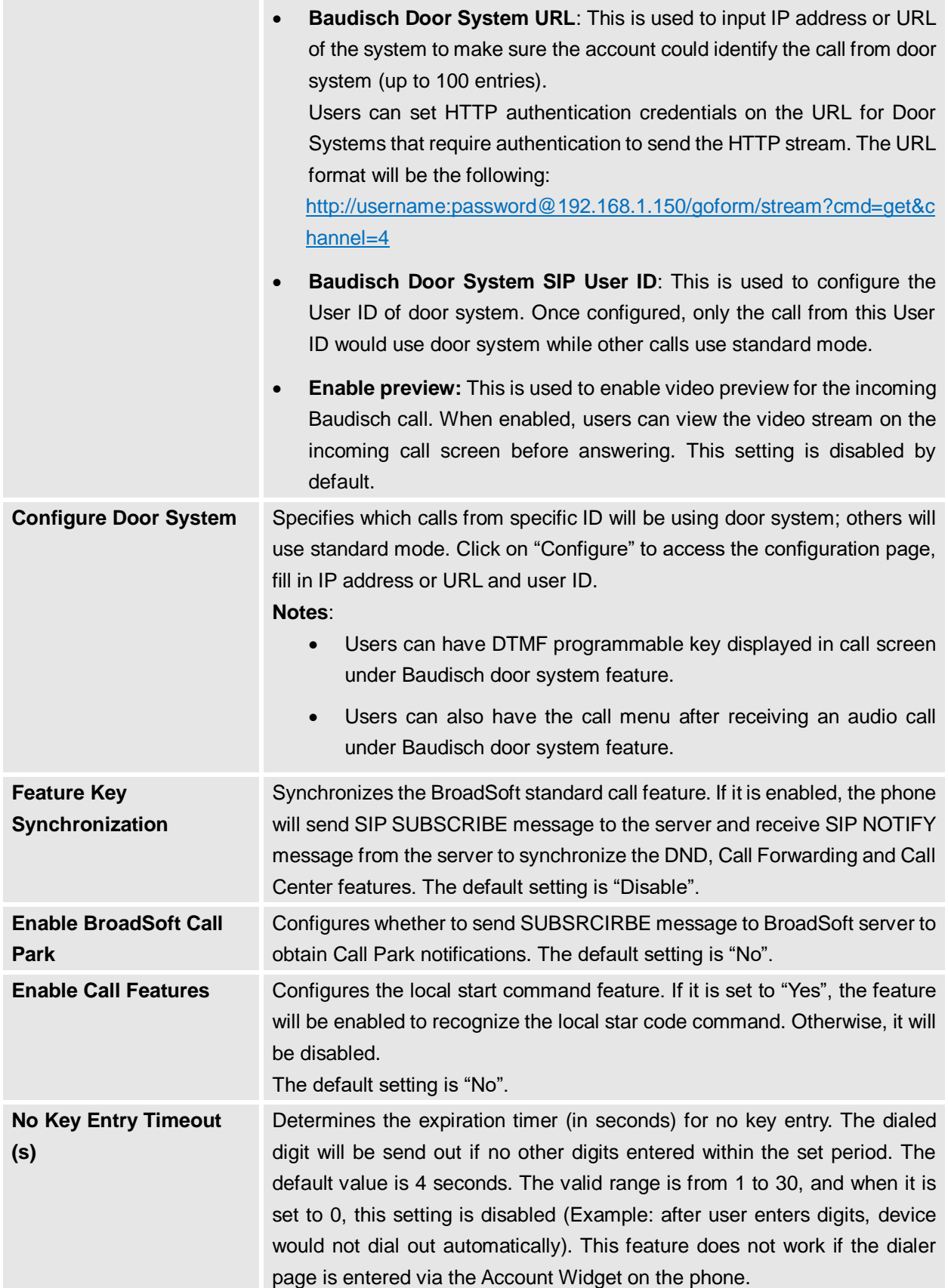

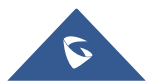

**COL** 

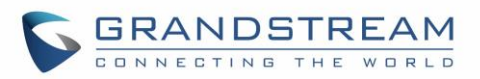

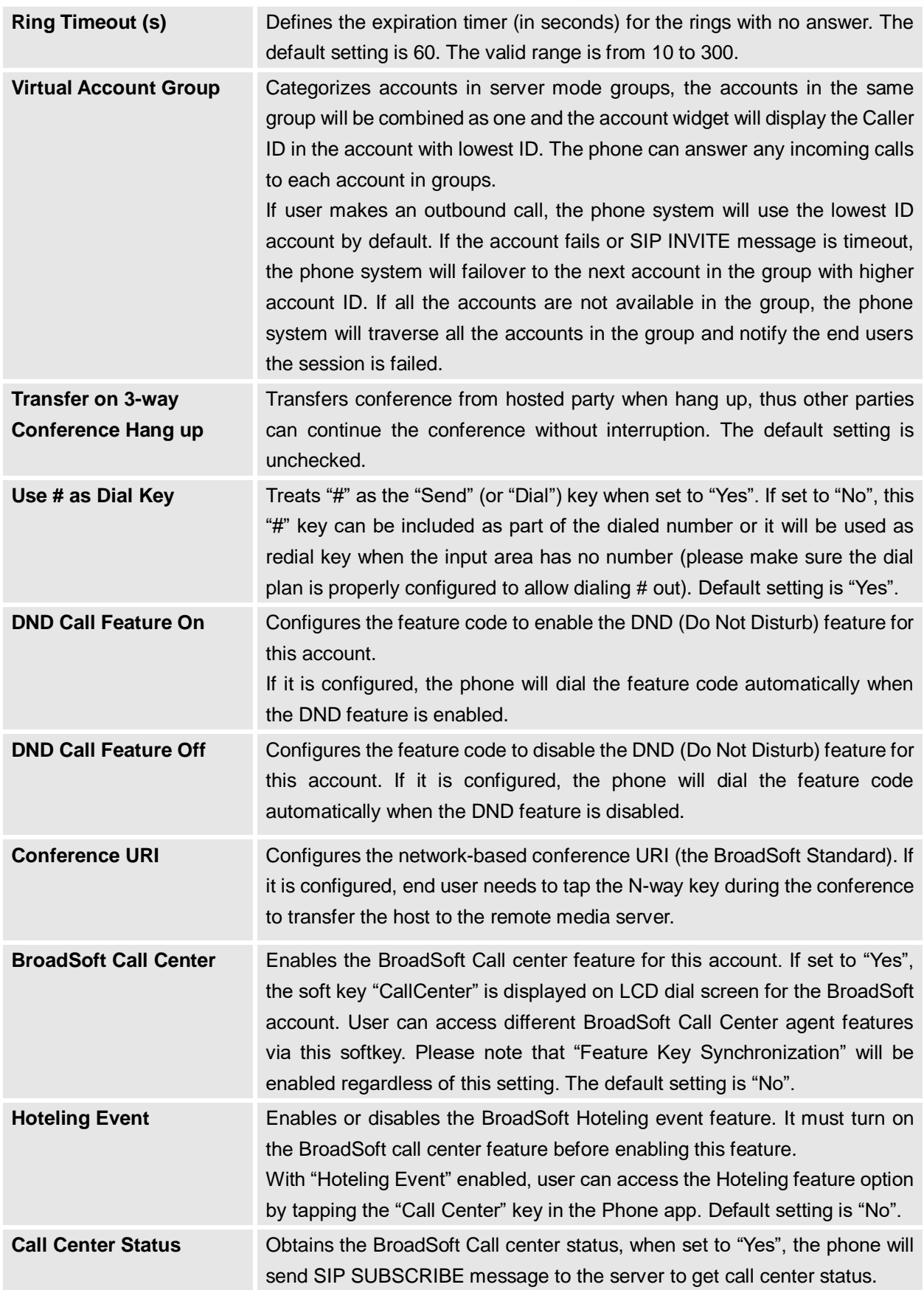

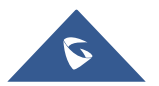

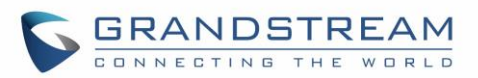

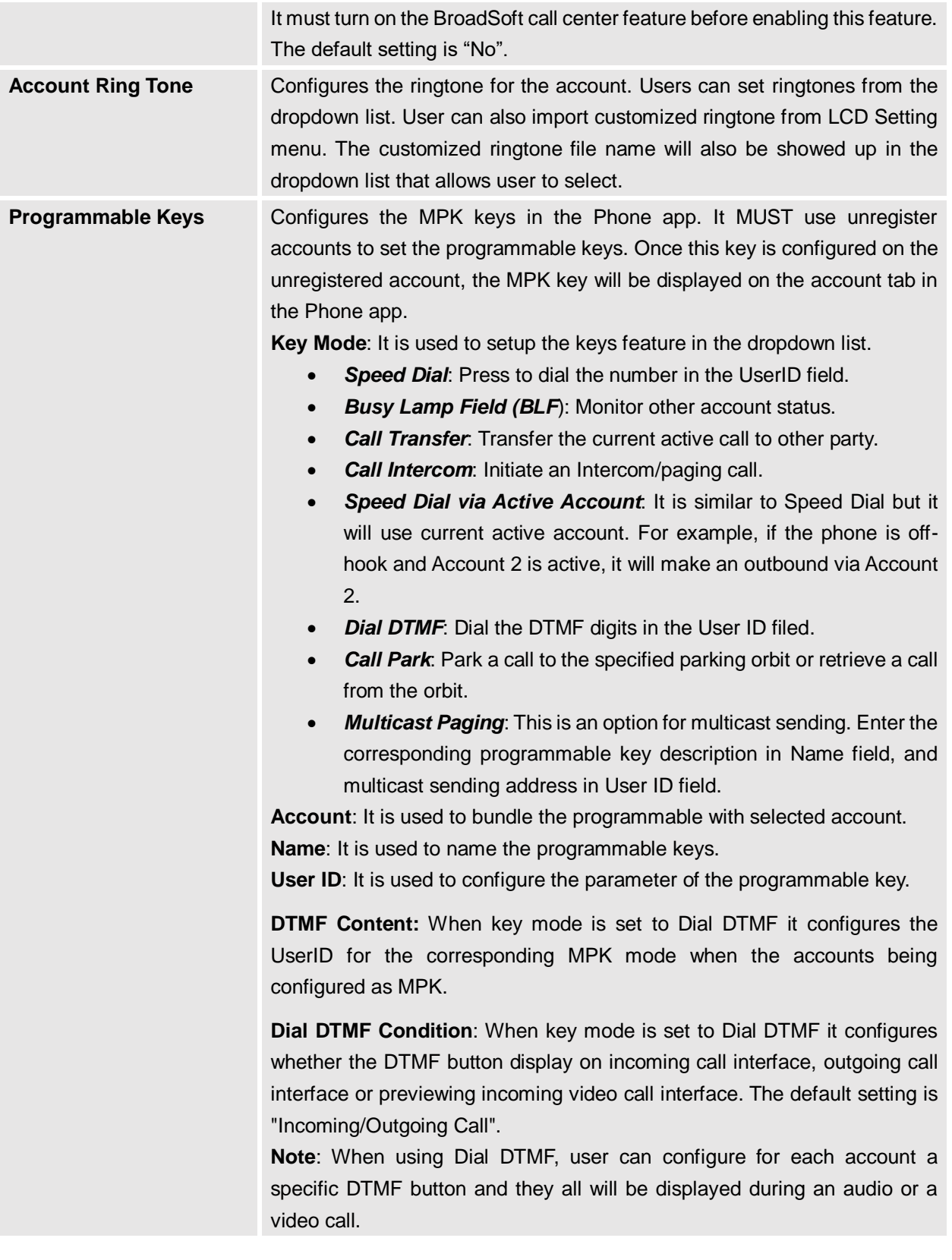

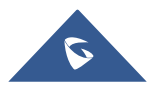

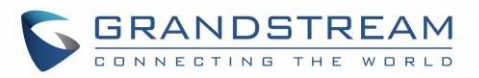

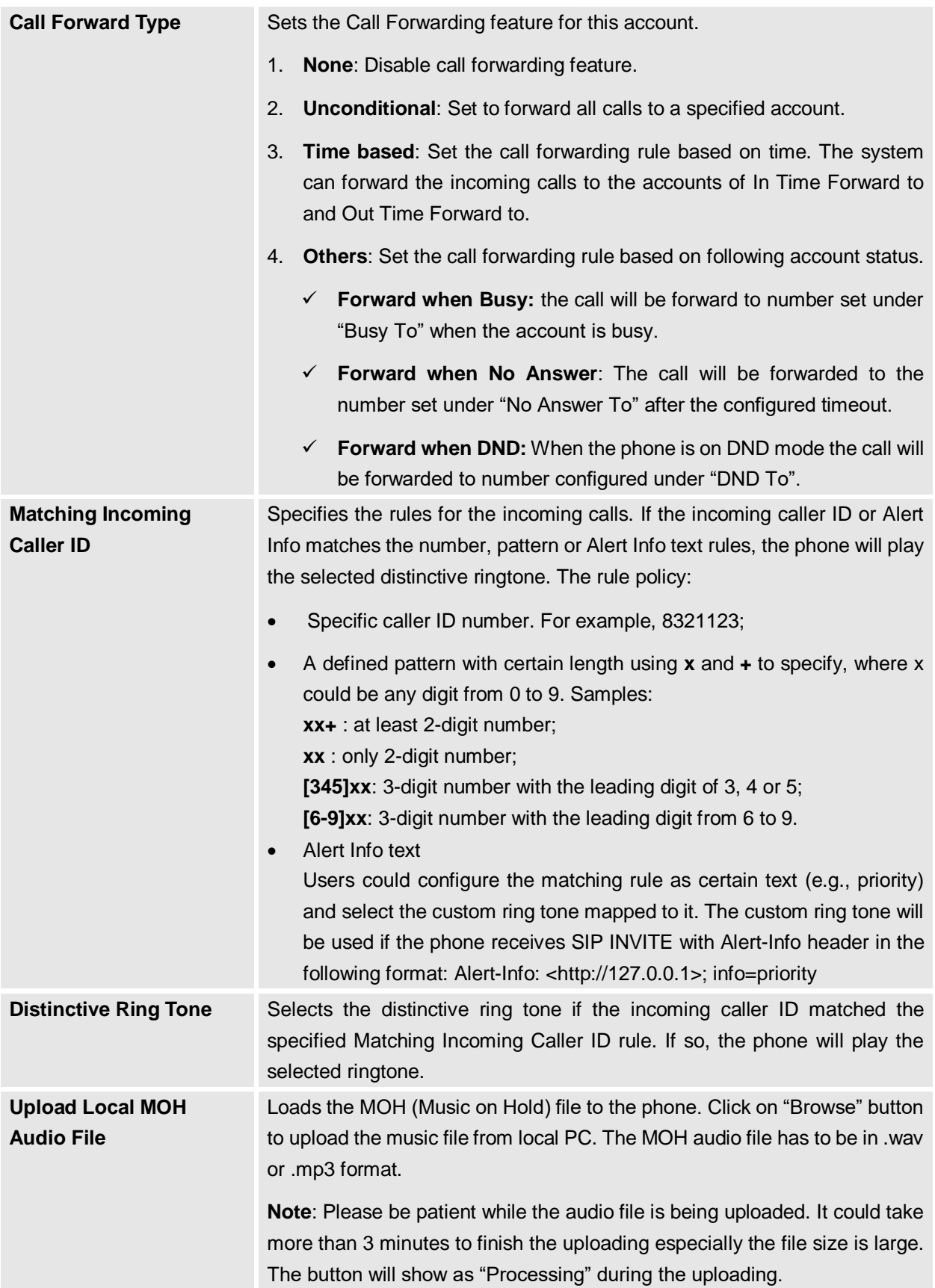

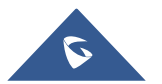

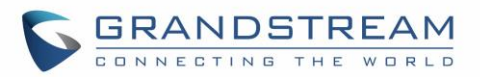

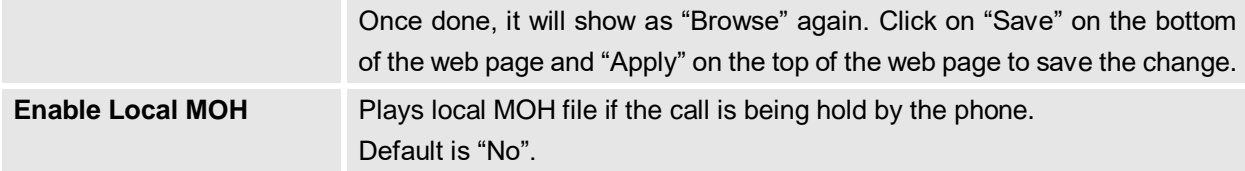

# **Advanced Settings Page Definitions**

## **Advanced Settings/General Settings**

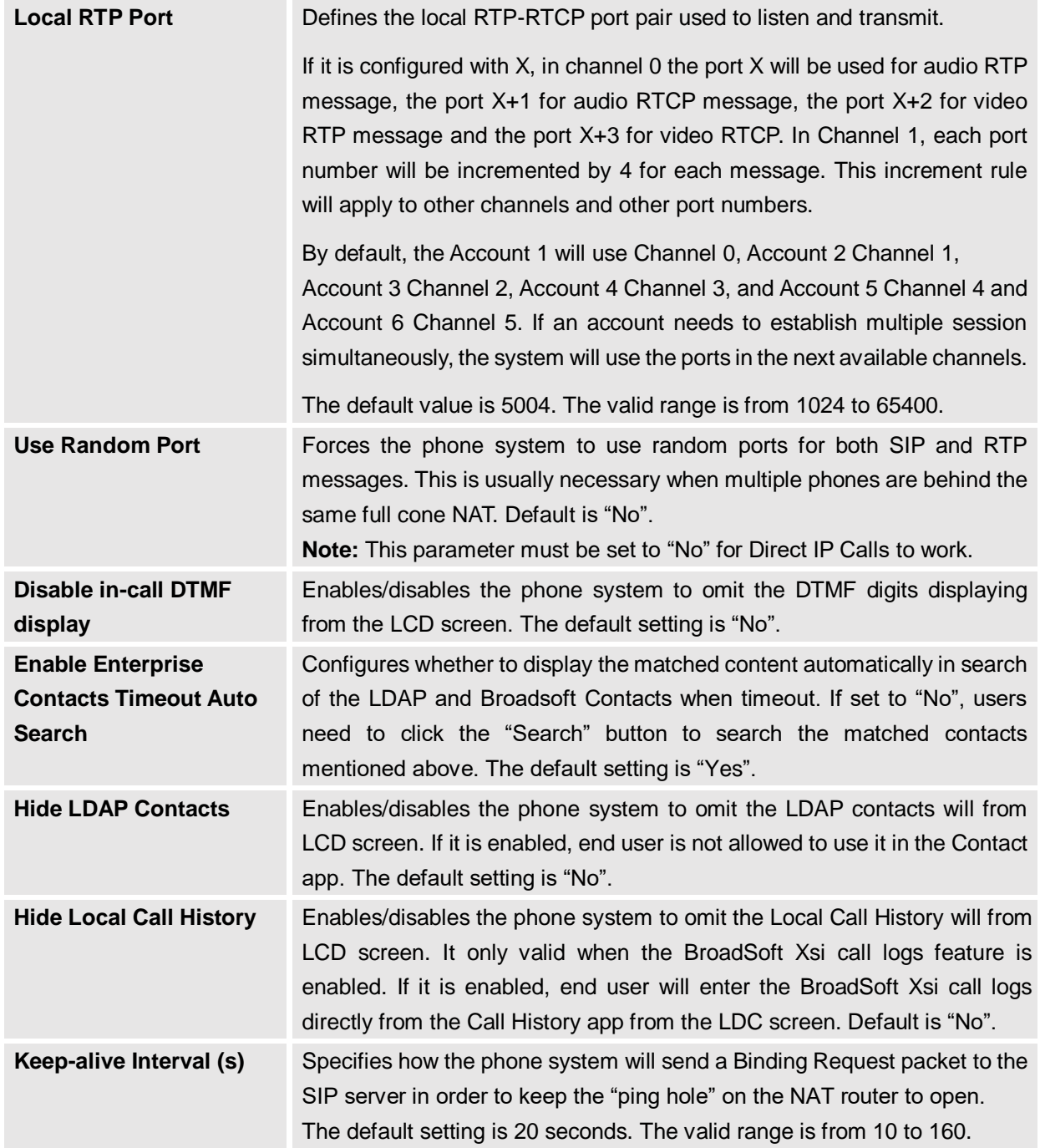

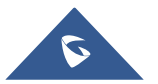

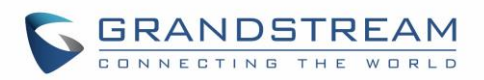

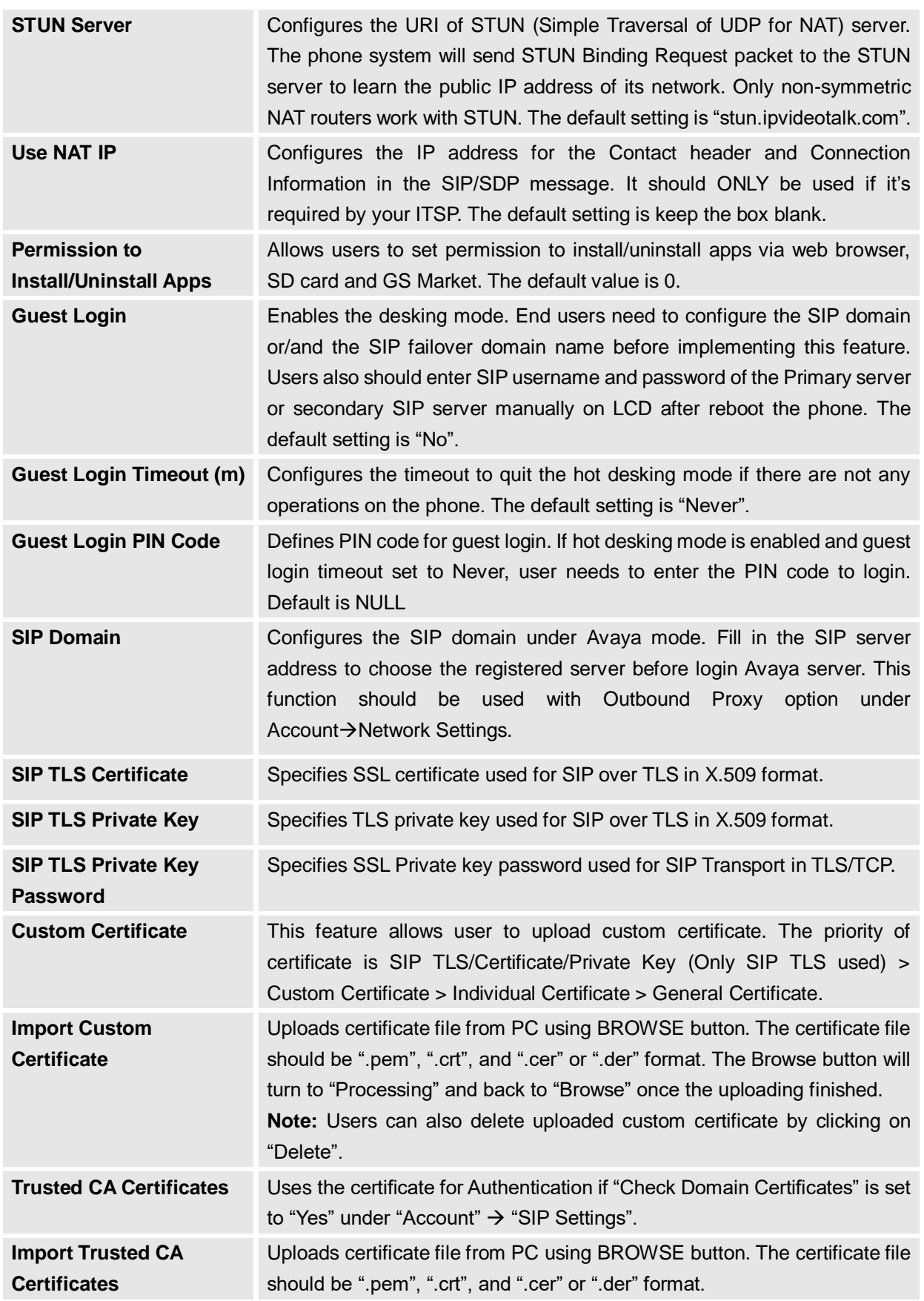

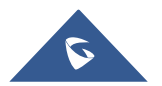

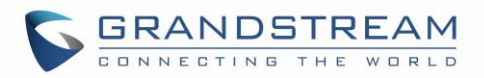

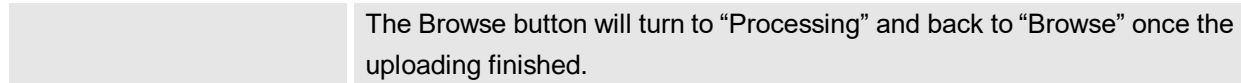

# **Advanced Settings/Call Features**

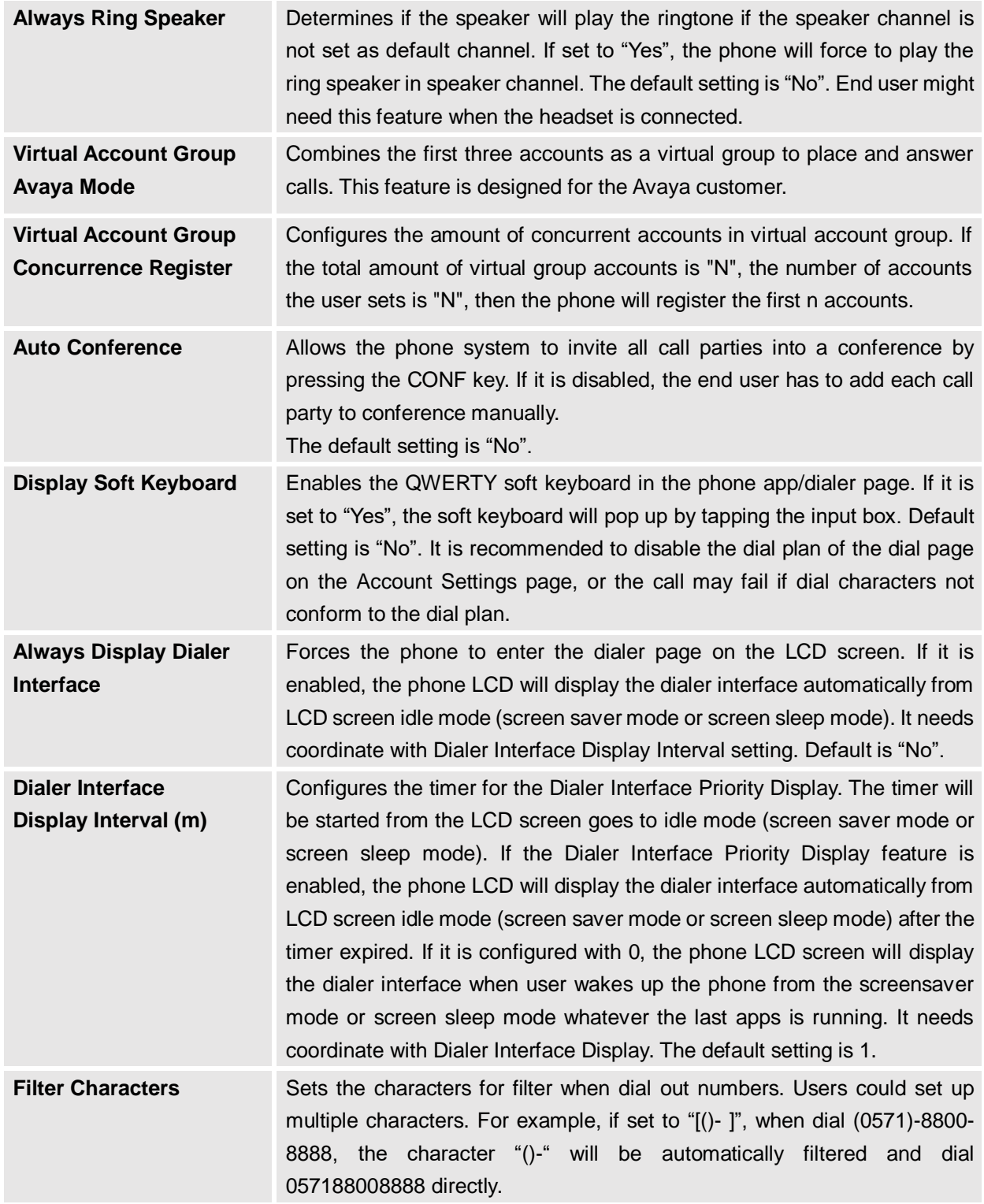

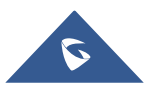

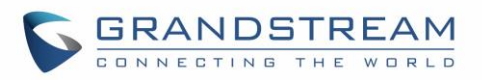

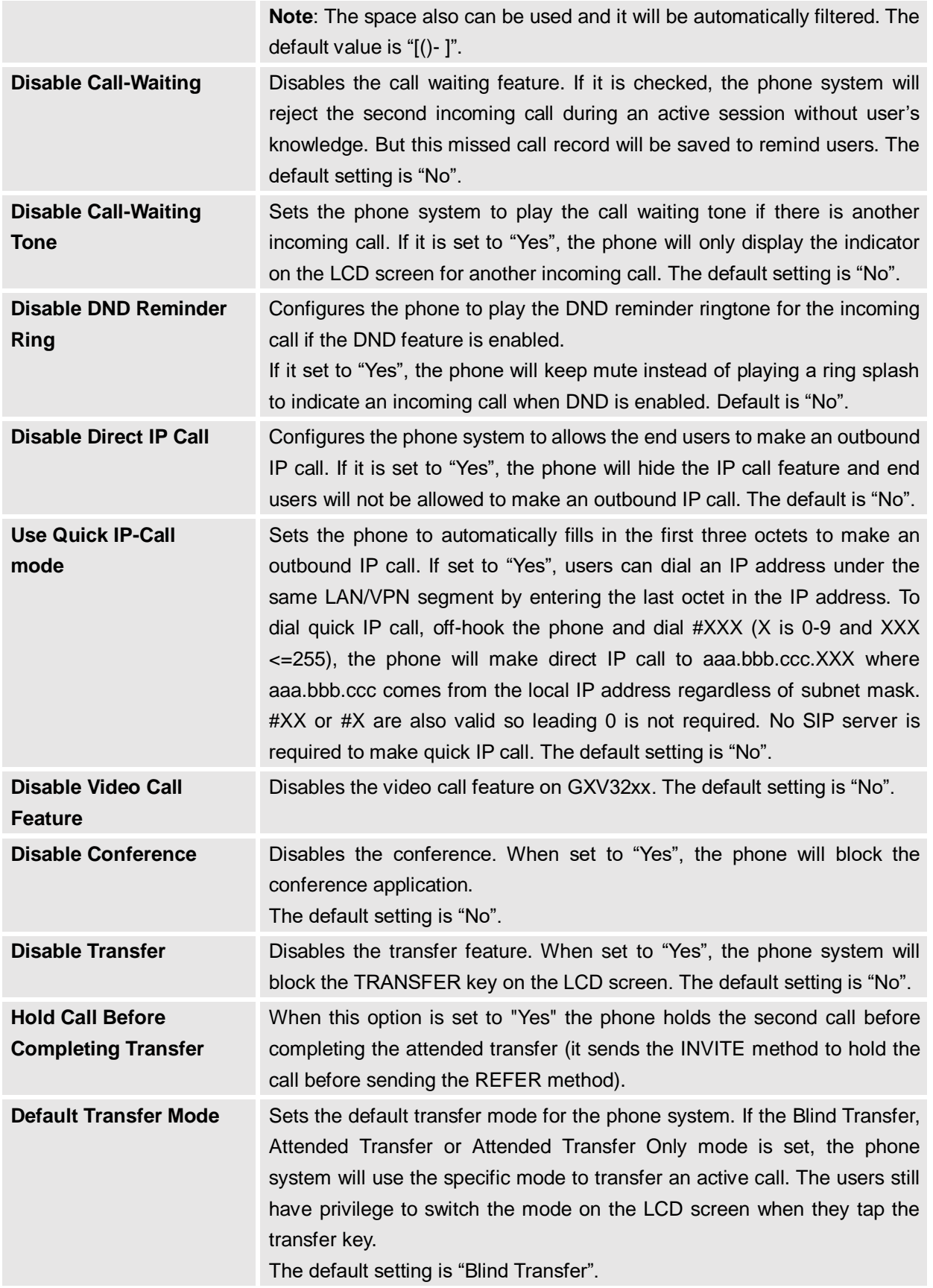

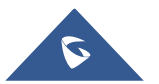
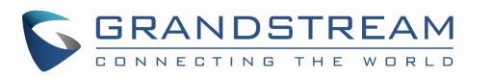

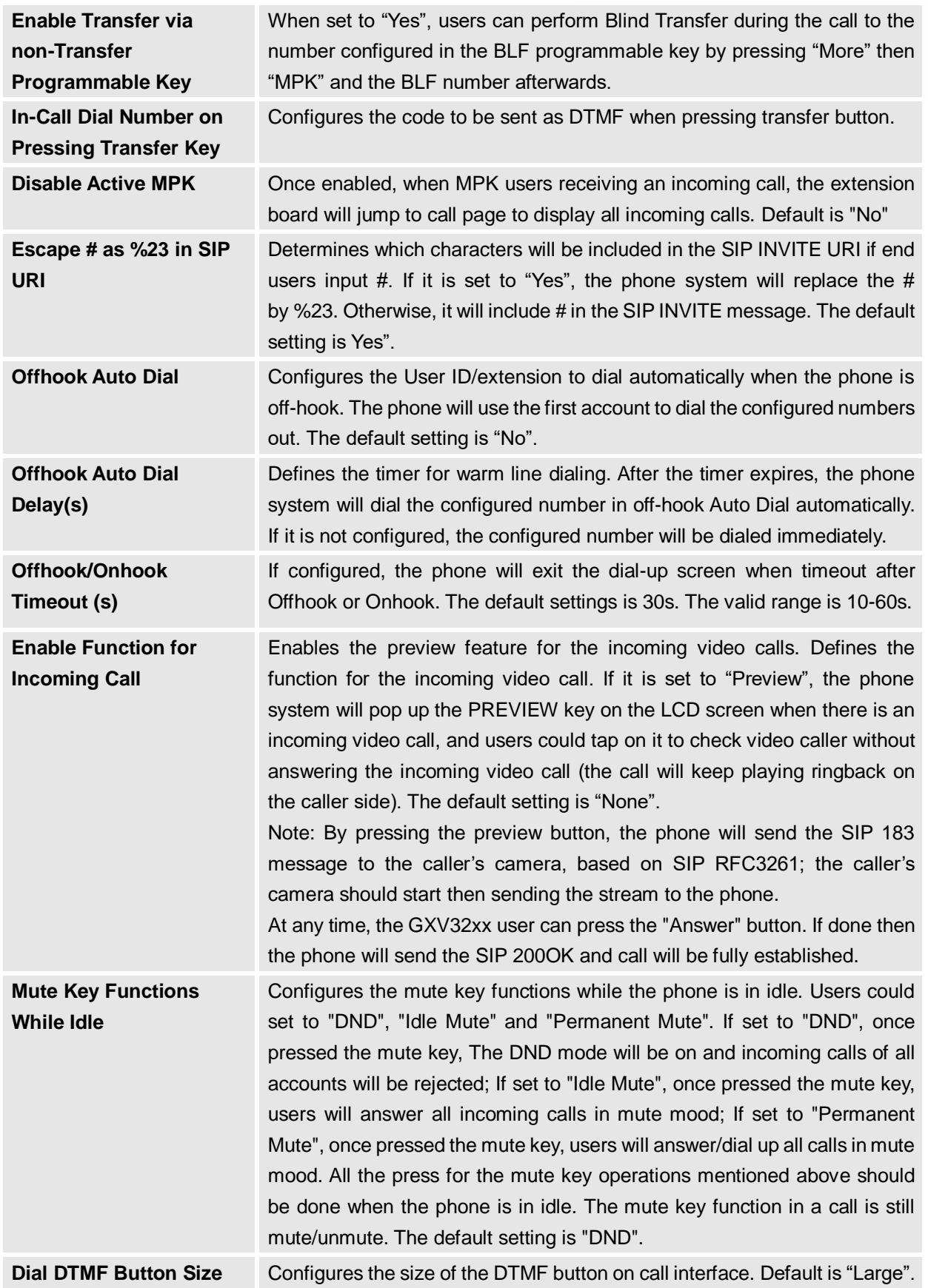

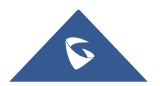

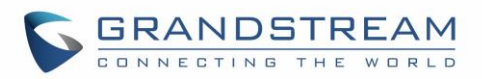

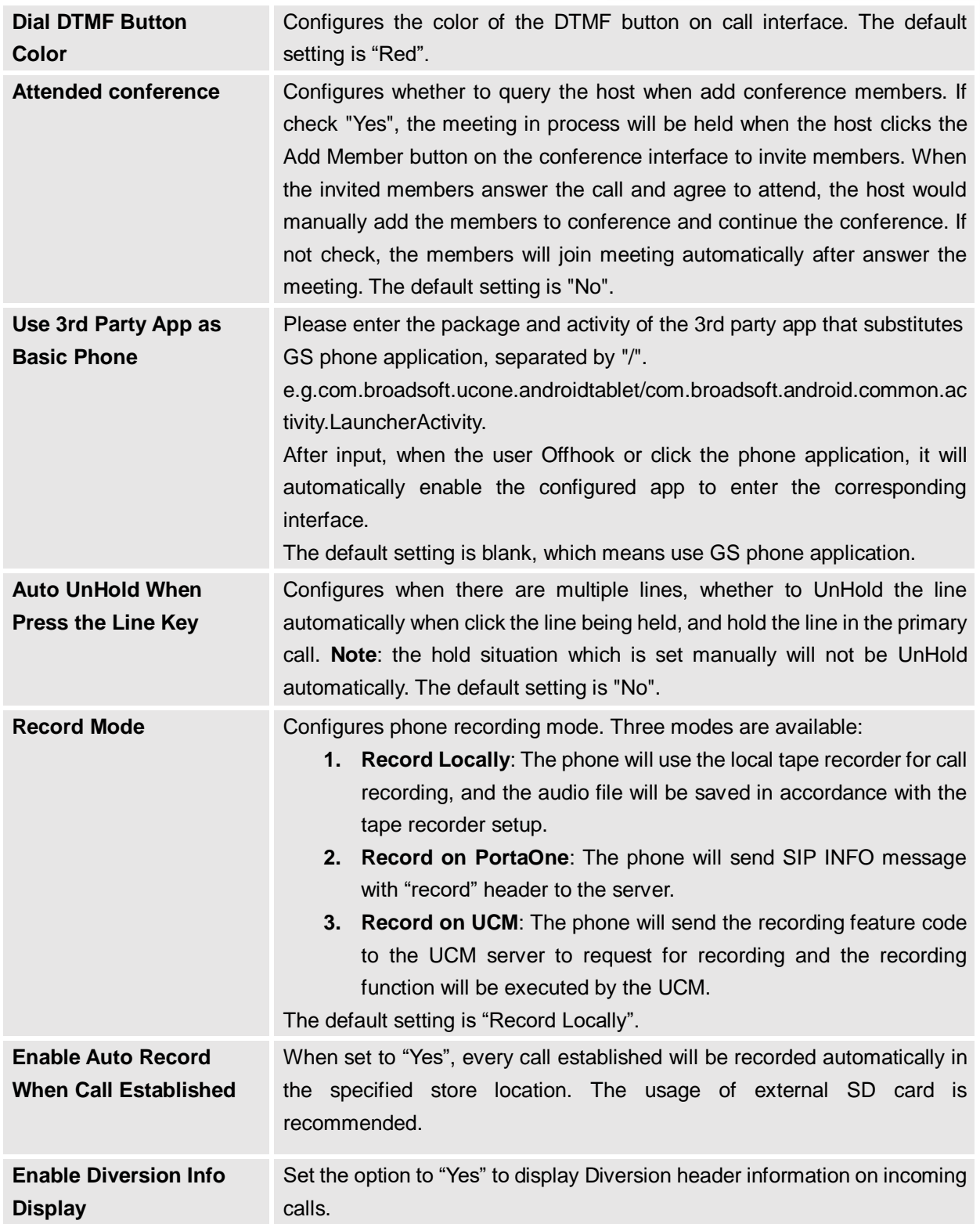

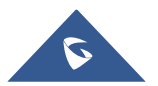

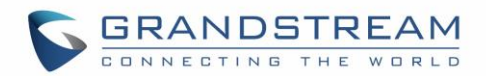

# **Advanced Settings/Video Settings**

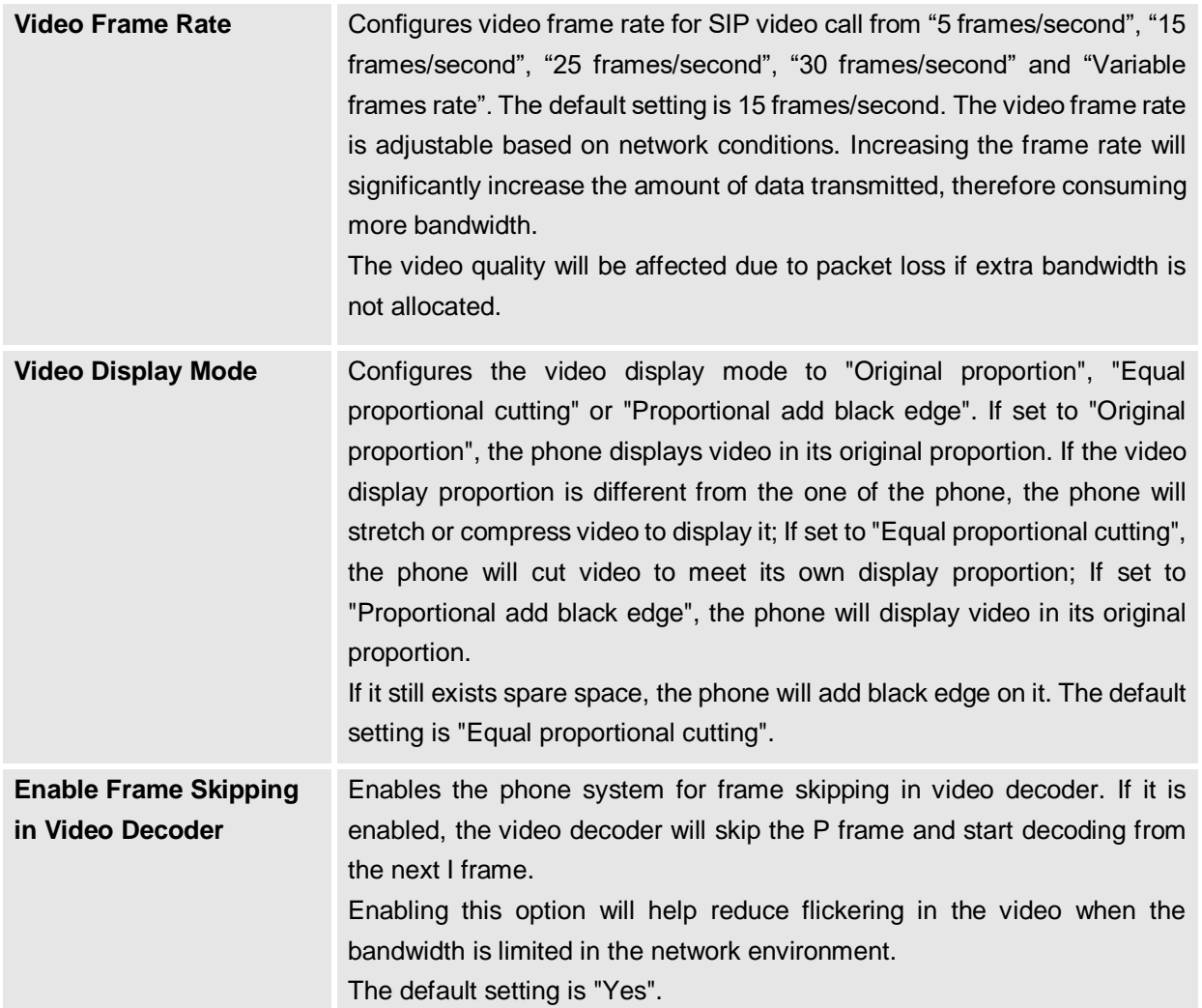

## **Advanced Settings/Tone Generator**

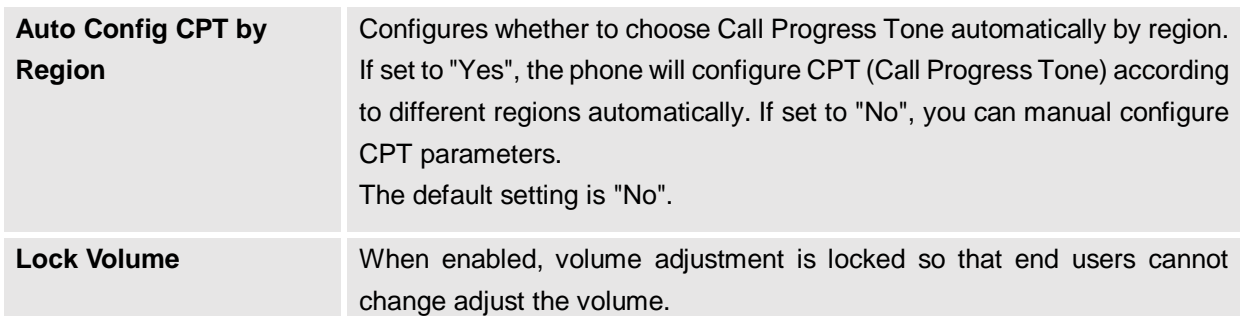

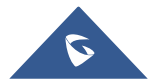

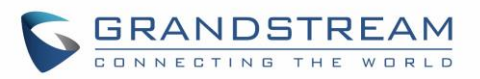

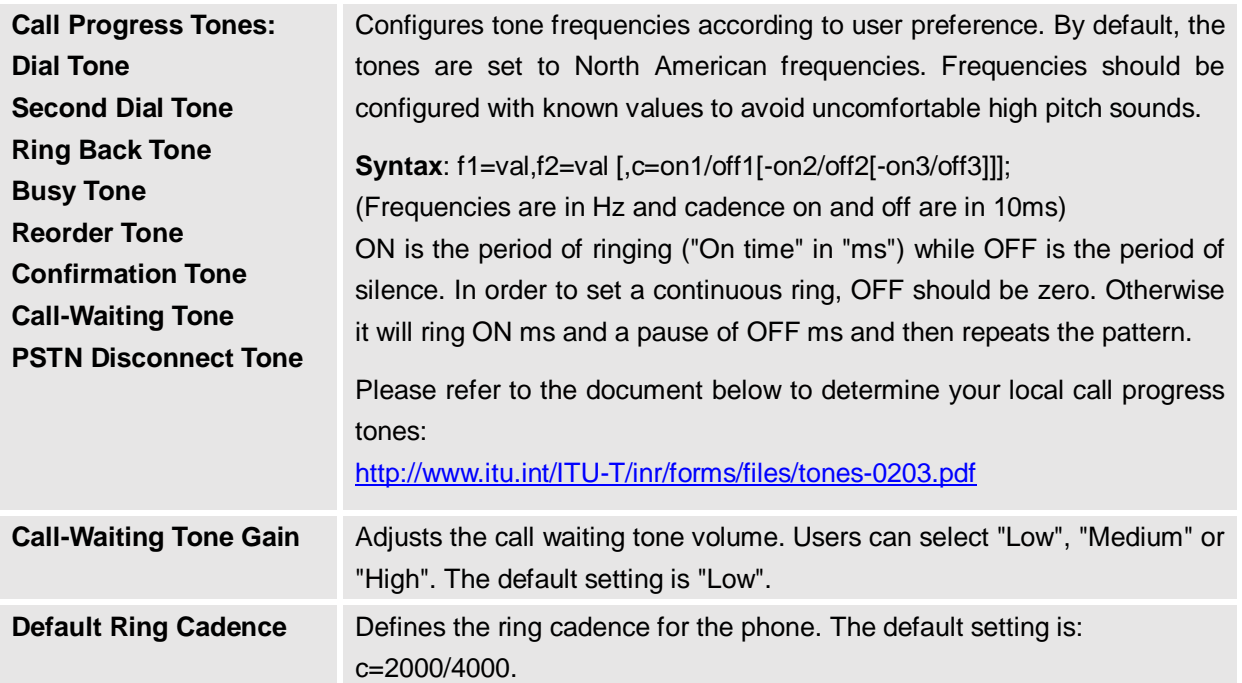

### **Advanced Settings/Multicast Paging**

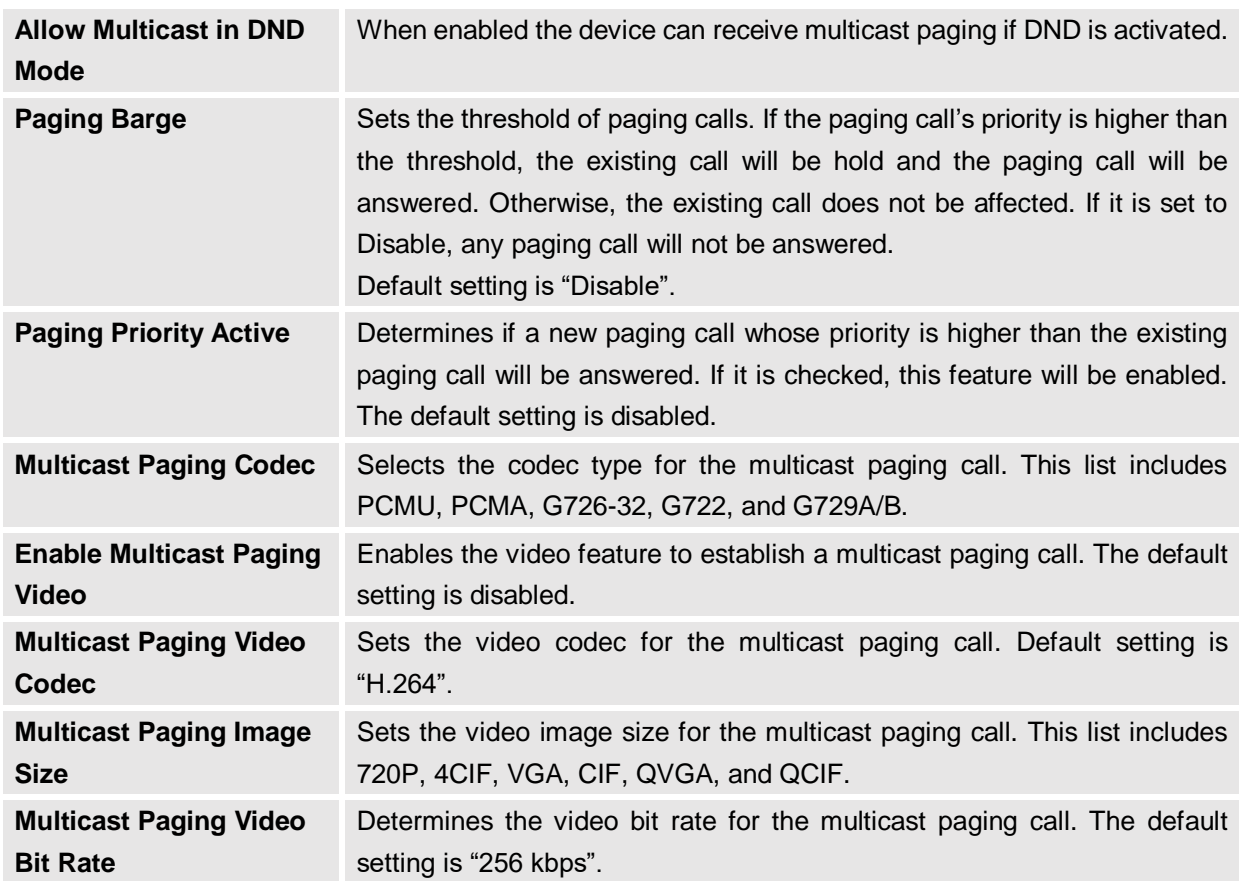

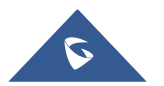

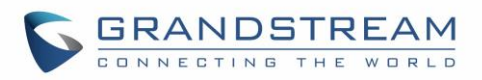

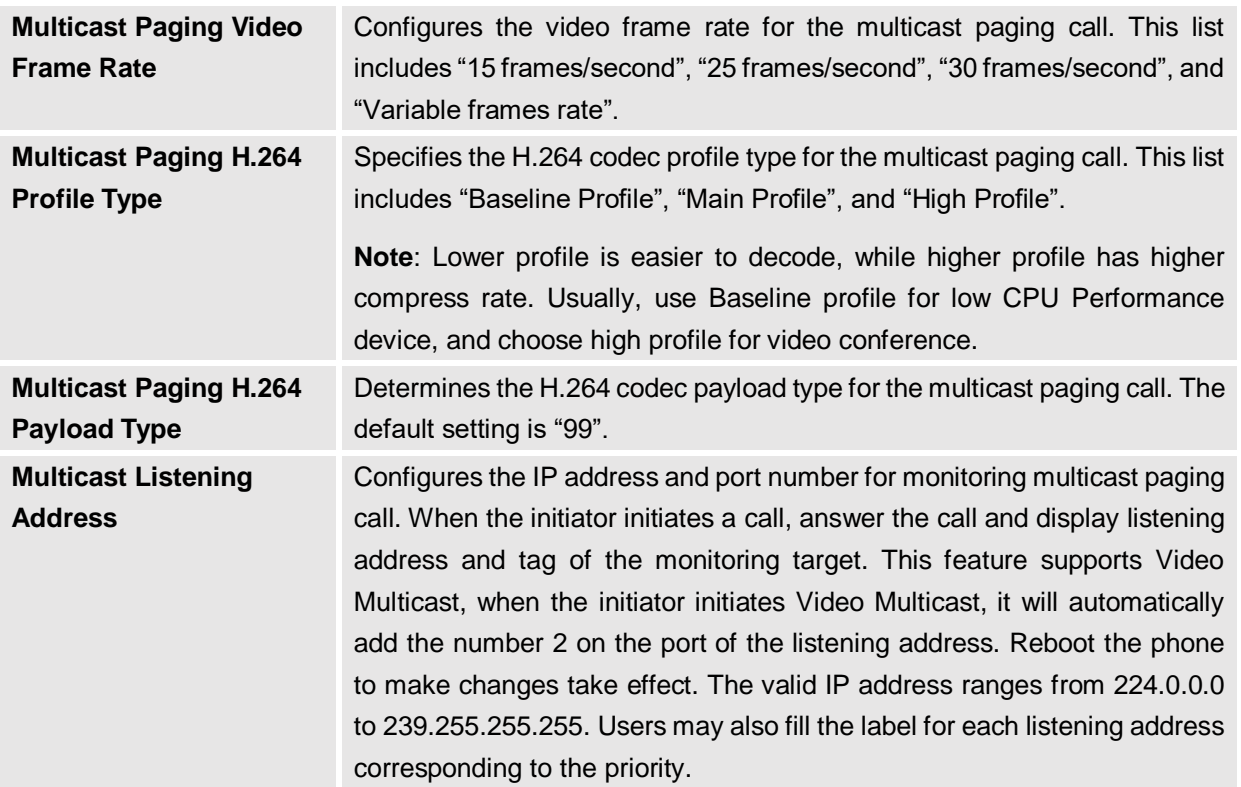

### **Advanced Settings/GDS Settings**

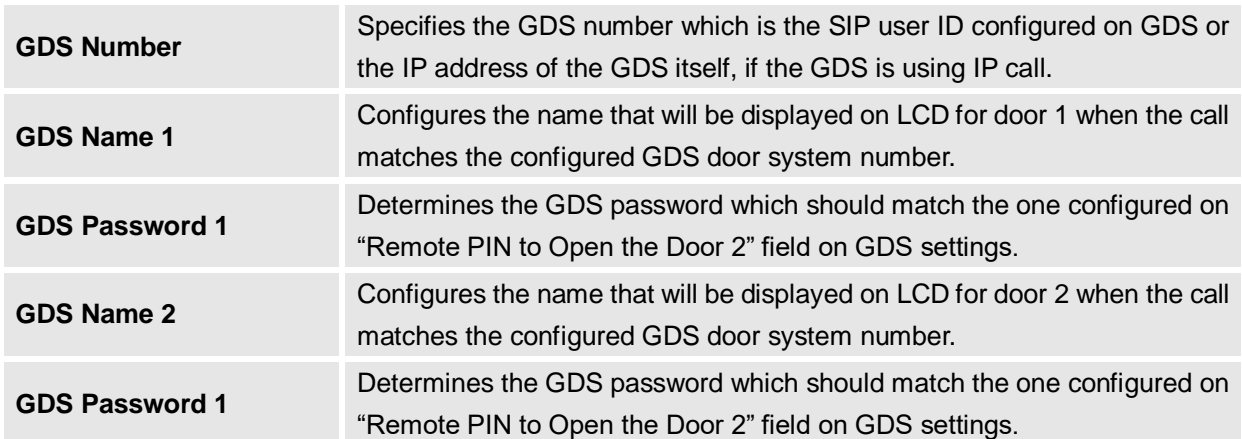

For more details about connecting the GXV32xx with GDS3710 Door System please refer to following guide: [http://www.grandstream.com/sites/default/files/Resources/Connecting\\_the\\_GDS3710\\_with\\_GXV32XX\\_C](http://www.grandstream.com/sites/default/files/Resources/Connecting_the_GDS3710_with_GXV32XX_Configuration_Guide.pdf) [onfiguration\\_Guide.pdf](http://www.grandstream.com/sites/default/files/Resources/Connecting_the_GDS3710_with_GXV32XX_Configuration_Guide.pdf)

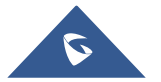

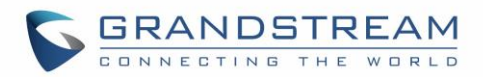

#### **Advanced Settings/MPK General Settings**

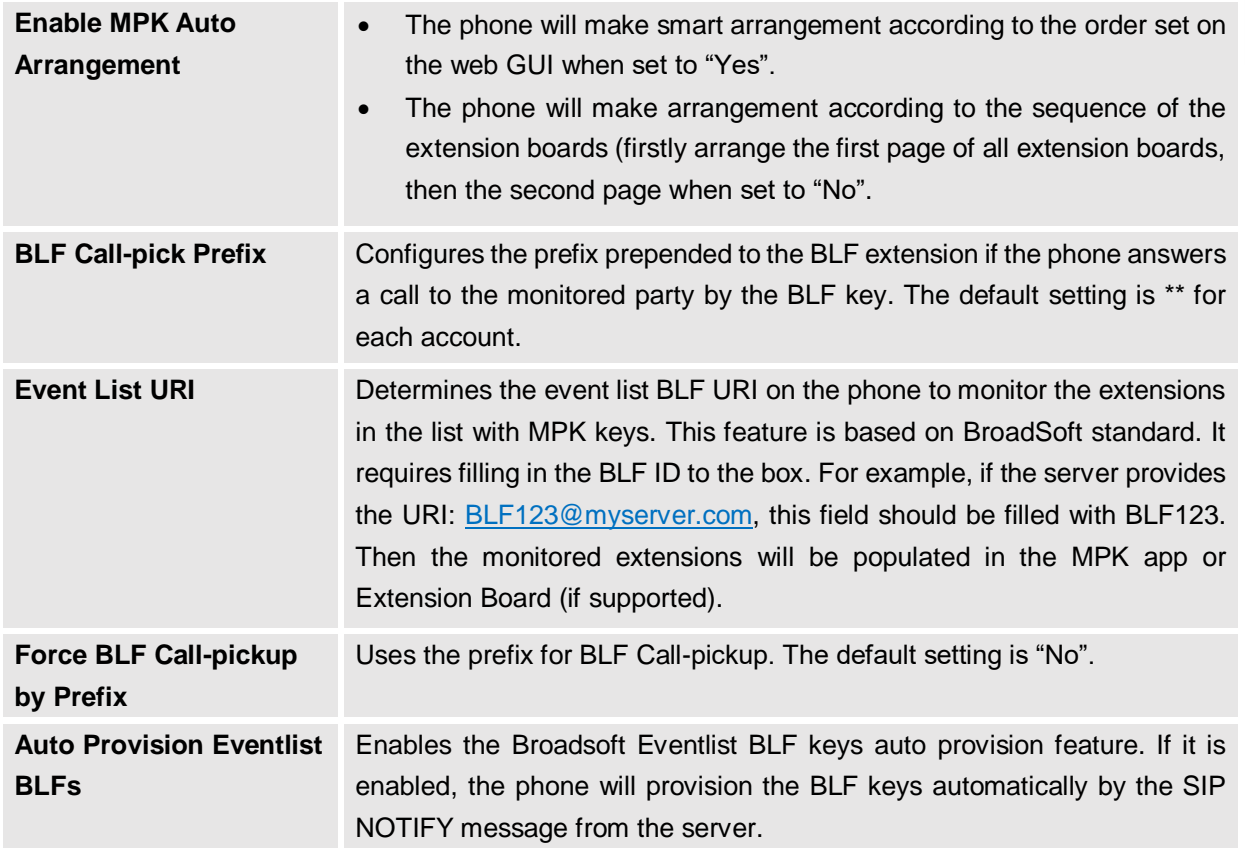

#### **Advanced Settings/MPK LCD Settings**

For MPK LCD Settings section, if users want to configure LCD MPKs via web UI, users may need to configure the LCD MPKs under **MPK EXT Settings**. Since the MPKs on LCD and EXT board share the same data resources, if users configure the MPKs for EXT board, the MPKs will be also logged on LCD. This is only for GXV3240, GXV3275 has different behaviors.

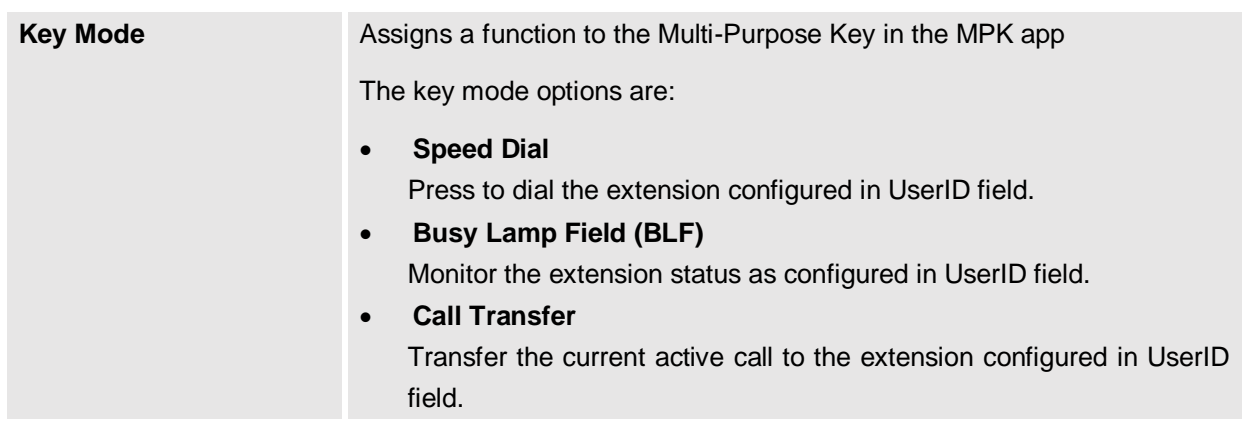

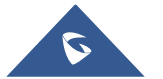

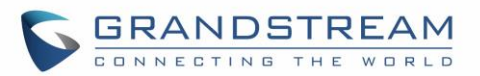

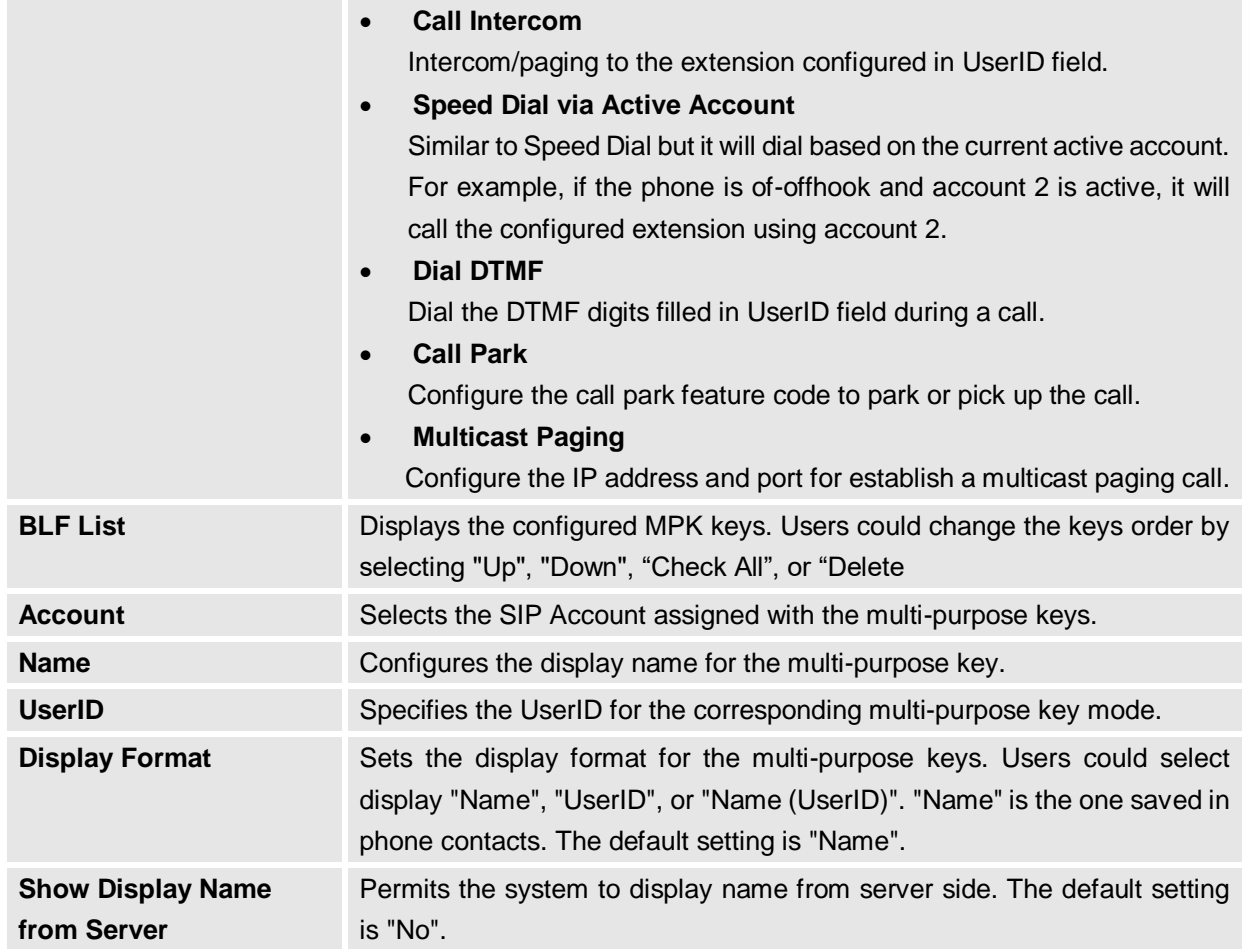

# **Advanced Settings/MPK EXT Settings (For GXV3240 Ext Board 1/2/3/4)**

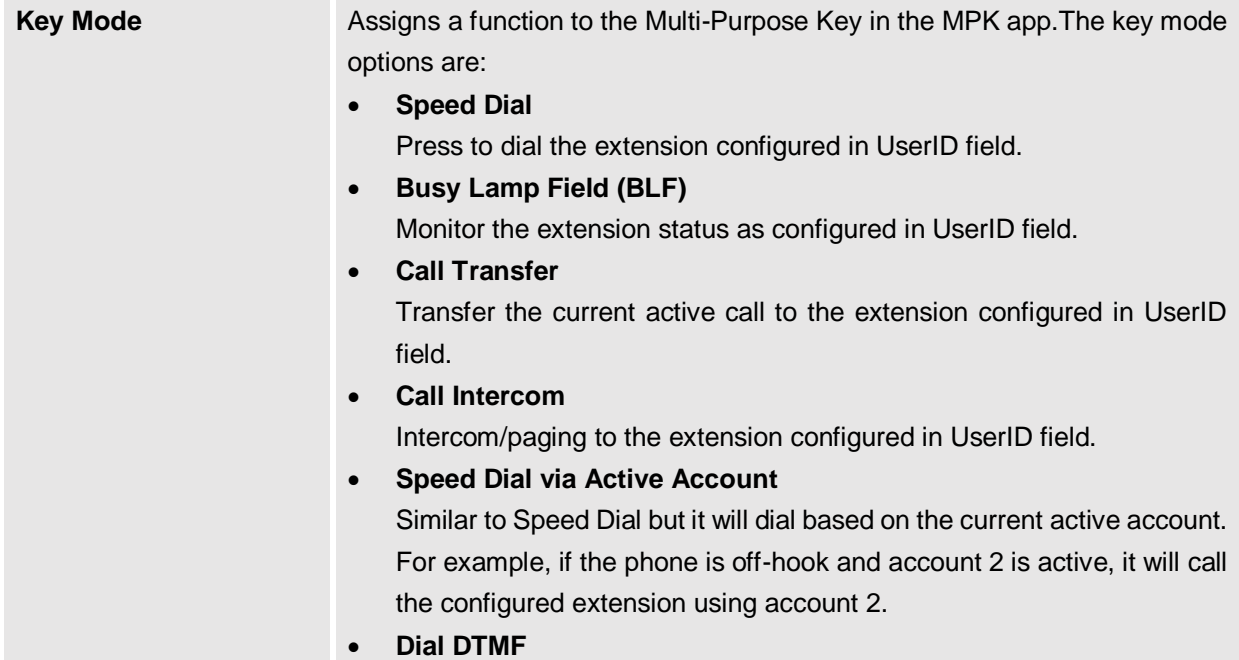

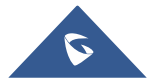

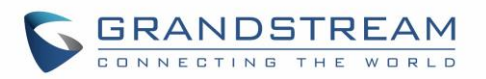

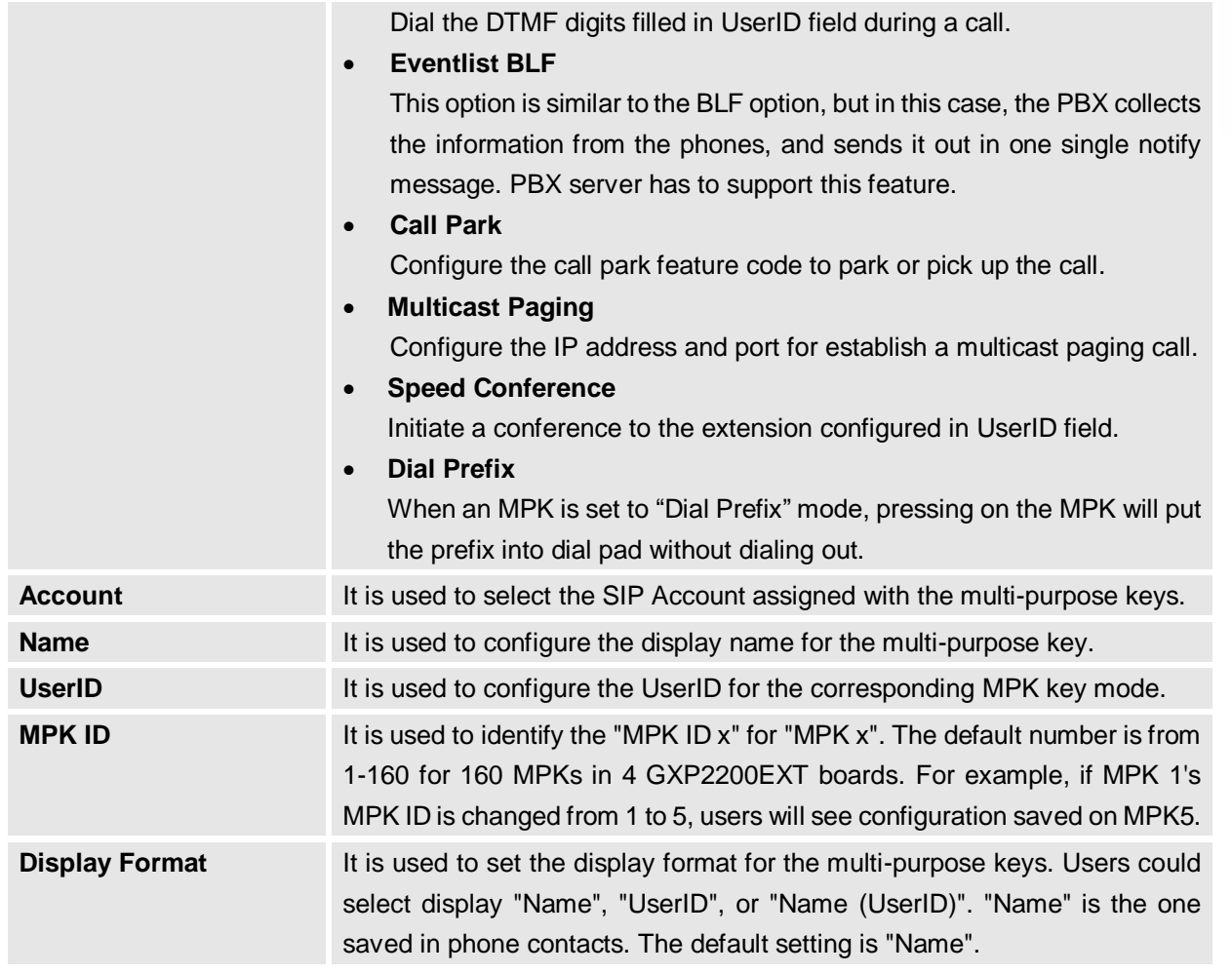

# **Note:**

For more details on GXV3240 extension board (GXP2200EXT) and Multi-Purpose Key configurations, please refer to the GXP2200EXT user manual in the website:

<http://www.grandstream.com/support>

# **Maintenance Page Definitions**

#### **Maintenance/Network Settings**

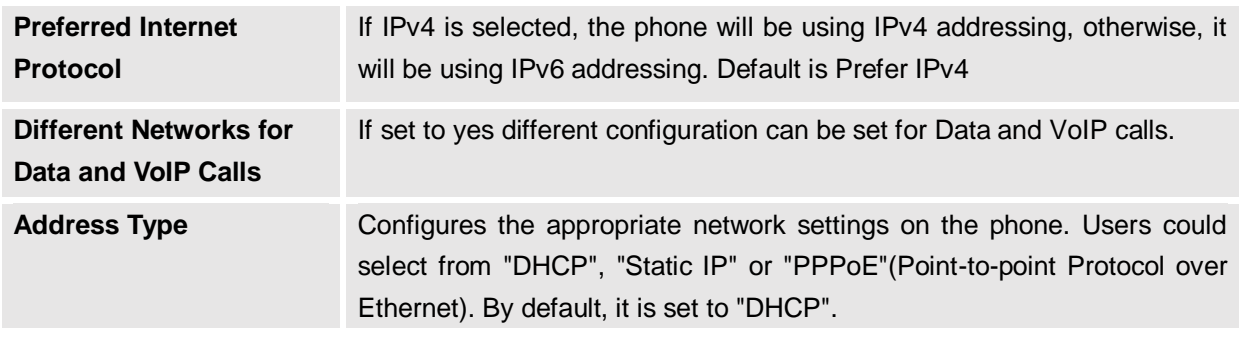

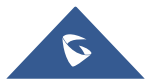

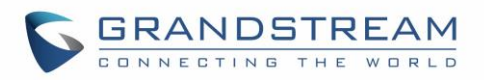

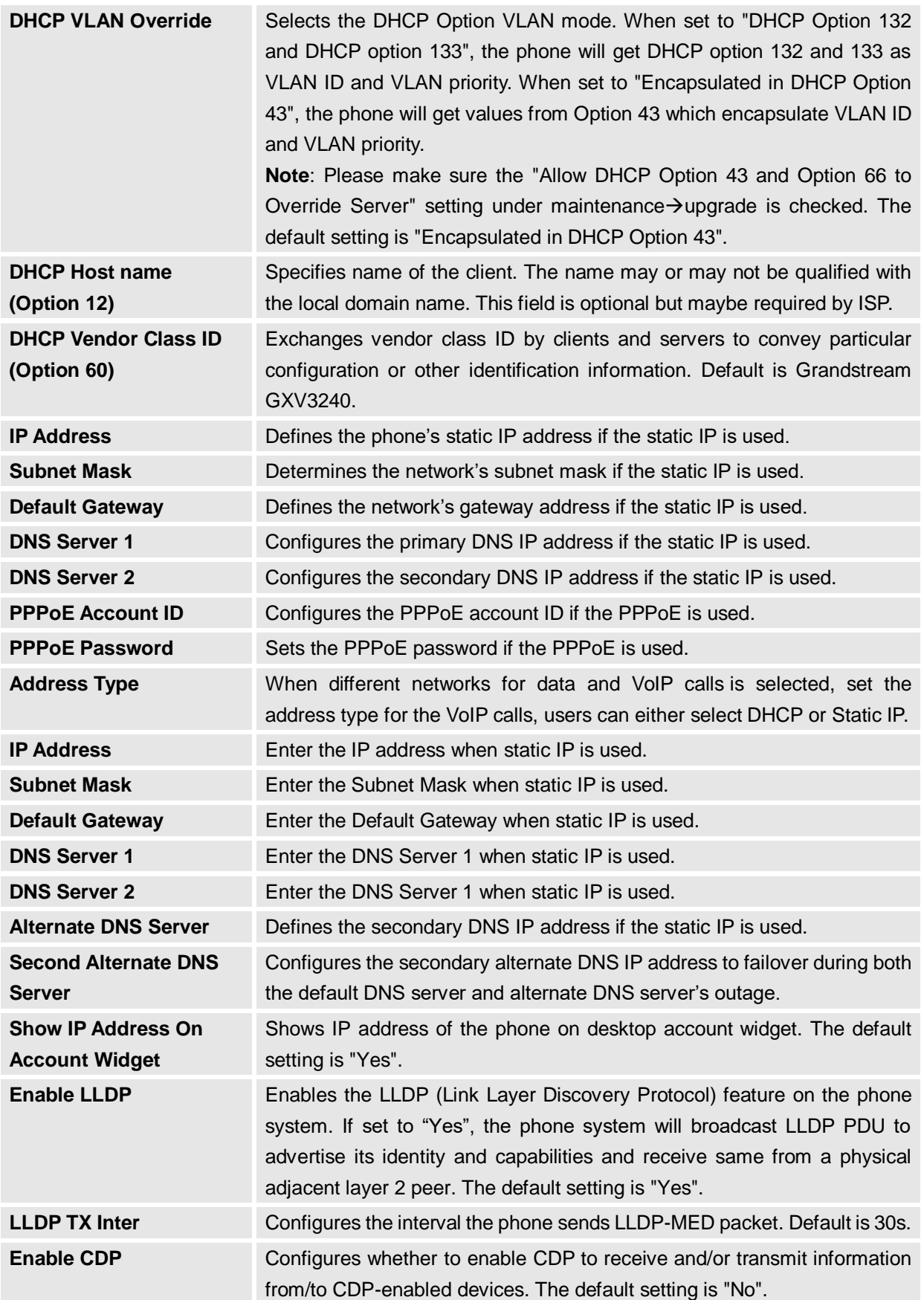

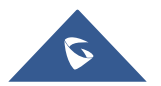

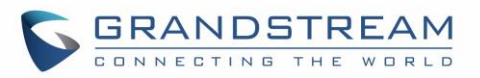

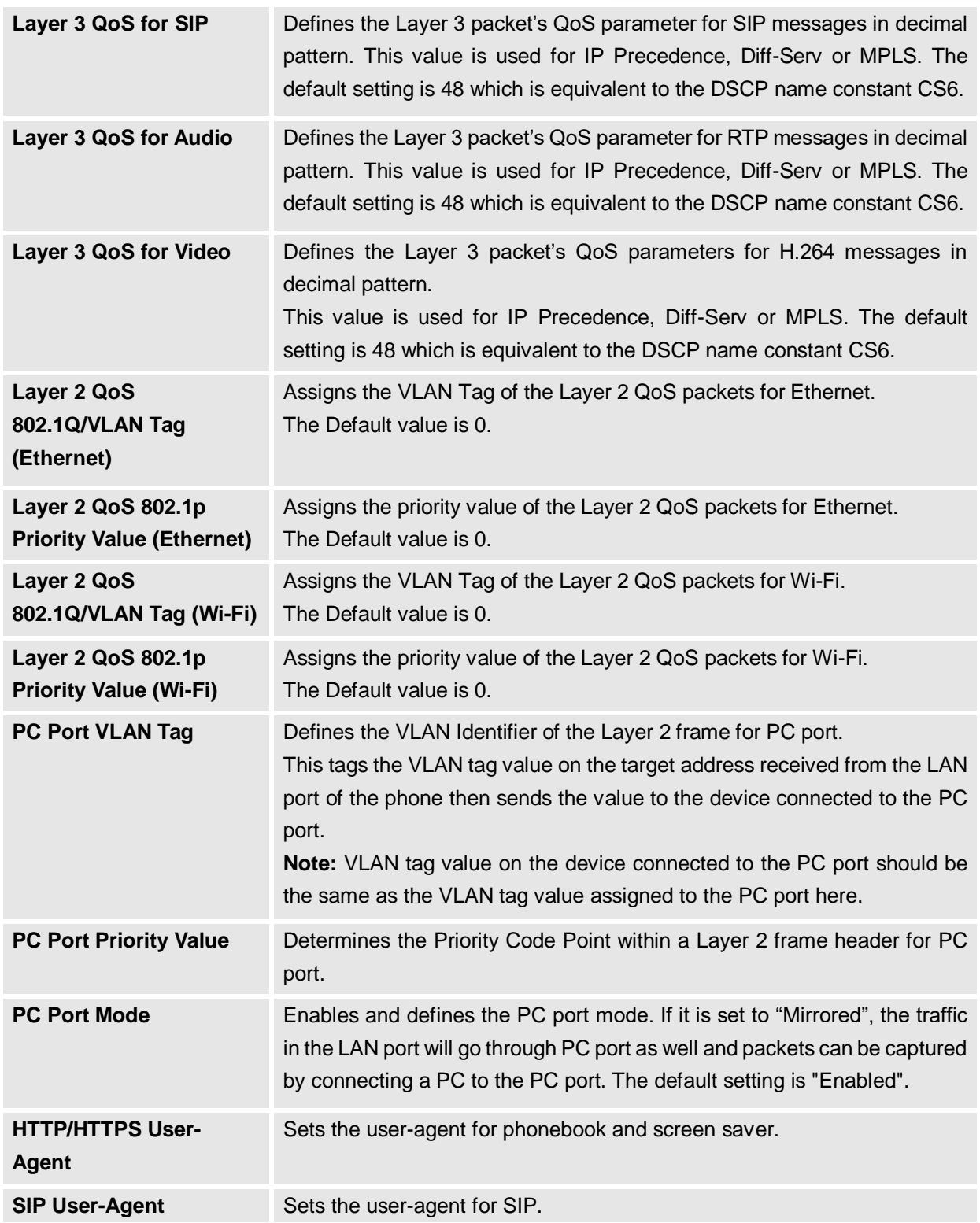

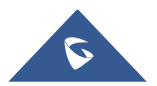

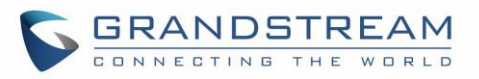

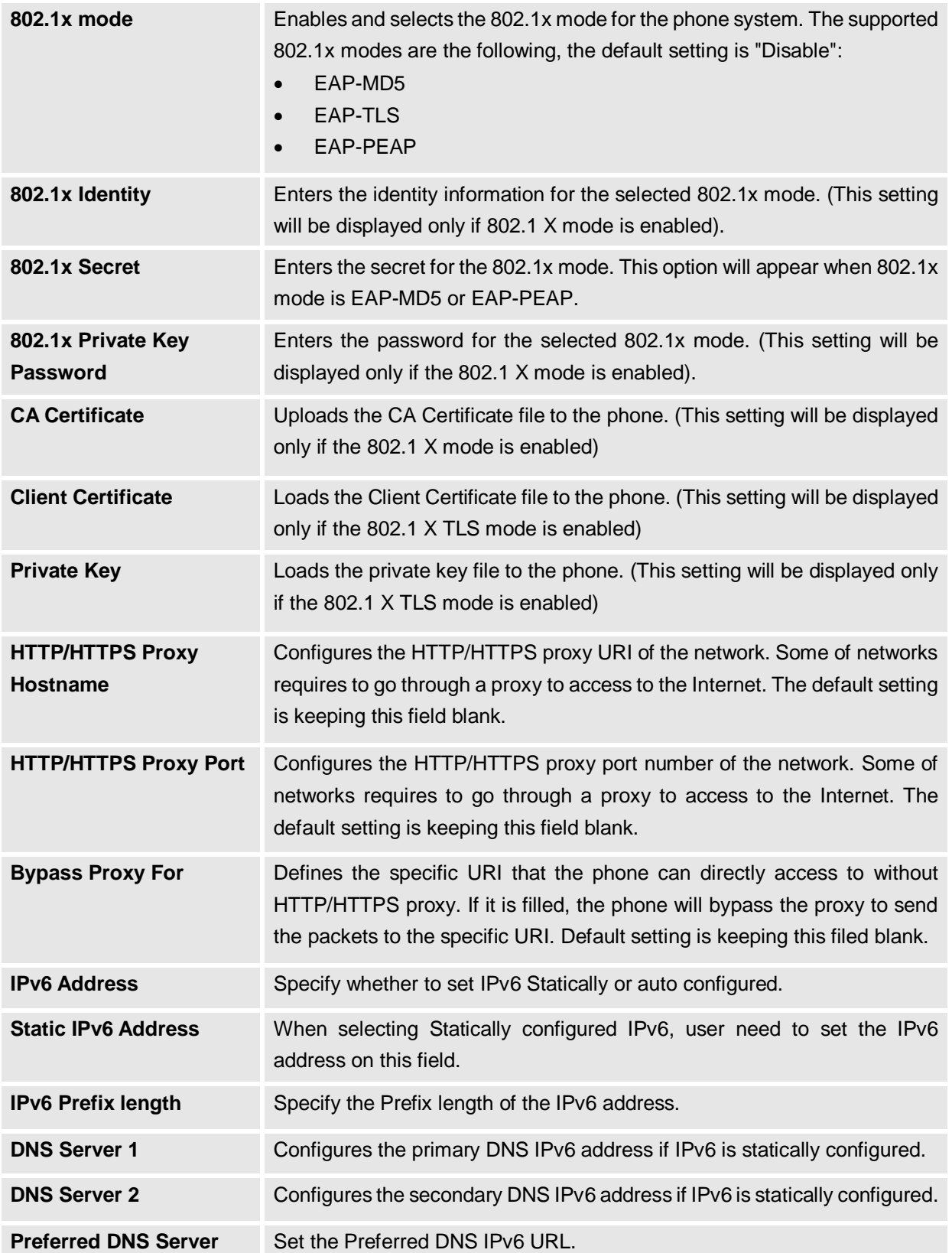

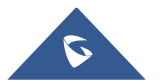

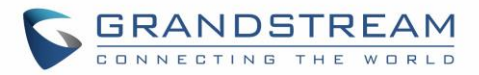

# **Maintenance/Wi-Fi Settings**

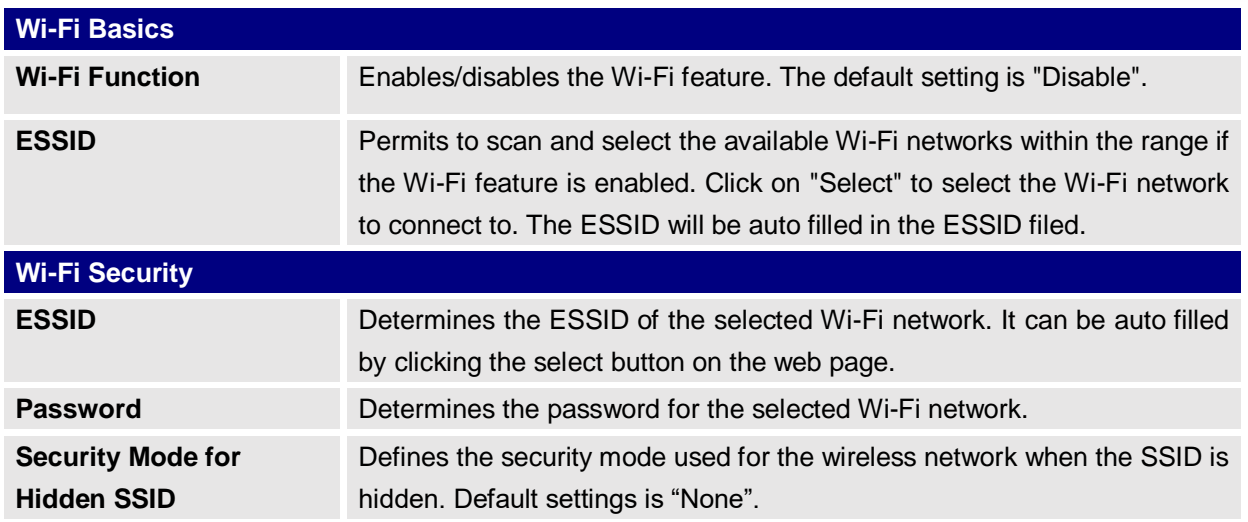

## **Maintenance/Time Settings**

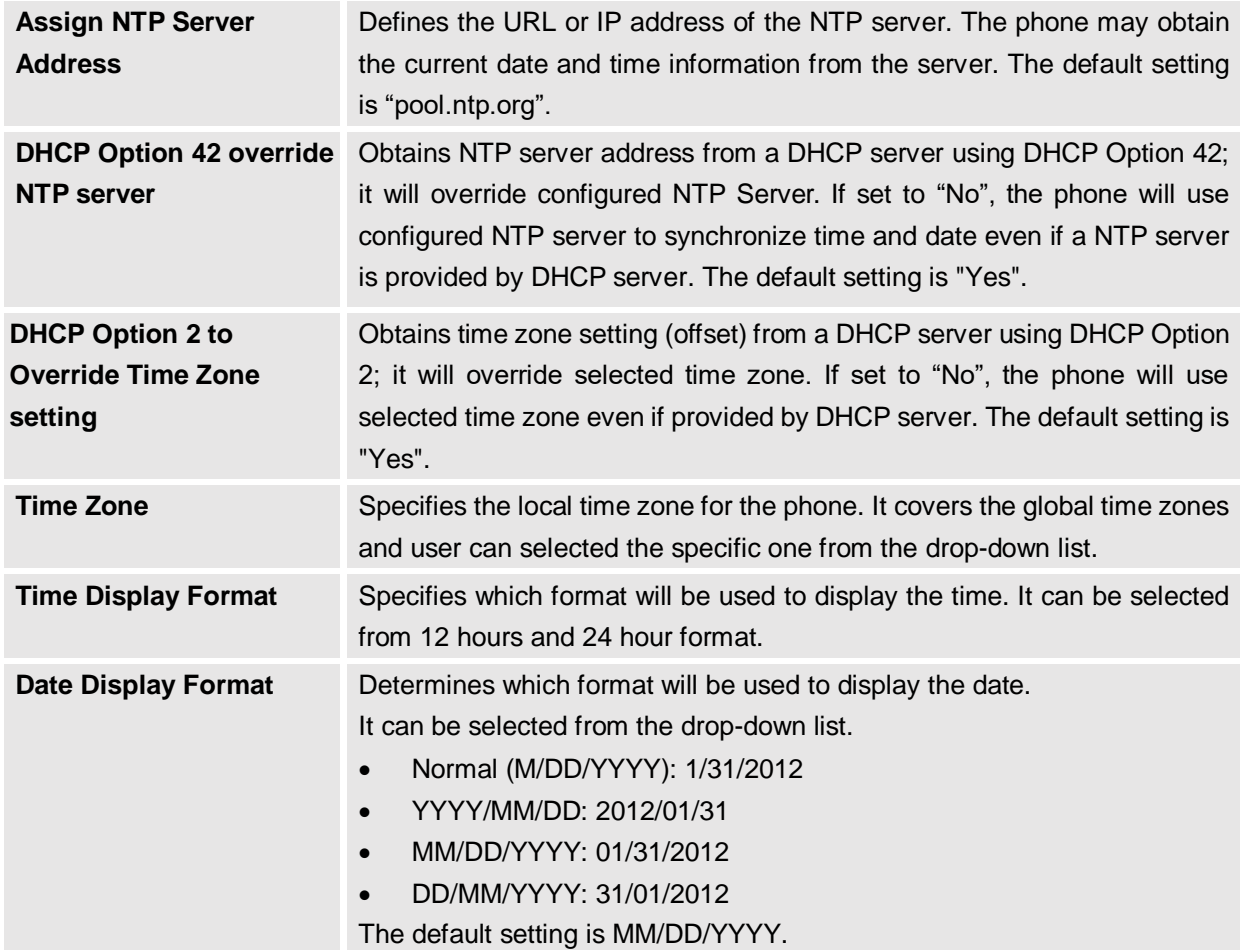

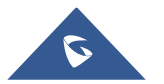

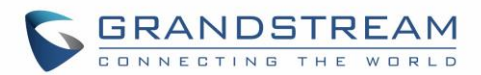

# **Maintenance/Web/SSH Access**

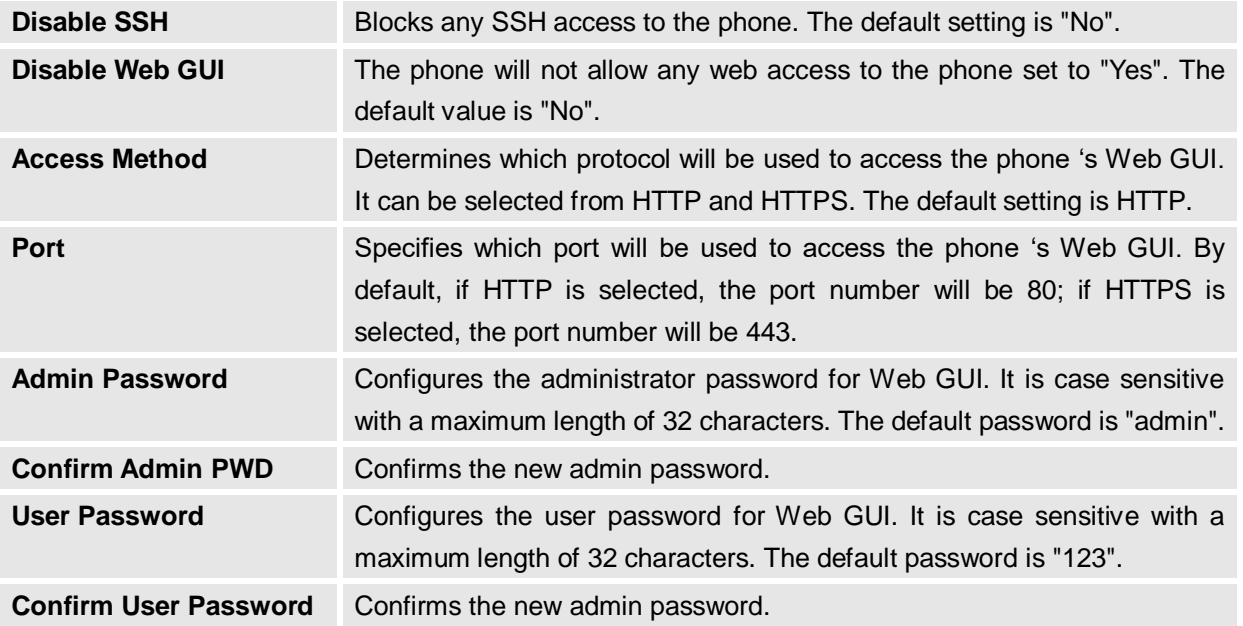

### **Maintenance/Upgrade**

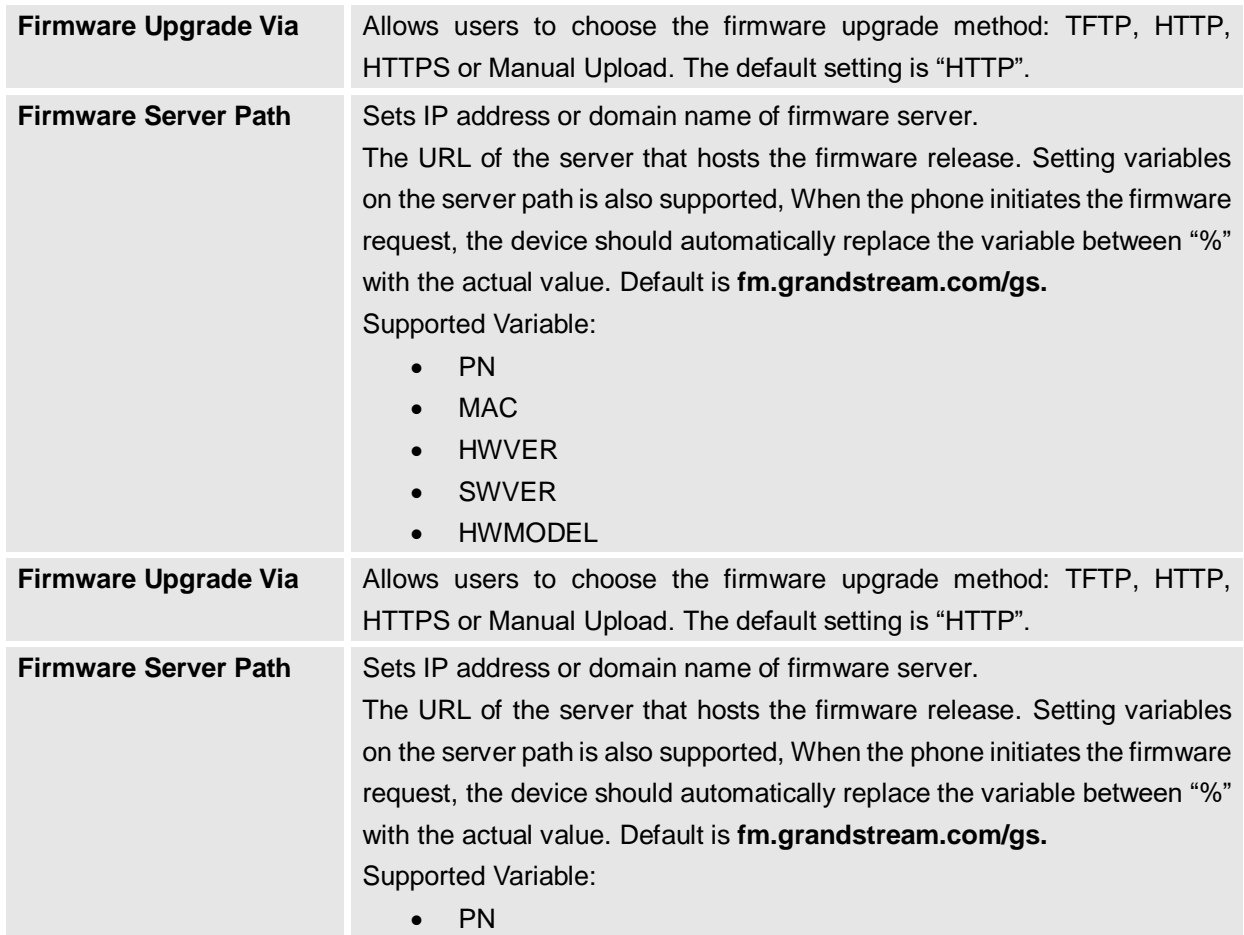

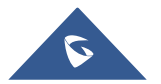

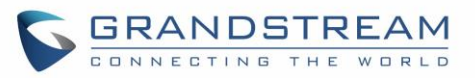

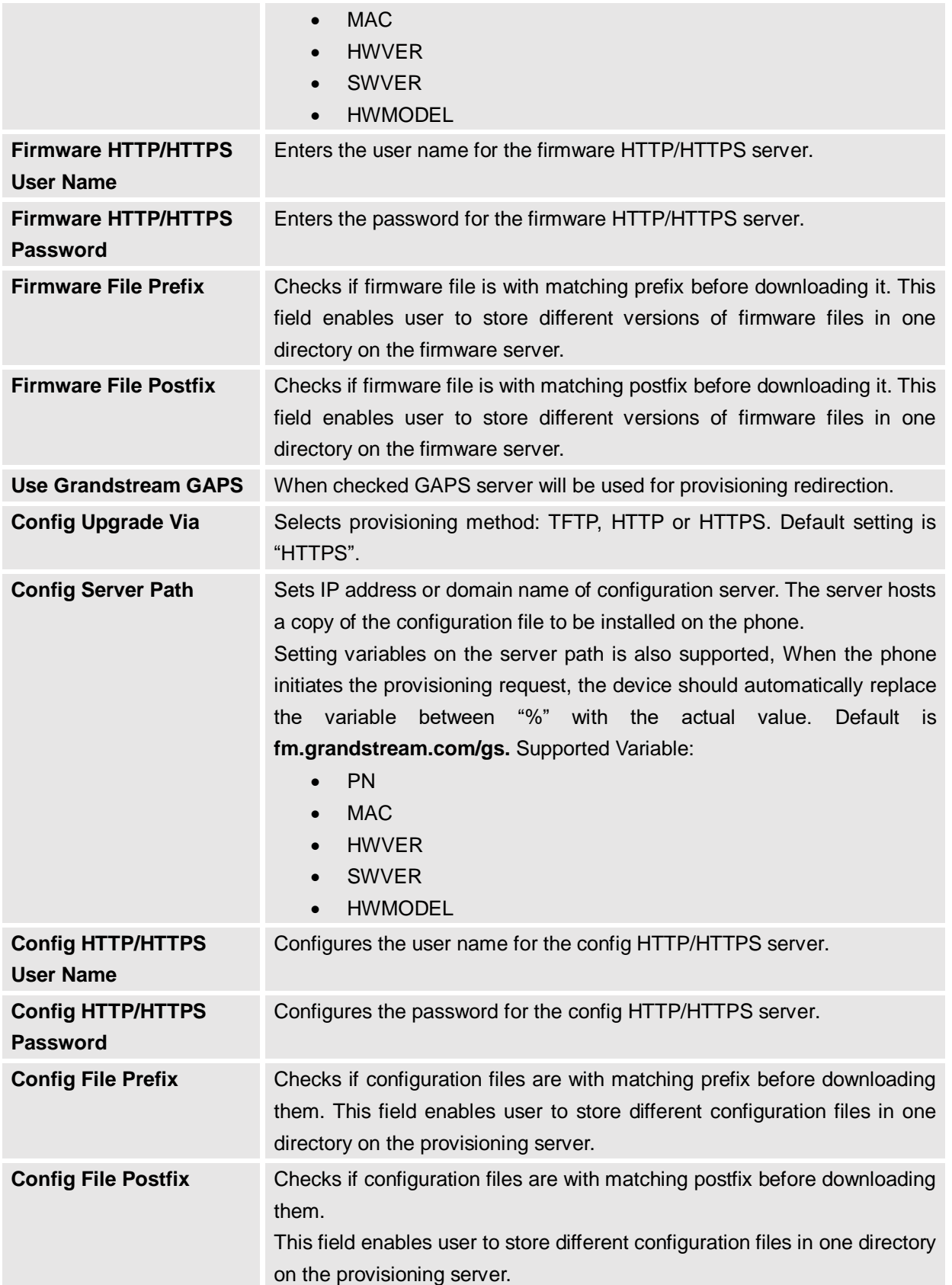

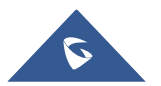

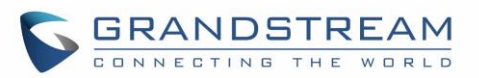

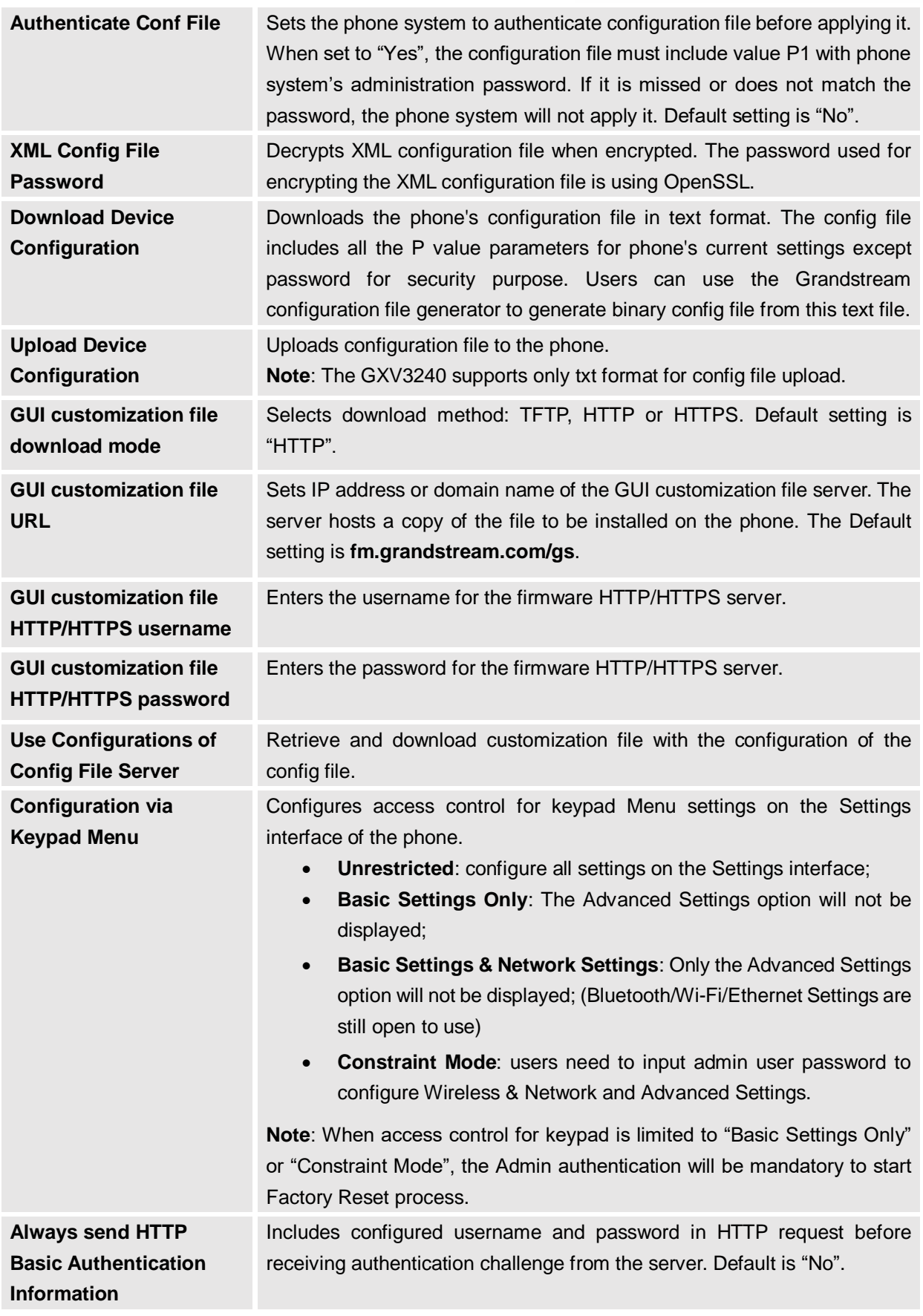

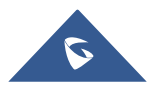

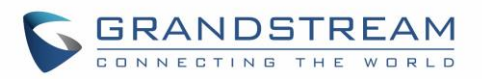

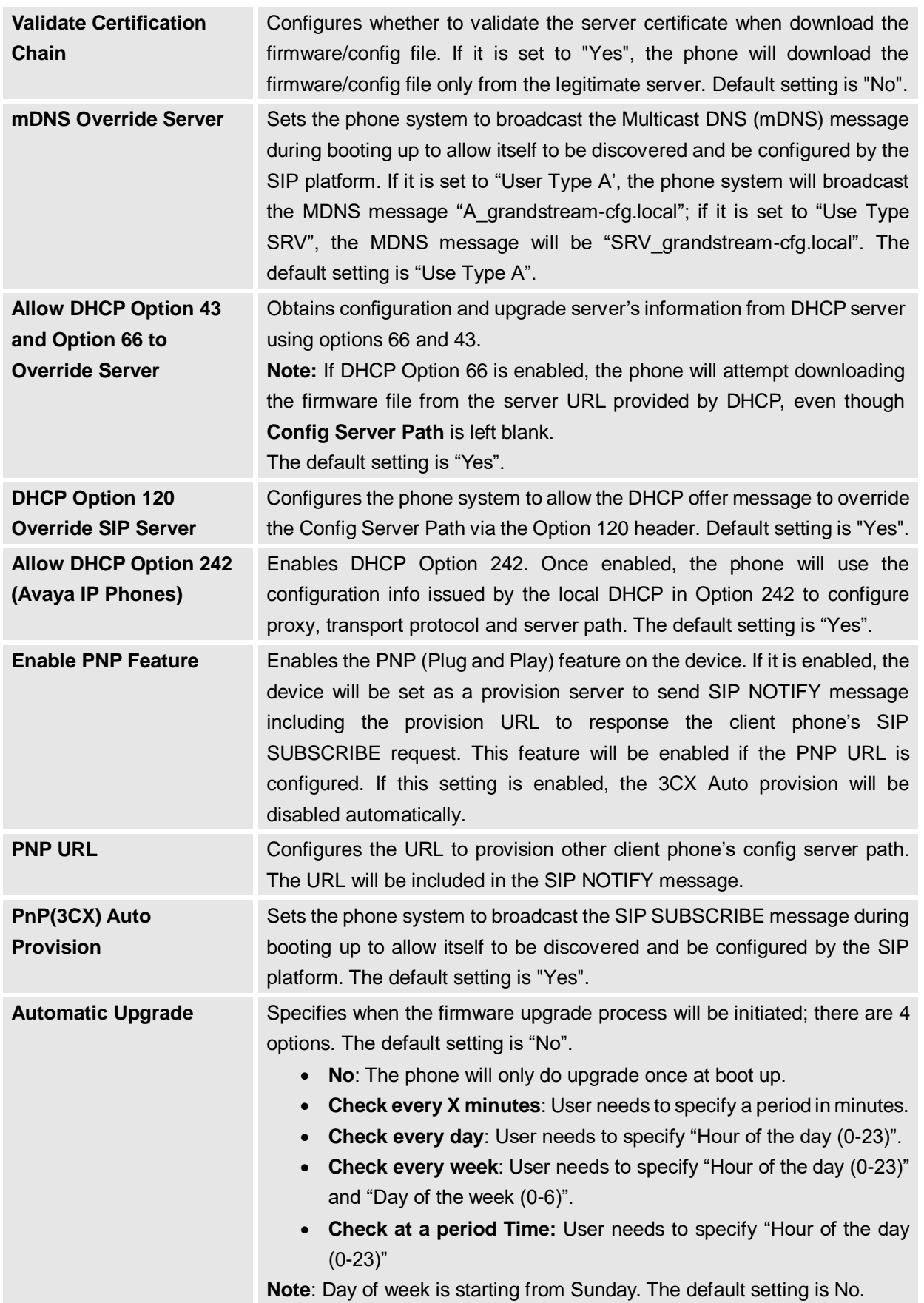

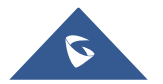

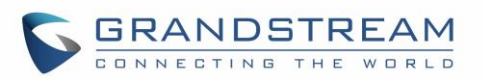

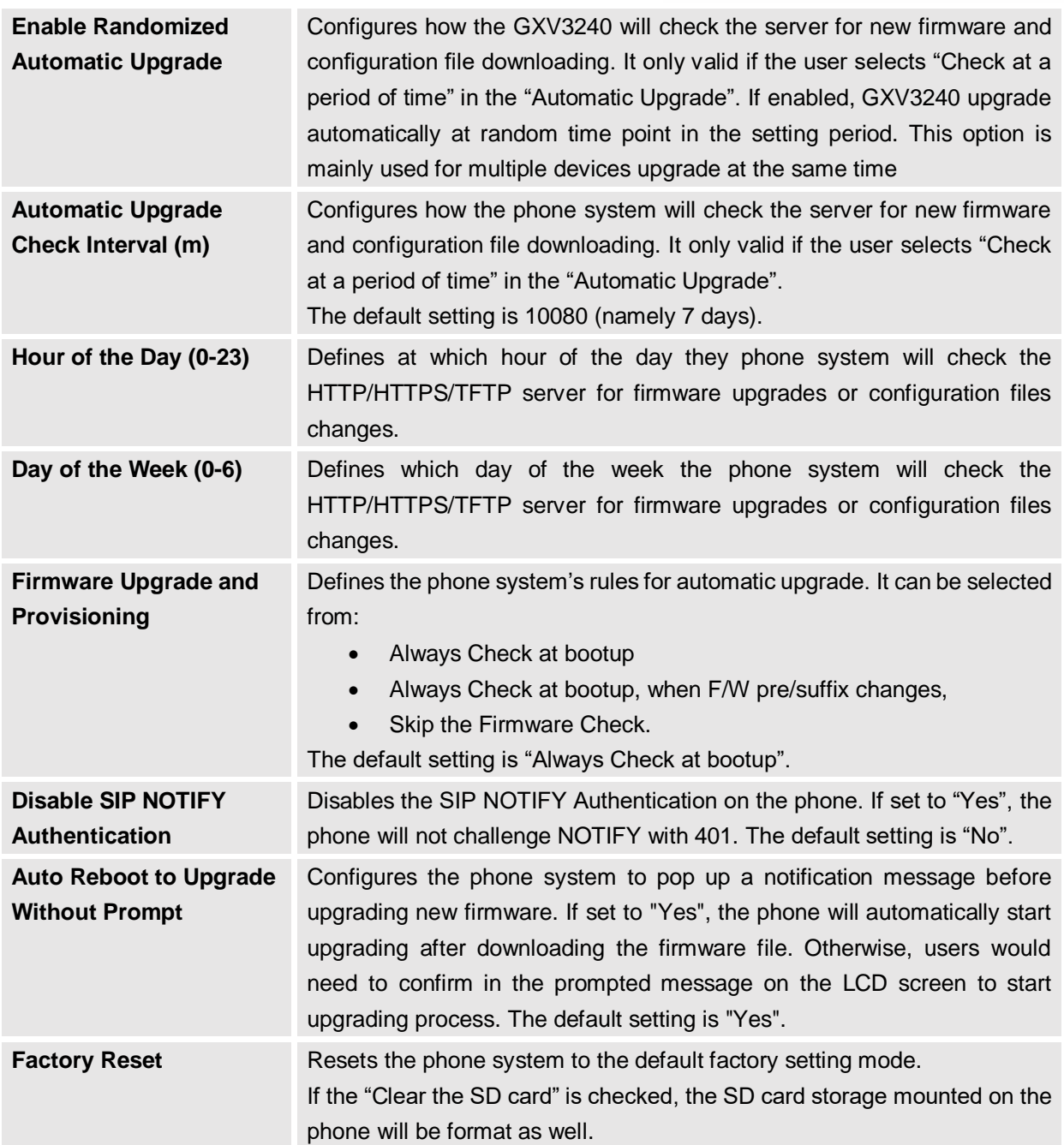

## **Maintenance/Syslog**

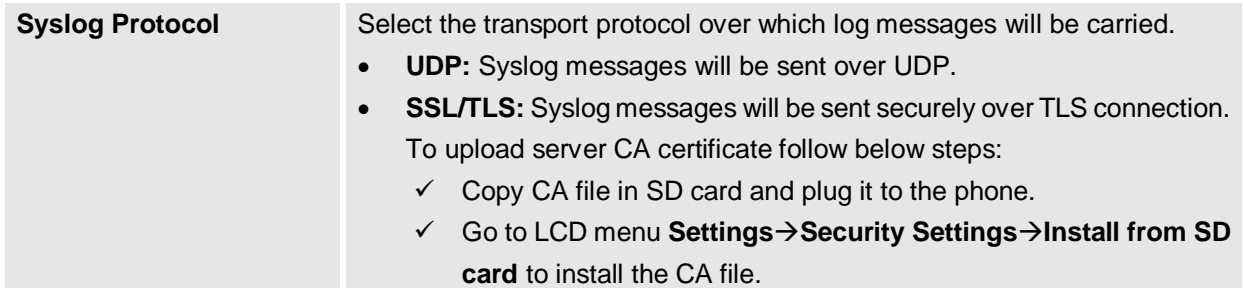

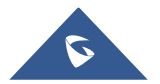

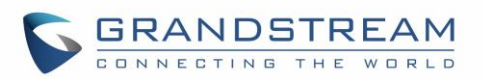

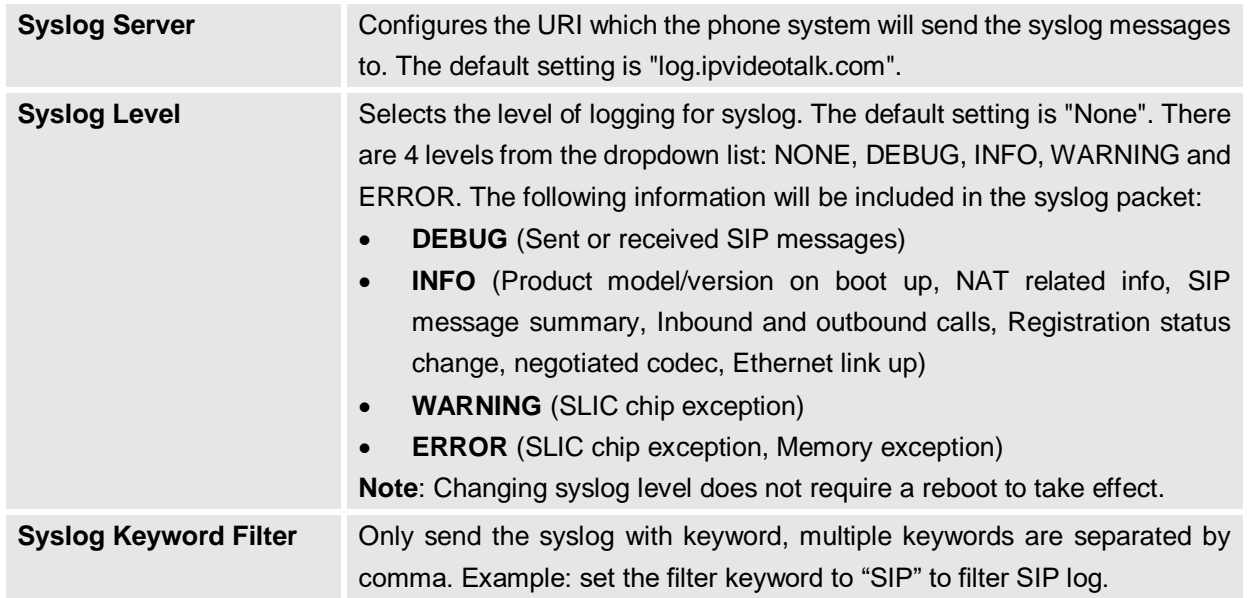

### **Maintenance/Logcat**

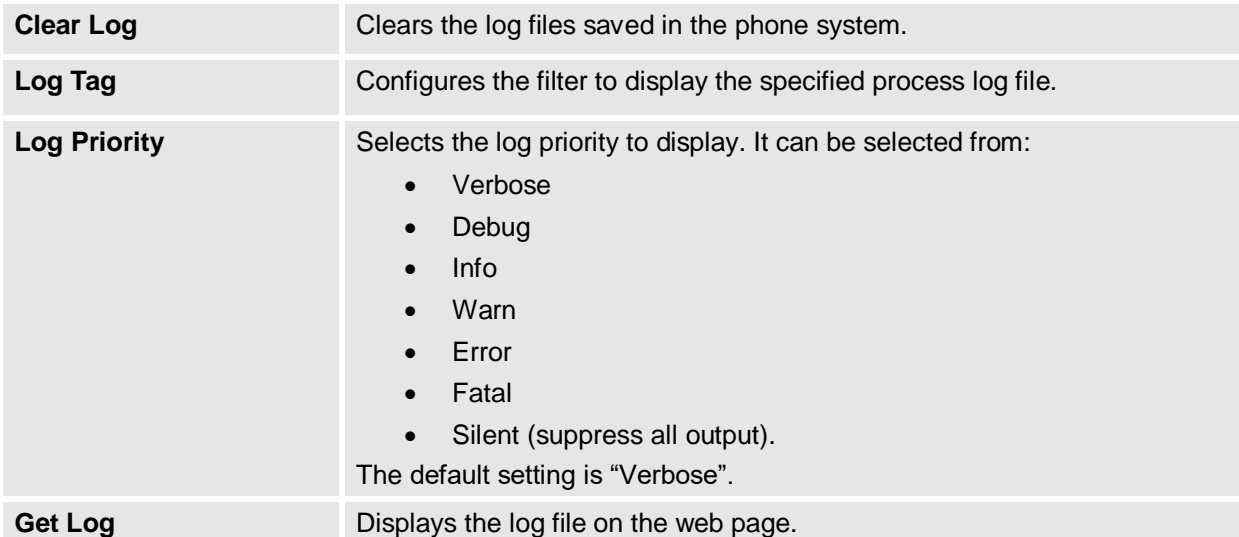

# **Maintenance/Debug**

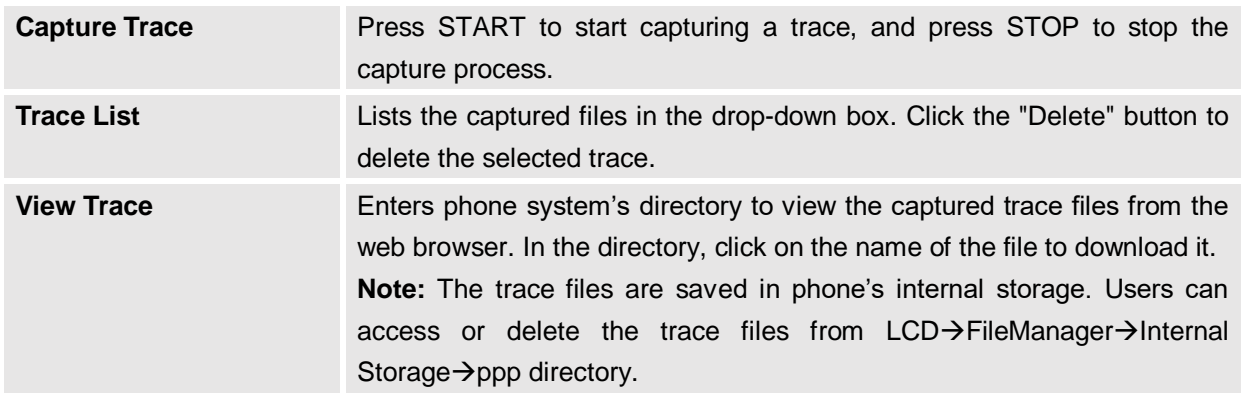

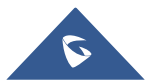

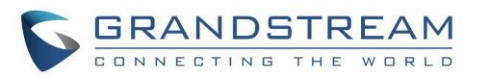

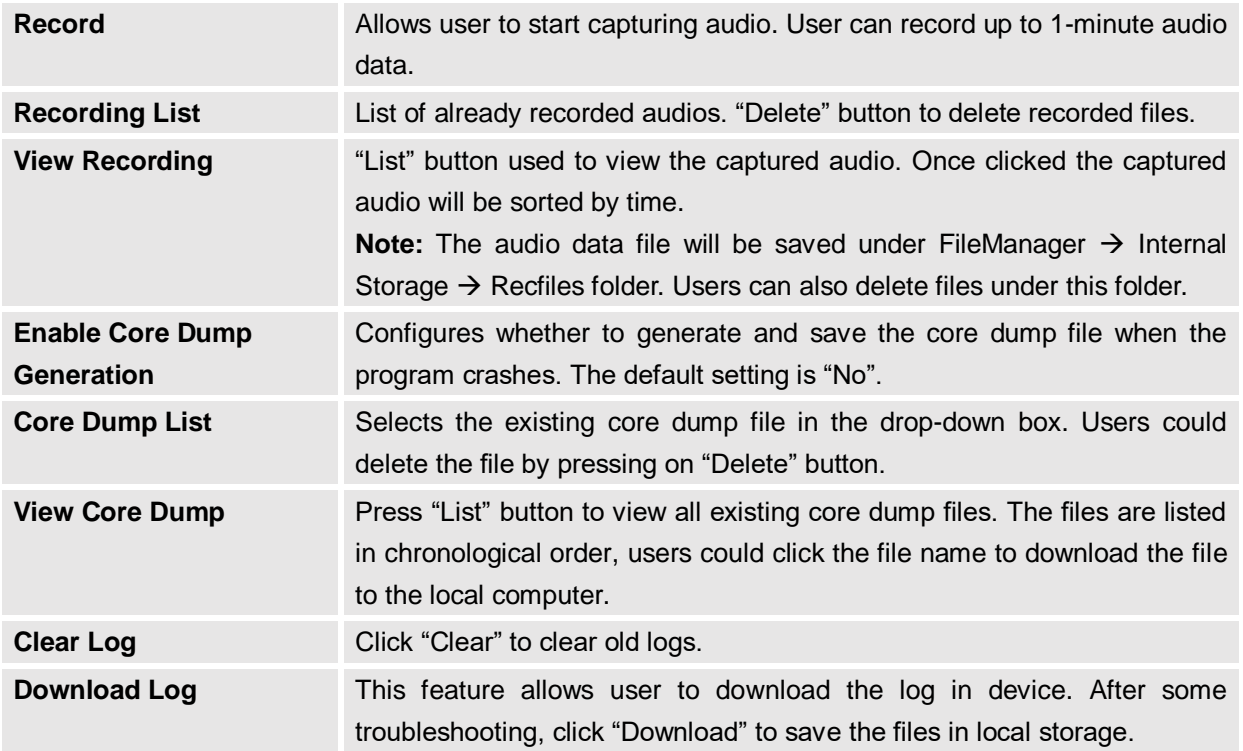

#### **Maintenance/Language**

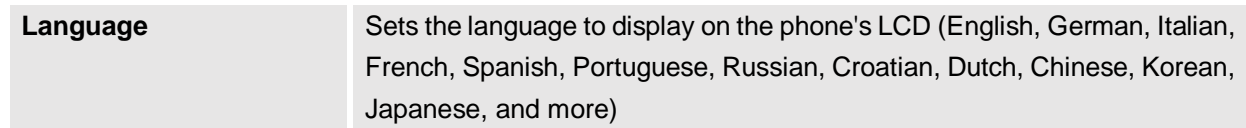

#### **Maintenance/Event Notification**

Set the URL for events on phone web GUI, and when the corresponding event occurs on the phone, the phone will send the configured URL to SIP server. The dynamic variables in the URL will be replaced by the actual values of the phone before sending to SIP server, in order to achieve the purpose of events notification. Here are the standards:

- 1. The IP address of the SIP server needs to be added at the beginning, and separate the dynamic variables with a "/".
- 2. The dynamic variables need to have a "\$" at the beginning. For example: local=\$local.
- 3. If users need to add multiple dynamic variables in the same event, users could use "&" to connect with different dynamic variables.

For example: 192.168.40.207/mac=\$mac&local=\$local

4. When the corresponding event occurs on the phone, the phone will send the MAC address and phone number to server address 192.168.40.207.

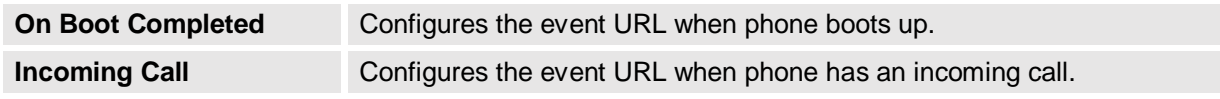

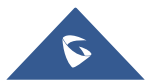

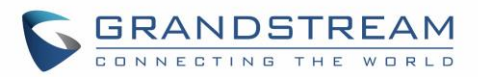

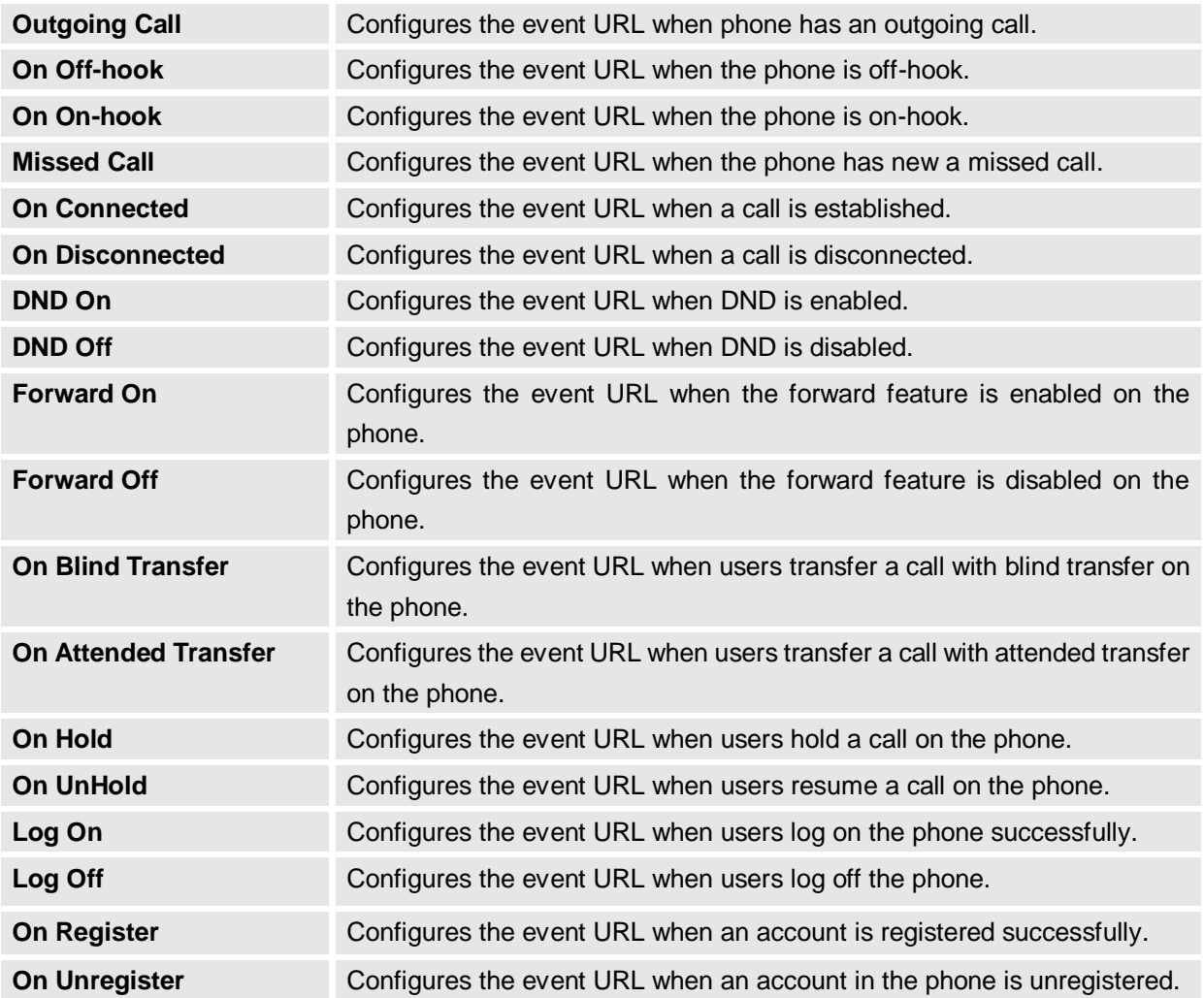

# **Maintenance/TR-069**

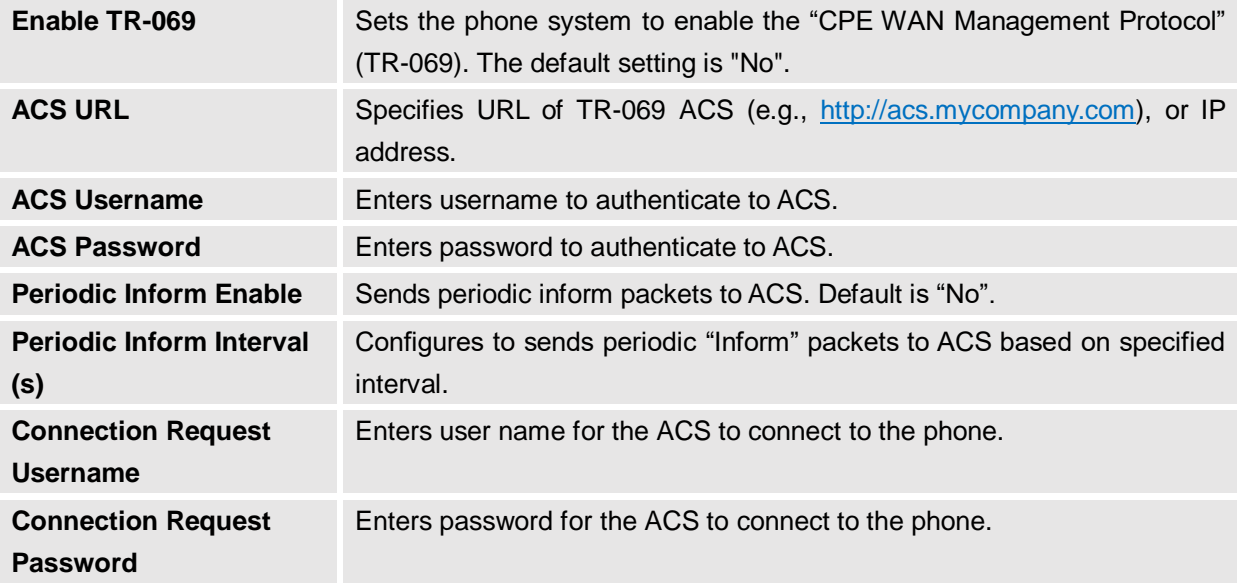

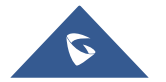

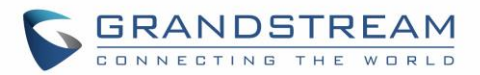

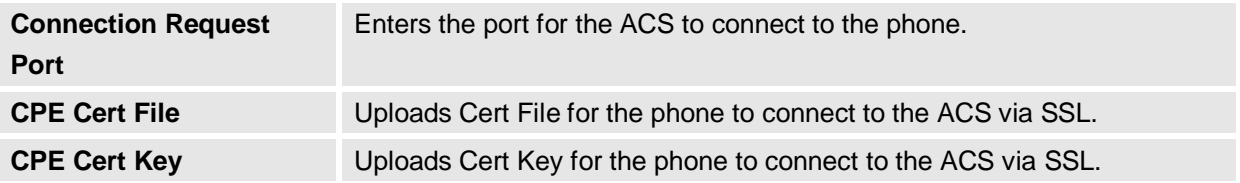

# **Maintenance/Contacts**

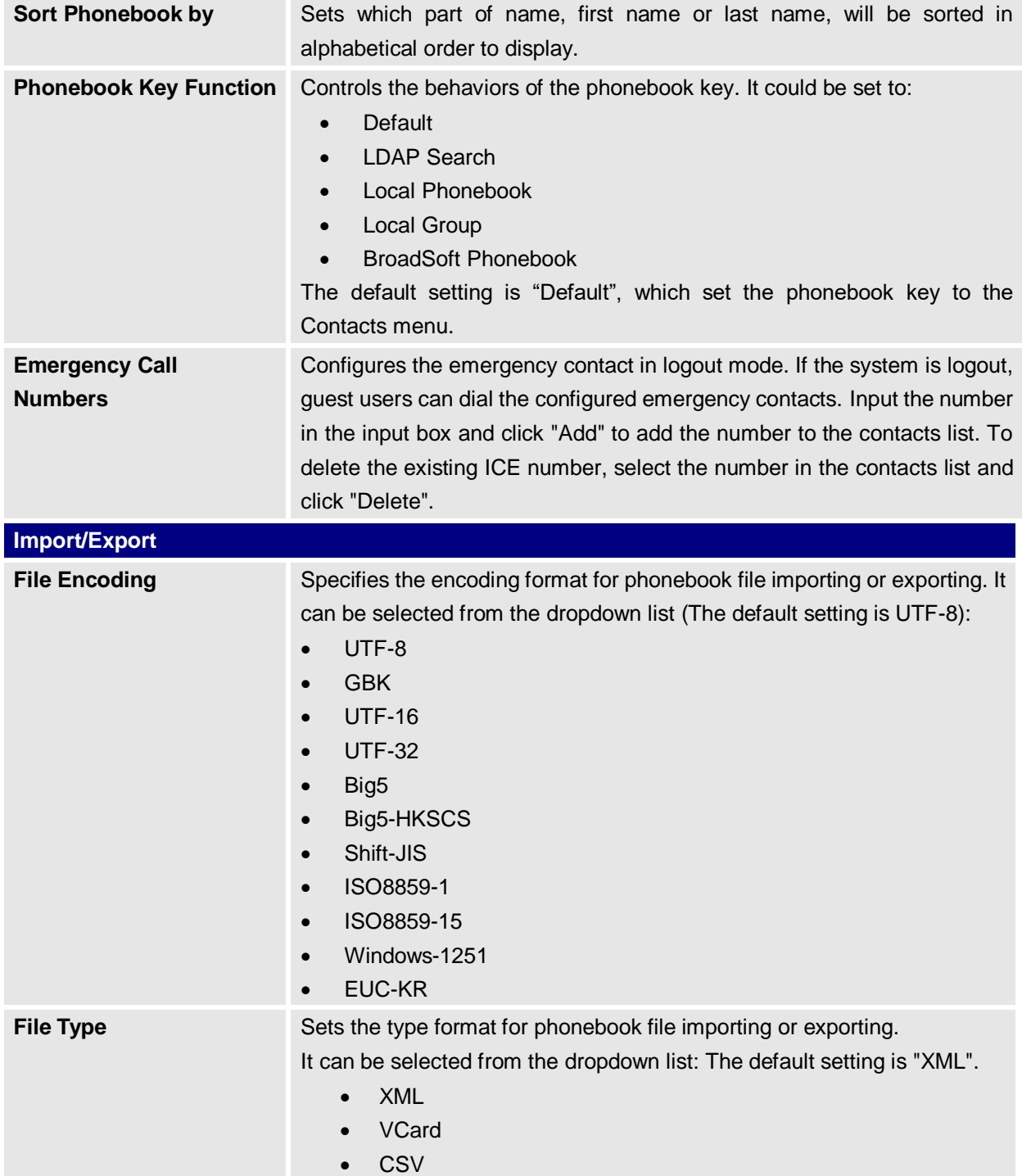

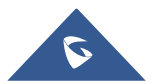

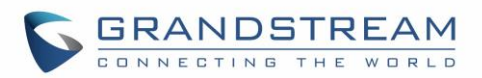

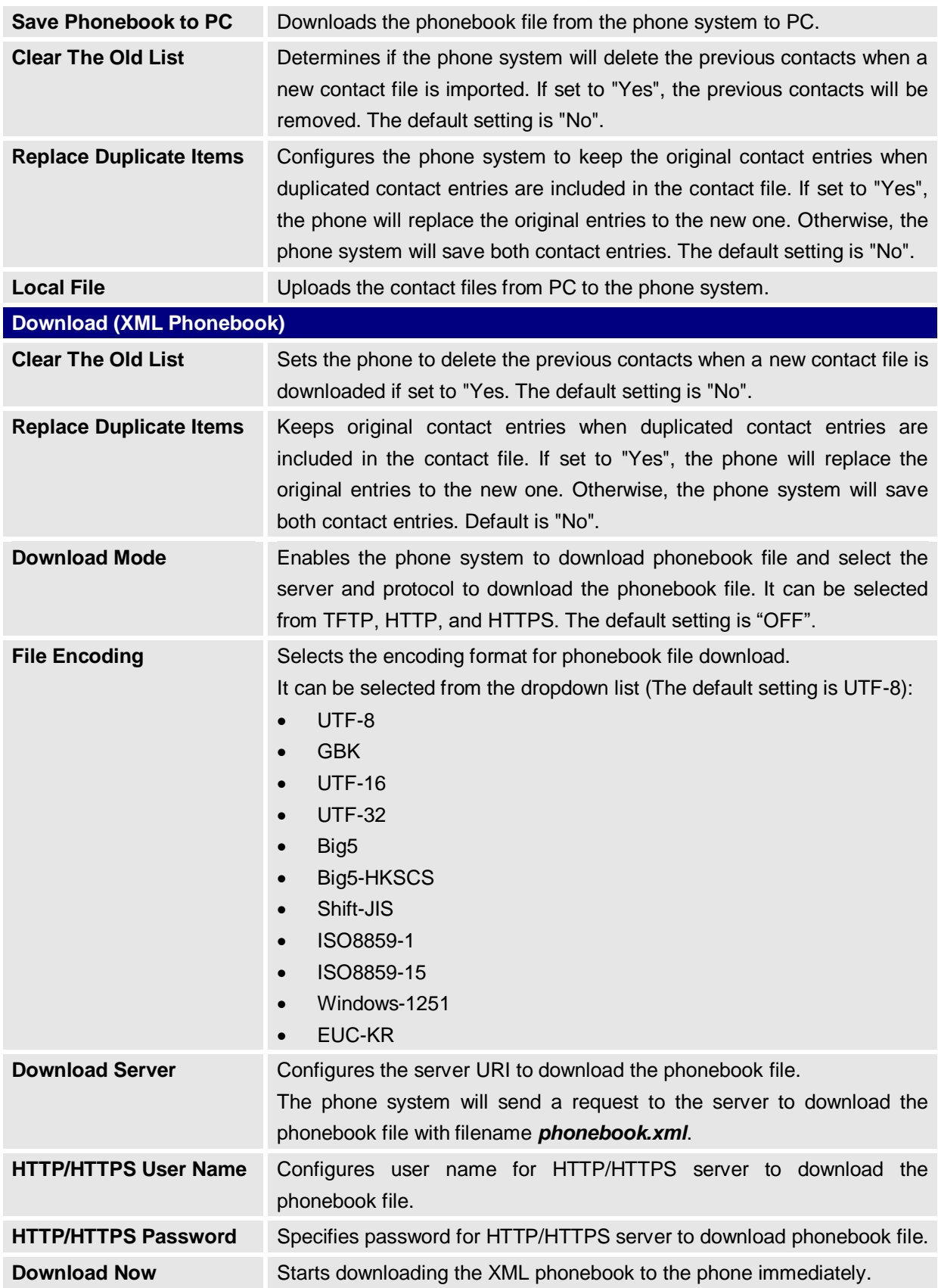

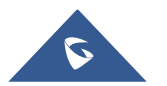

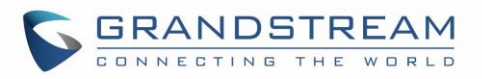

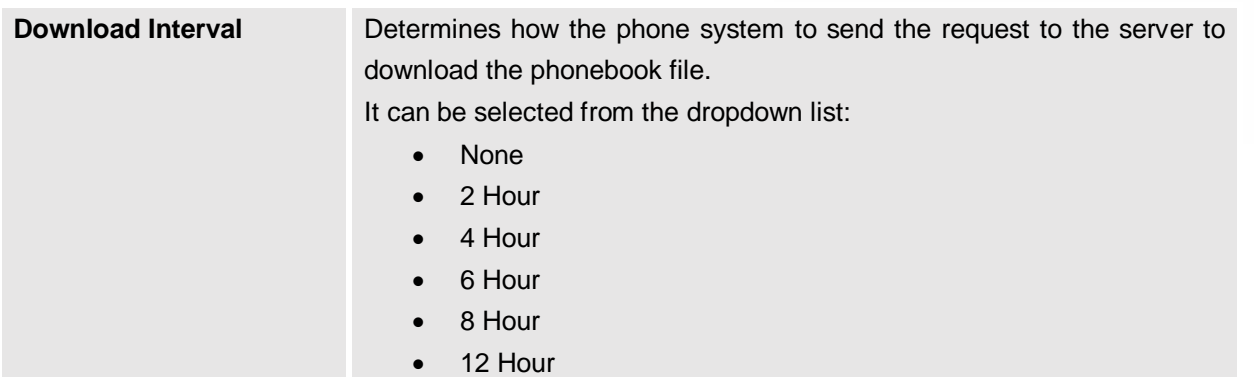

# $\overbrace{\phantom{a}}^{\Lambda}\hspace{0.1cm} \mathsf{Note:}$

For more information on XML Based Downloadable Phonebook on GXV3240, please refer to the GXV3240 XML Phonebook Guide in the following link:

[http://www.grandstream.com/sites/default/files/Resources/gxv3240\\_xml\\_phonebook\\_guide\\_1.pdf](http://www.grandstream.com/sites/default/files/Resources/gxv3240_xml_phonebook_guide_1.pdf)

#### **Maintenance/LDAP Book**

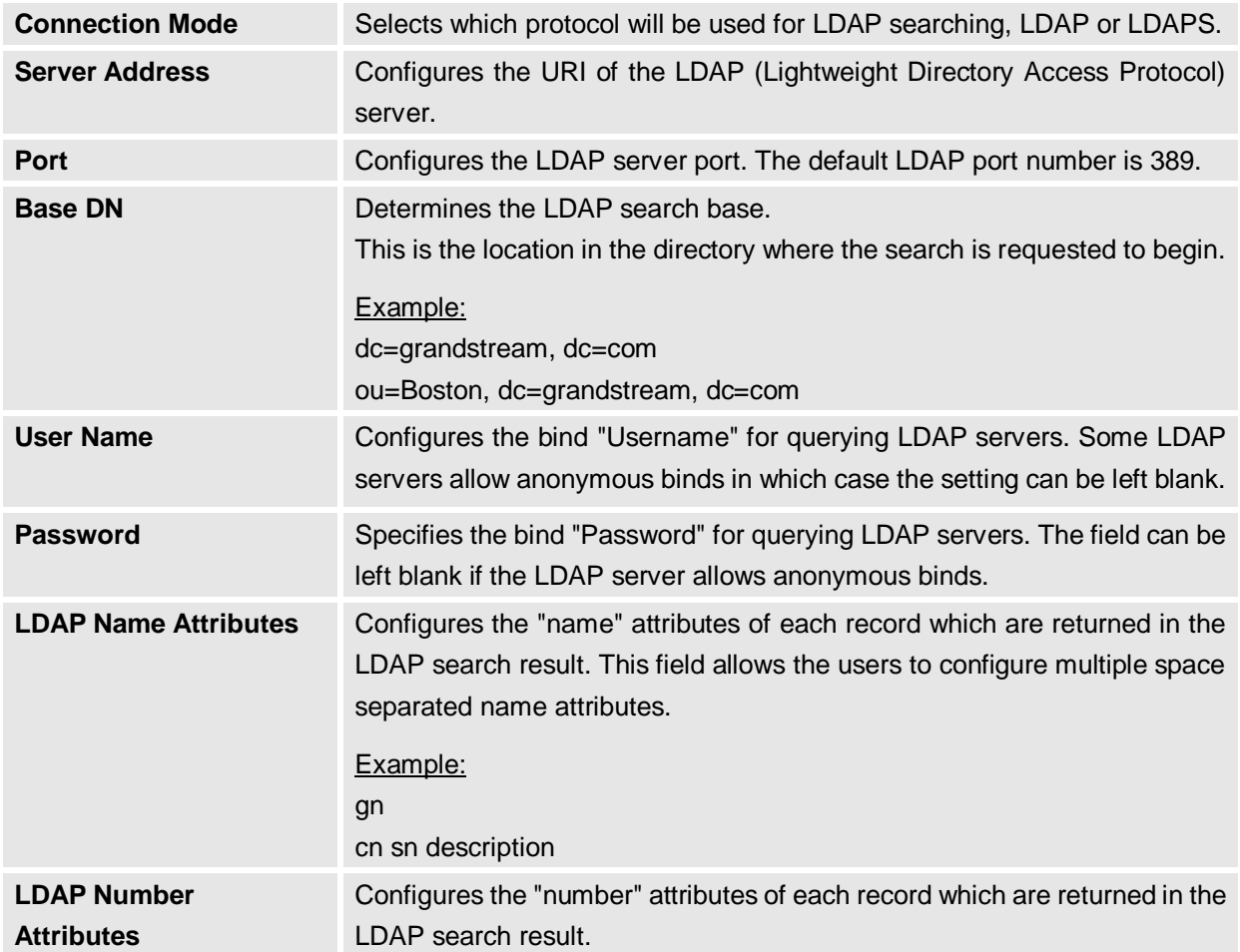

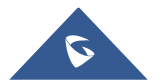

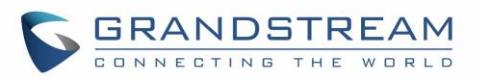

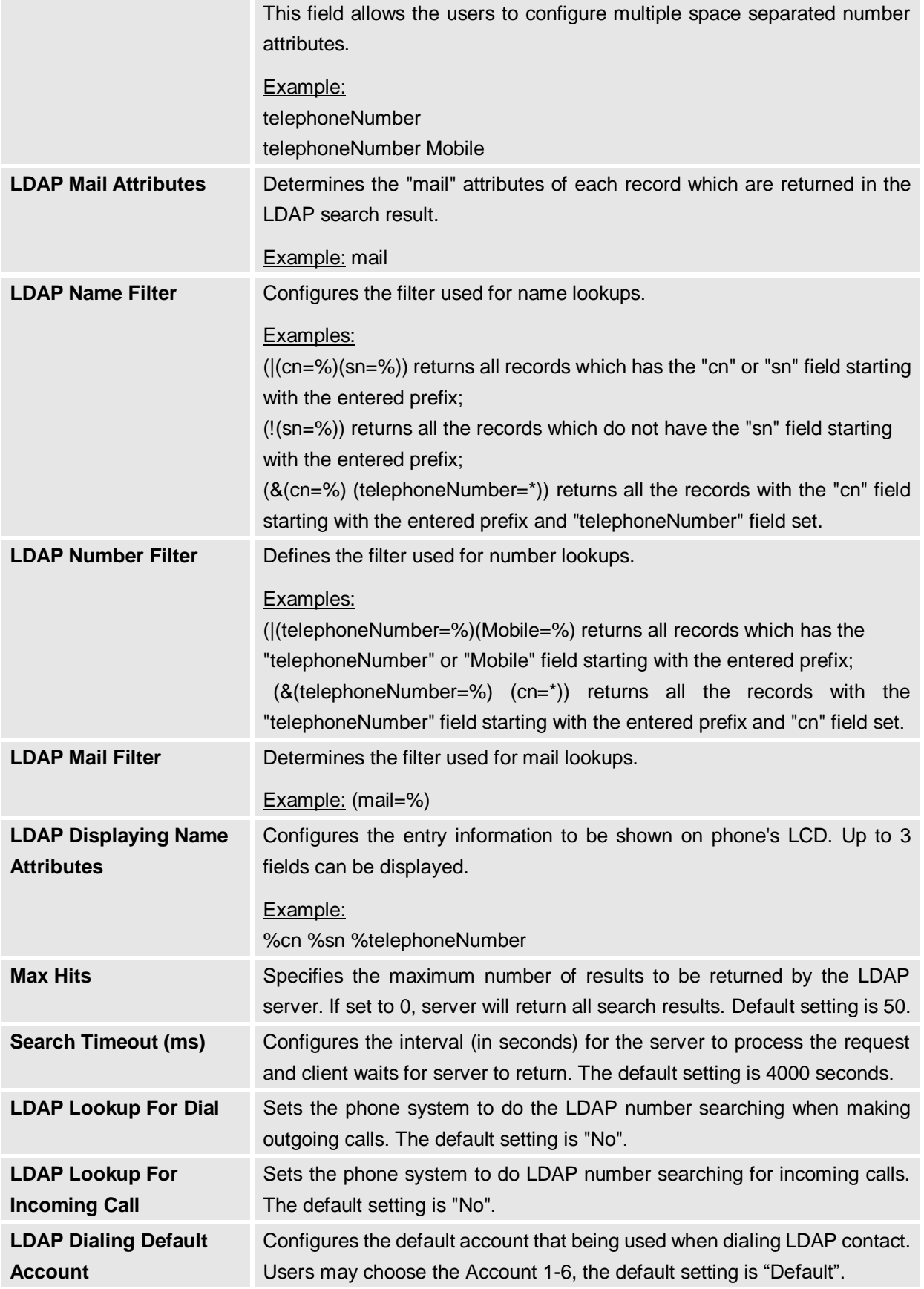

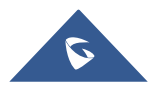

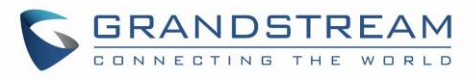

Note: For more information on how to configure LDAP on GXV3240, please refer to the GXV3240 LDAP Configuration Guide in the following link:

[http://www.grandstream.com/sites/default/files/Resources/gxv3240\\_ldap\\_book\\_guide.pdf](http://www.grandstream.com/sites/default/files/Resources/gxv3240_ldap_book_guide.pdf)

### **Maintenance/Broadsoft Directories**

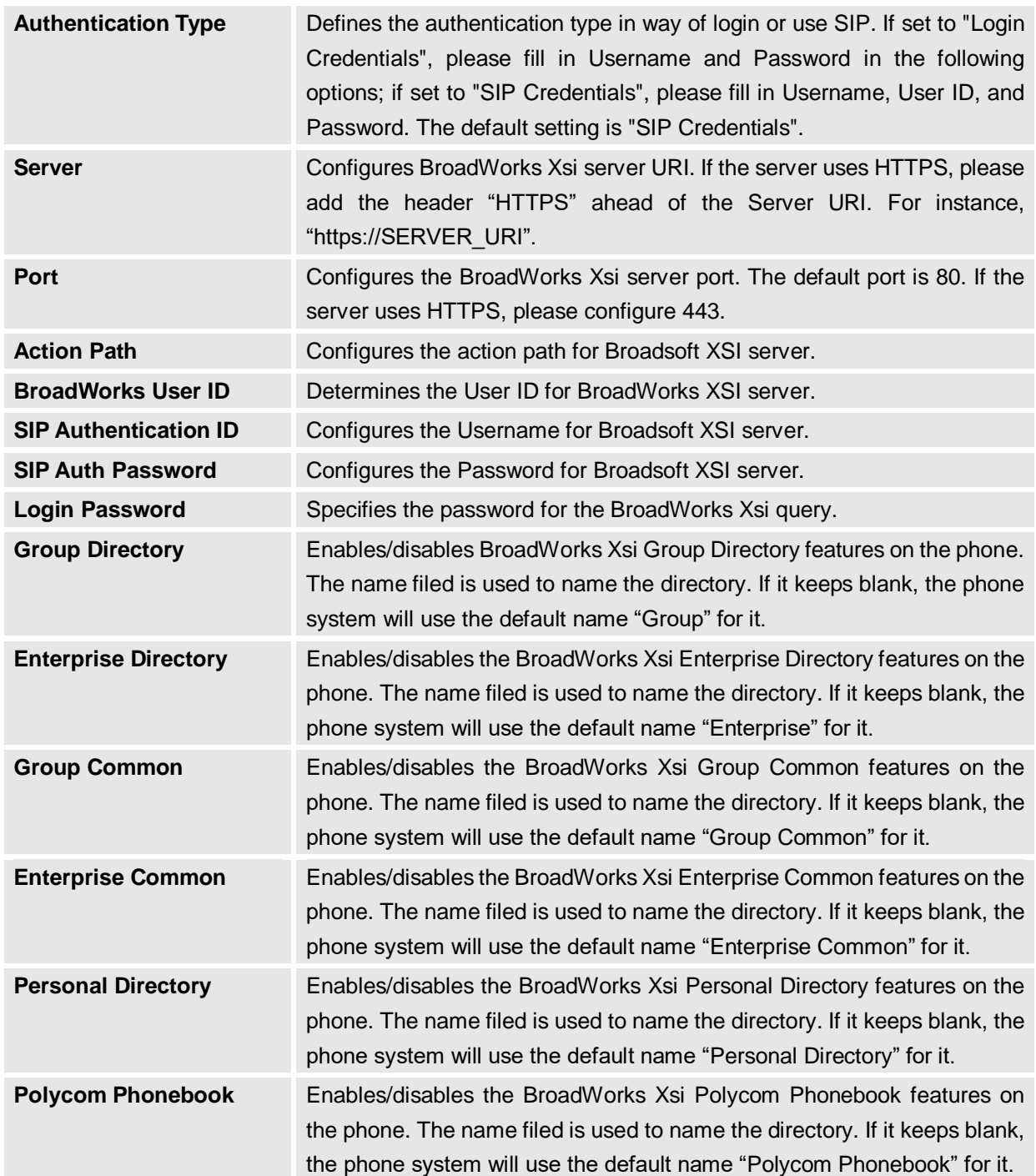

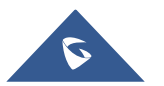

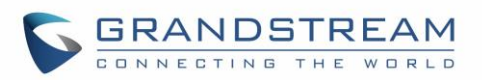

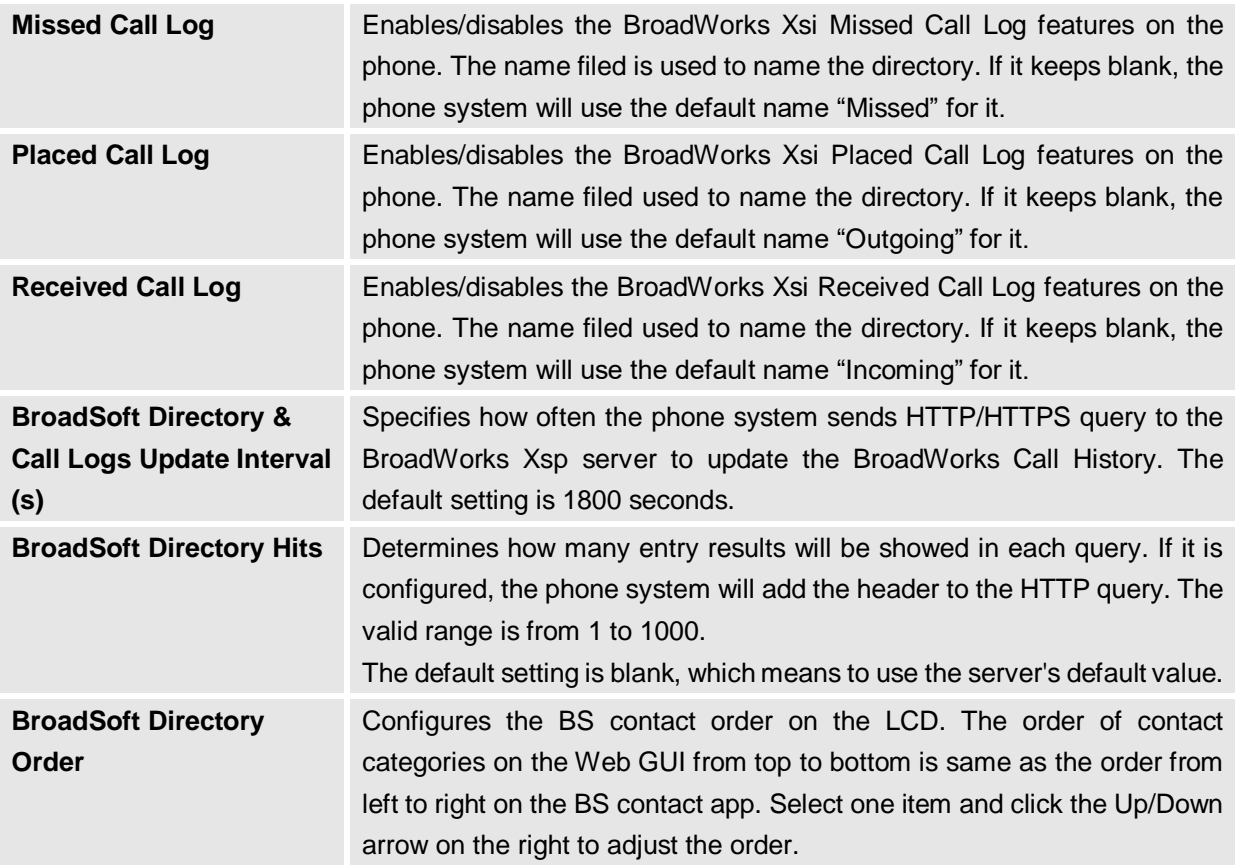

### **Maintenance/Broadsoft IM&P**

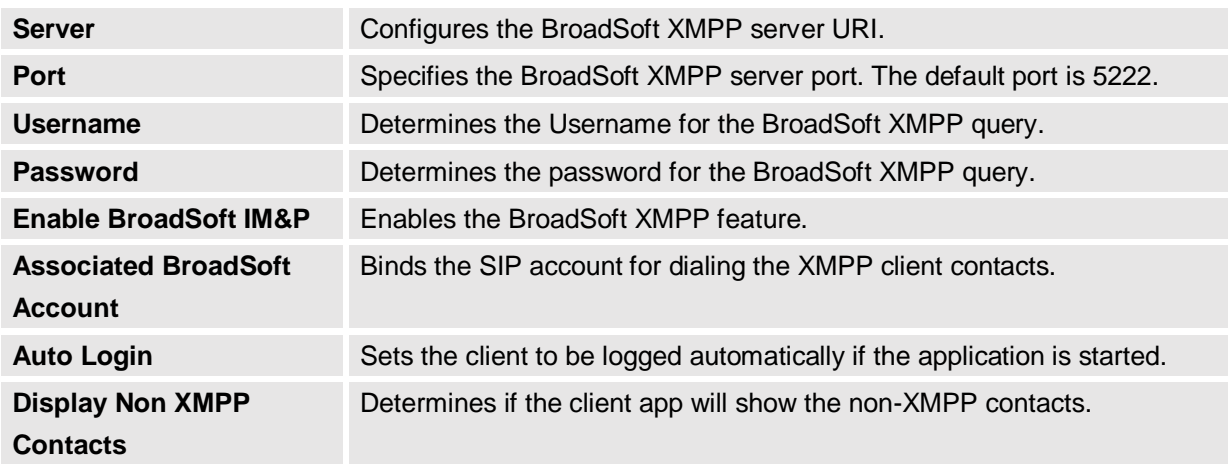

### **Maintenance/Device Manager**

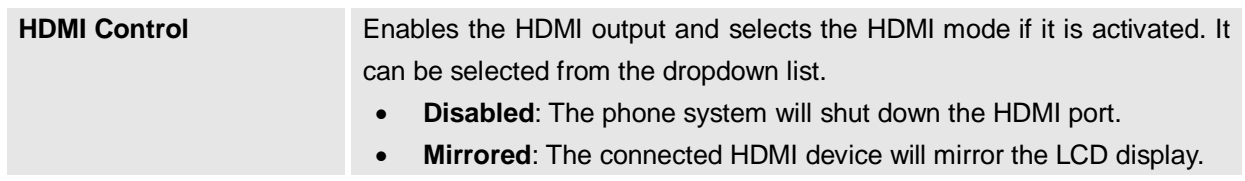

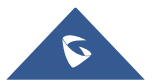

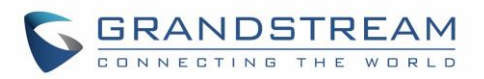

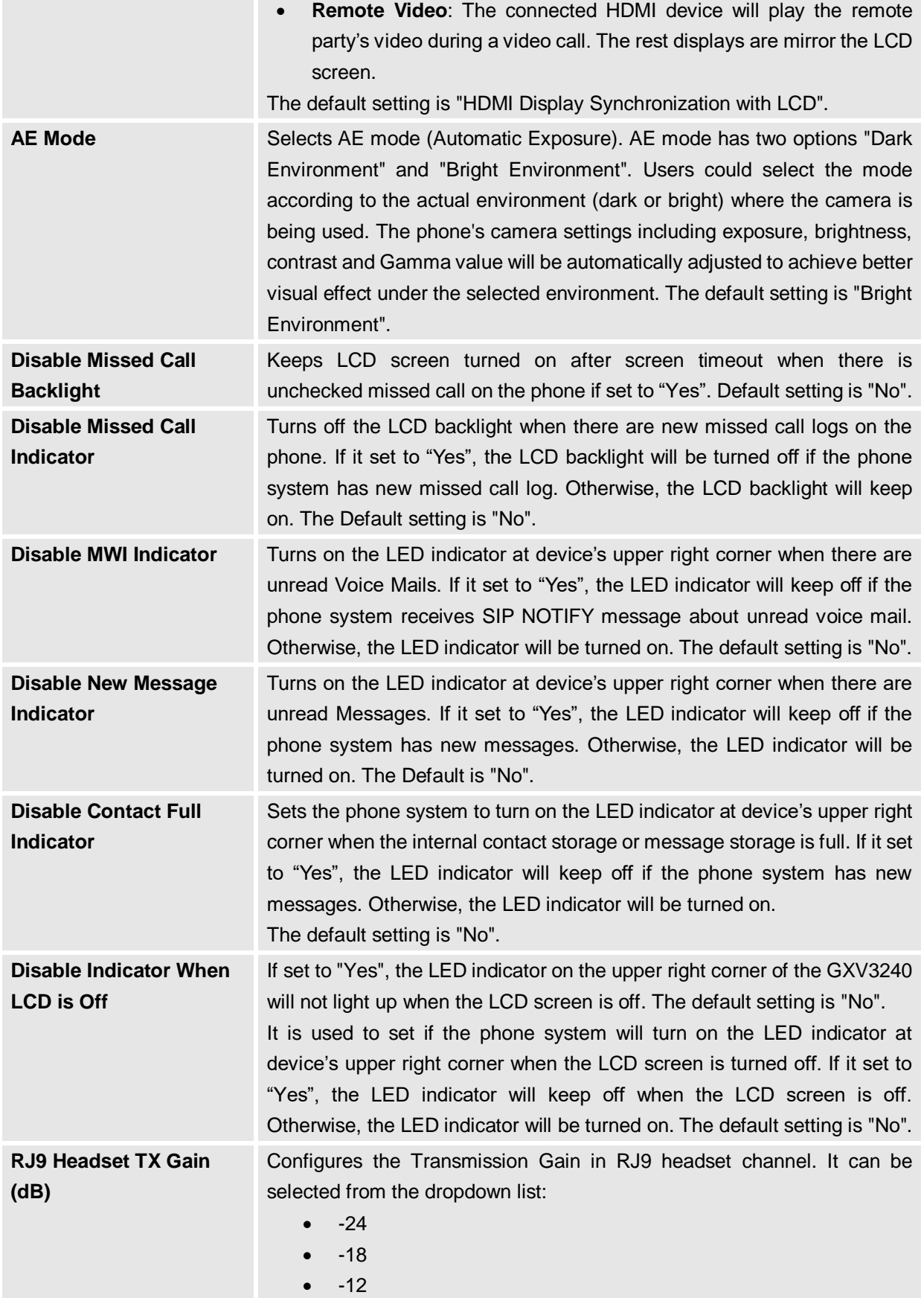

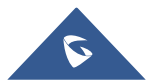

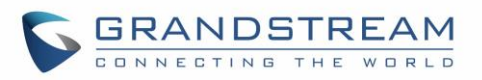

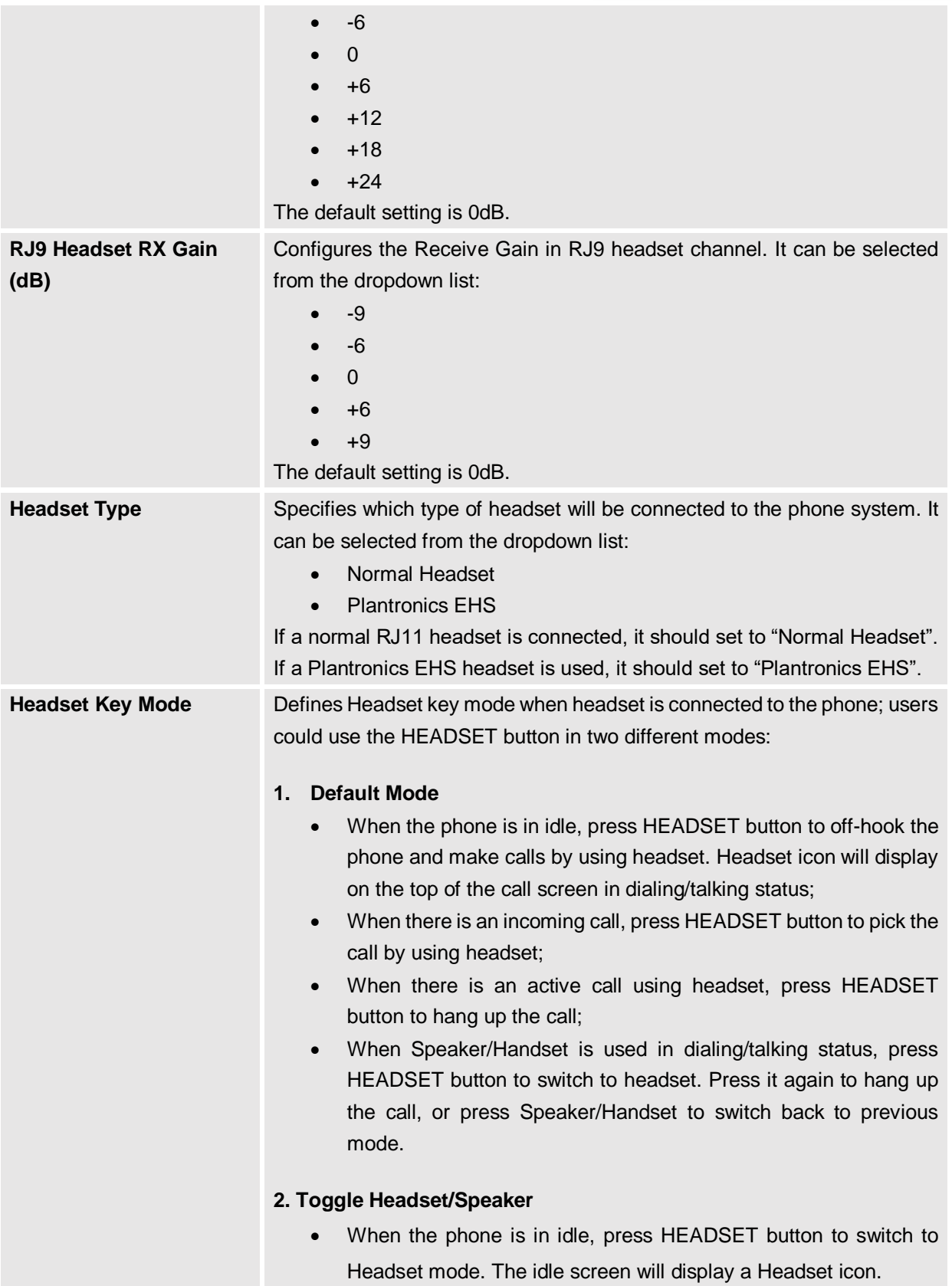

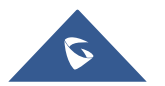

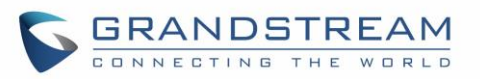

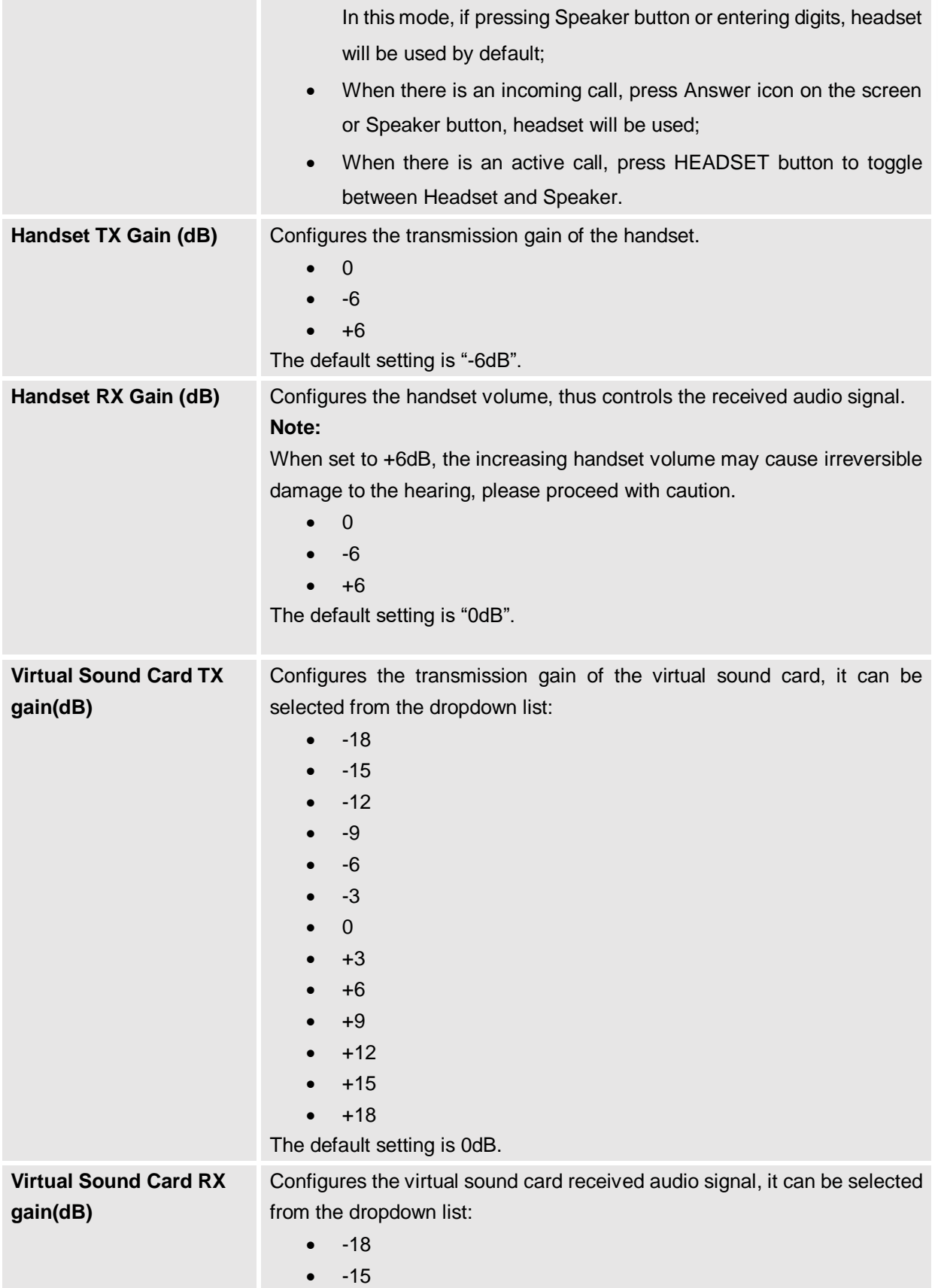

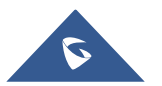

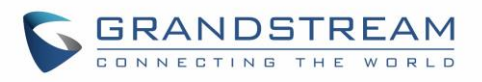

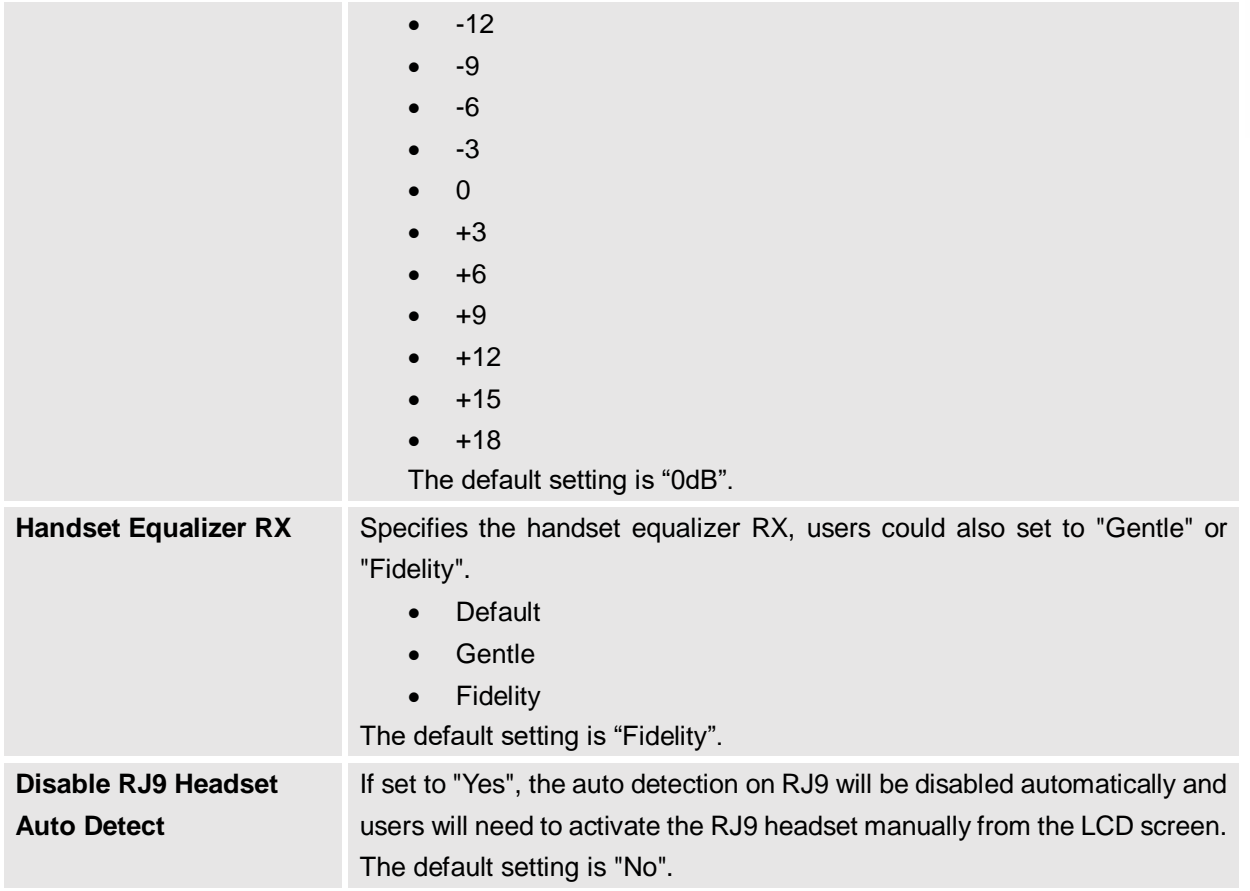

# **Reboot**

To reboot remotely your GXV3240, tap on "**Reboot**" button as displayed on following screenshot.

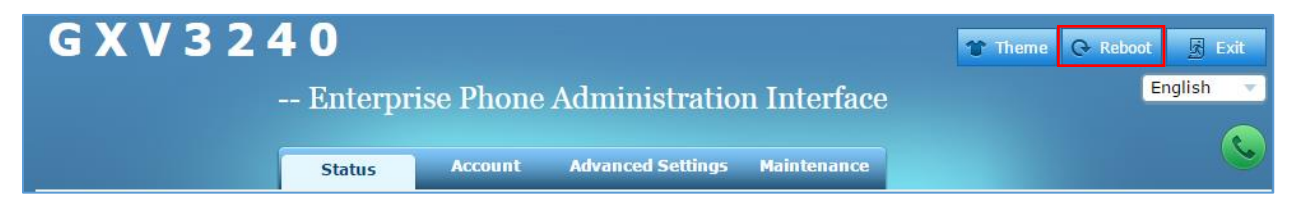

#### **Figure 22: Reboot Button**

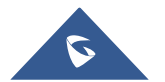

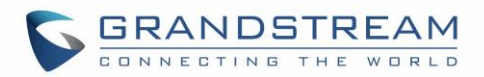

# **UPGRADING AND PROVISIONING**

The GXV3240 can be upgraded via TFTP/HTTP/HTTPS by configuring the URL/IP Address for the TFTP/HTTP/HTTPS server and selecting a download method. Configure a valid URL for TFTP, HTTP or HTTPS; the server name can be FQDN or IP address.

#### **Examples of valid URLs:**

[firmware.grandstream.com/BETA](http://firmware.grandstream.com/BETA) [fw.mycompany.com](http://fw.mycompany.com/)

# **Upgrade and Provisioning Configuration**

There are two ways to setup upgrade and provisioning on GXV3240. They are Keypad Menu and Web GUI.

#### **Configure via keypad Menu**

In GXV3240 Settings, select **Advanced SettingsUpgrade**. Users may then select the upgrade mode and enter the IP address or FQDN for the Firmware server and the Config server. After making the changes, tap **Save** button to save the change. Then reboot the phone.

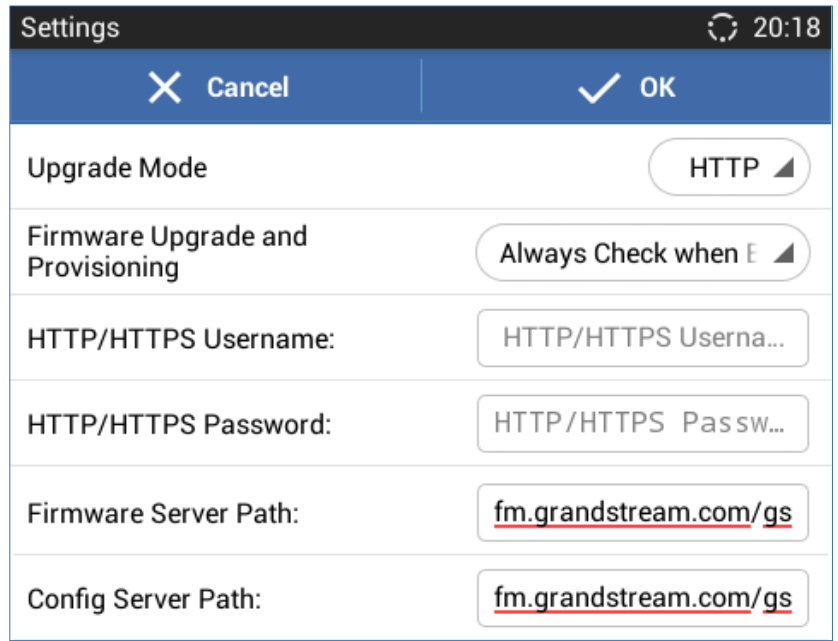

#### **Figure 23: GXV3240 Upgrade Configuration via LCD**

#### **Configure via Web GUI**

Open a web browser on PC and enter the IP address for the GXV3240. Then login with the administrator username and password. Go to **Maintenance** section, select **Upgrade** tab. In the Upgrade web page, enter the IP address or the FQDN for the upgrade server and choose to upgrade via TFTP, HTTP or HTTPS. Save and apply the changes, then reboot the phone.

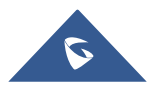

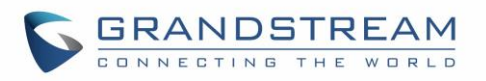

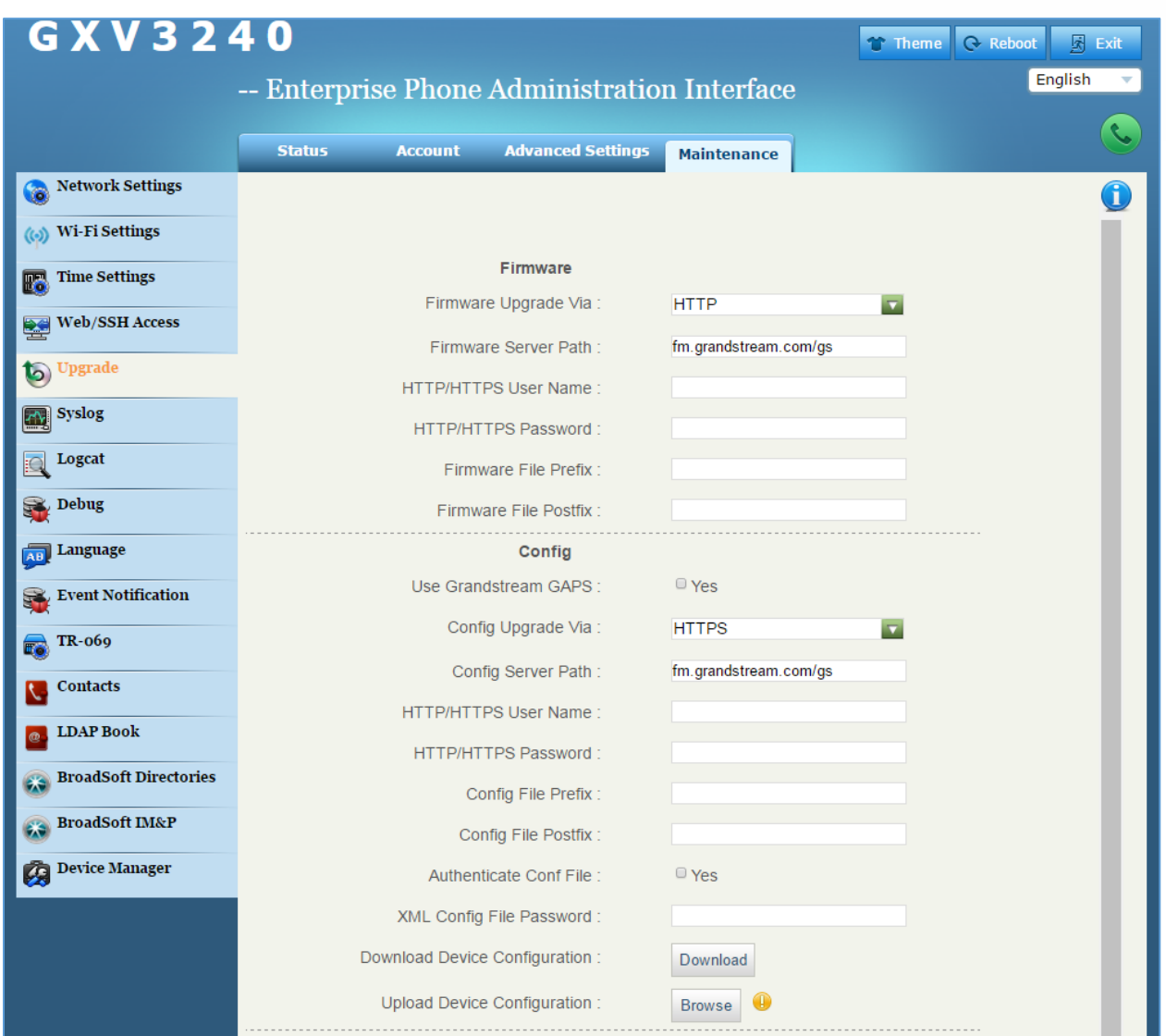

**Figure 24: GXV3240 Upgrade Configuration via Web GUI**

# **Note:**

- Please do not power off or unplug the GXV3240 when the upgrading process is on.
- The GXV32xx supports SNI (Server Name Indication) TLS extension when using provisioning via HTTPS.
- The provisioning will start without reboot if HTTP/HTTPS username/password are updated.

# **Upload Firmware Locally**

If there is no HTTP/TFTP server, users could also upload the firmware to the GXV3240 directly via Web GUI. Please follow the steps below to upload firmware to GXV3240 locally.

1. Download the latest GXV3240 firmware file from the following link and save it in your PC. <http://www.grandstream.com/support/firmware>

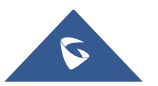

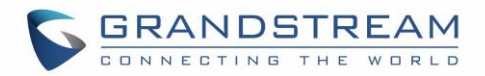

- 2. Log in the Web GUI as administrator in the PC.
- 3. Go to Web GUI→Maintenance→Upgrade, configure Upgrade Via as "Manually Upload".
- 4. Click the "Upload" button, a window will be prompted to select firmware file to upload.
- 5. Select the firmware file from your PC. Then uploading progress will show at the button where it was "Upload" in the above step.
- 6. When uploading is done, users can see the upgrading process starts on the GXV3240 LCD.
- 7. The phone will reboot again with the new firmware version upgraded.

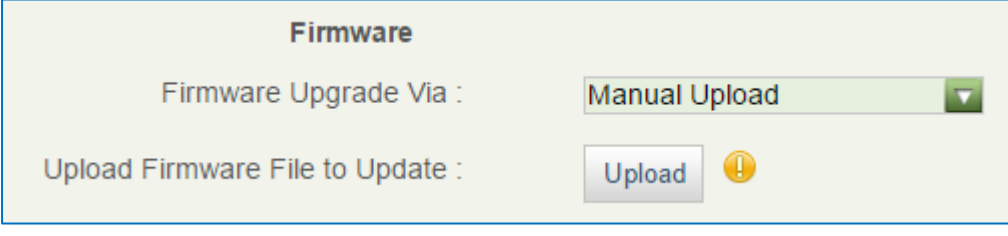

**Figure 25: Firmware Upgrade**

**Note**: The previous upgrade notification bar will be removed when doing manual upload upgrading.

# **Upgrade via SD Card**

For users that could not use remote upgrade or could not access the phone's Web GUI to upload firmware, upgrading via external SD card is an alternative. Follow the steps below to upgrade GXV3240 via SD card.

- 1. Download the firmware file to PC and save it in SD card.
- 2. Insert the SD card to GXV3240.
- 3. Power cycle the GXV3240.
- 4. When the phone starts booting up, press and hold both "\*" and "3" keys at the same time for about 5 seconds.
- 5. The GXV3240 will display the upgrading process in the screen.
- 6. Wait until the upgrading is done.
- 7. The GXV3240 will reboot itself.
- 8. Check the firmware status and remove the SD card.

# **Note:**

- Before upgrading, please ensure your device is using a 12V power adapter.
- Upgrading via USB storage device is not supported on the GXV3240.

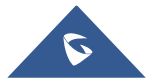

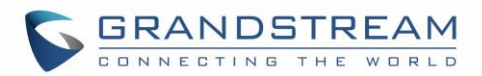

## **No Local Firmware Servers**

Service providers should maintain their own firmware upgrade servers. For users who do not have a TFTP/HTTP/HTTPS server, some free Windows version TFTP servers are available for download from: <http://www.solarwinds.com/free-tools/free-tftp-server> and [http://tftpd32.jounin.net/.](http://tftpd32.jounin.net/)

Please check our web site at <http://www.grandstream.com/support/firmware> for latest firmware. Instructions for local firmware upgrade via TFTP:

- 1. Unzip the firmware files and put all of them in the root directory of the TFTP server;
- 2. Connect the PC running the TFTP server and the GXV3240 device to the same LAN segment;
- 3. Launch the TFTP server and go to the File menu $\rightarrow$ Configure $\rightarrow$ Security to change the TFTP server's default setting from "Receive Only" to "Transmit Only" for the firmware upgrade;
- 4. Start the TFTP server and configure the TFTP server in the phone's web configuration interface;
- 5. Configure the Firmware Server Path to the IP address of the PC;
- 6. Update the changes and reboot the GXV3240.

End users can also choose to download a free HTTP server from <http://httpd.apache.org/> or use Microsoft IIS web server.

# **Provisioning and Configuration File Download**

Grandstream SIP Devices can be configured via the Web Interface as well as via a Configuration File (binary or XML) through TFTP or HTTP/HTTPS. The "Config Server Path" is the TFTP, HTTP or HTTPS server path for the configuration file. It needs to be set to a valid URL, either in FQDN or IP address format. The "Config Server Path" can be the same or different from the "Firmware Server Path".

A configuration parameter is associated with each particular field in the web configuration page. A parameter consists of a Capital letter P and 2 to 3 (Could be extended to 4 in the future) digit numeric numbers. i.e., P2 is associated with the "Admin Password" in the Web GUI->Maintenance->Web/SSH **Access** page. For a detailed parameter list, please refer to the corresponding firmware release configuration template in the following link:

<http://www.grandstream.com/support/tools>

When the GXV3240 boots up, it will issue TFTP or HTTP request to download a configuration XML file named "cfgxxxxxxxxxxx" followed by "cfgxxxxxxxxxxxxxxxx" is the MAC address of the phone, i.e., "cfg000b820102ab" and "cfg000b820102ab.xml". If downloading "cfgxxxxxxxxxxxx.xml" file is not successful, the provision program will download a generic cfg.xml file. The configuration file name should be in lower case letters.

For more details on XML provisioning, please refer to the following document: [http://www.grandstream.com/sites/default/files/Resources/gs\\_provisioning\\_guide.pdf](http://www.grandstream.com/sites/default/files/Resources/gs_provisioning_guide.pdf)

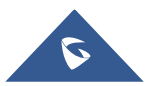

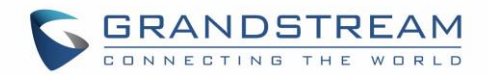

# **BACKUP**

The following data on the GXV3240 can be backed up and restored to the phone again using the built-in

Backup application .

- **System applications**: Blacklist, Contacts, Call history, Config, SMS, Calendar and desktop settings
- **Third party applications**

# **Generate Backup File**

- 1. Open Backup application by tapping on icon  $\Box$  from phone's menu or desktop.
- 2. A list the previous backup files will be displayed (if any).

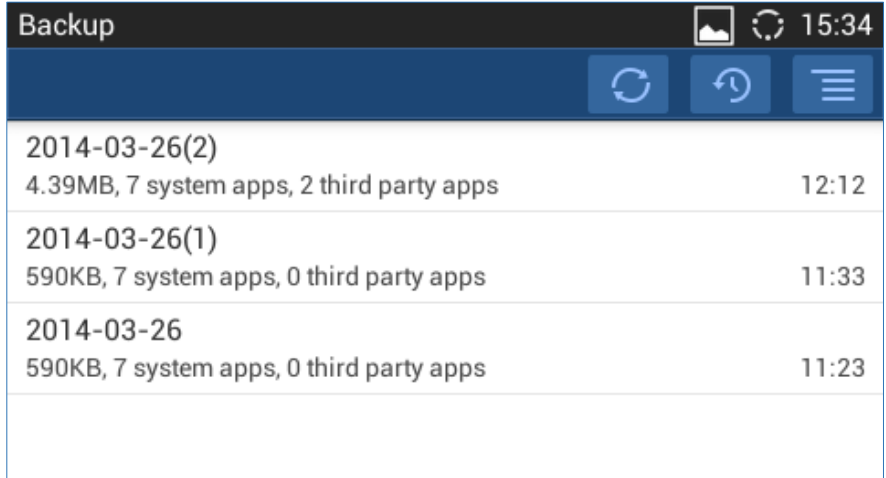

#### **Figure 26: GXV3240 Backup**

3. Tap on icon  $\sqrt{9}$  to select the applications to be backed up.

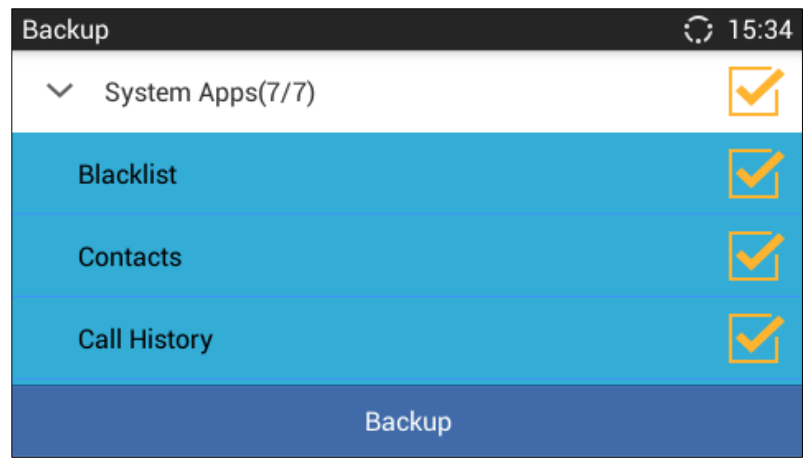

**Figure 27: Select Backup Applications**

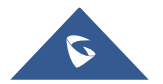

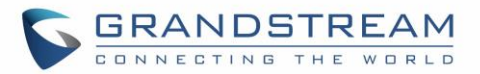

- 4. Tap on "Backup" to start generating the backup file.
- 5. The backup file can be accessed from Backup application. If users touch and press on the backup file for about 2 seconds until the checkbox displays, users can then share the backup file by tapping on

or delete the file by tapping on .

6. Or users can go to FileManager->Internal Storage->Backup to retrieve the backup files.

### **Restore from Backup File**

- 1. Open Backup application by tapping on icon  $f(x)$  from phone's menu or desktop.
- 2. A list the previous backup files will be displayed with backup date and time. If the backup file you would

like use is not displayed in the list, tap on  $\overline{C}$  to scan backup files from phone's storage.

3. Tap on one of the backup file to select the applications to be restored from this backup.

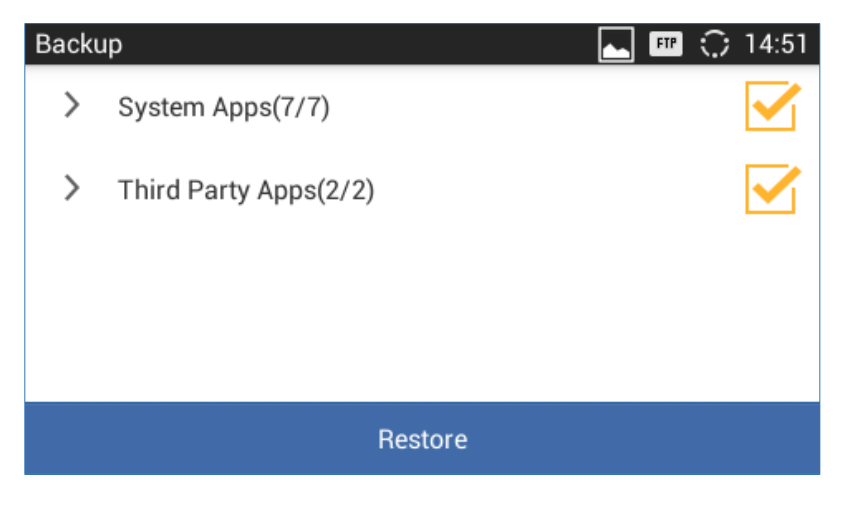

**Figure 28: Select Backup Applications to Be Restored**

4. Tap on "Restore" to start. The LCD will show restore status. Please wait until all the applications are completed or tap on "Cancel" to abort the restore process.

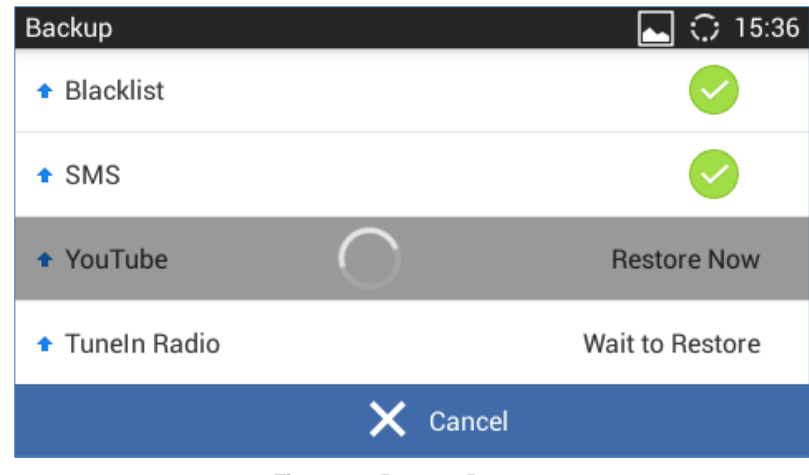

**Figure 29: Restore Process**

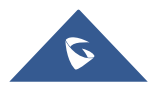
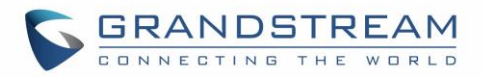

### **Automatic Backup**

1. Open Backup application by tapping on icon **from phone's menu or desktop.** 

- 2. Tap on  $\blacksquare$  and select "Auto Backup".
- 3. Configure the automatic backup settings.

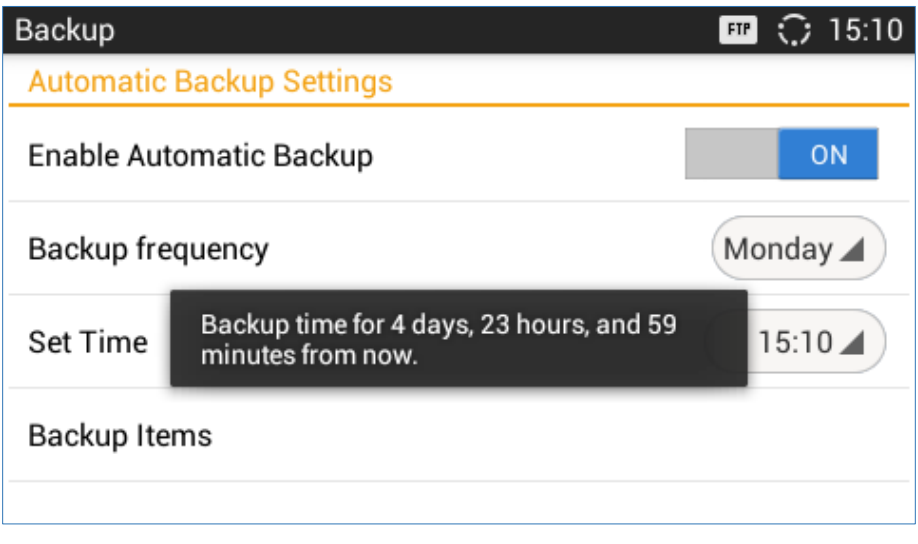

#### **Figure 30: Automatic Backup Settings**

- **Enable Automatic Backup**. Turn on the enable automatic backup on the phone.
- **Backup Frequency**. Select the day of the week for the phone to automatically start backup.
- **Set Time**. Select the hour and minute of the day for the phone to automatically start backup.
- **Backup Item**. Tap to select the applications you would like to backup automatically.

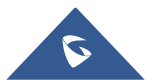

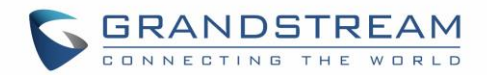

# **DATA WIPING**

"Data Wiping" is available under **LCD SettingsAdvanced Settings** and it allows users to restore all configuration settings on the phone and reset P-values to default.

#### $\triangle$ **Warning**:

Restoring the default settings using Data Wiping will delete all configuration information on the phone including configuration settings and application installed. Please backup or print all the settings before you restore to the factory default settings. Grandstream is not responsible for restoring lost parameters and cannot connect your device to your VoIP service provider.

1. On GXV3240 idle screen, press MENU button and tap on **System settings**. Or go to on screen **MENU→Settings.** 

2. Tap on **Advanced SettingsData Wiping**, the following figure will show.

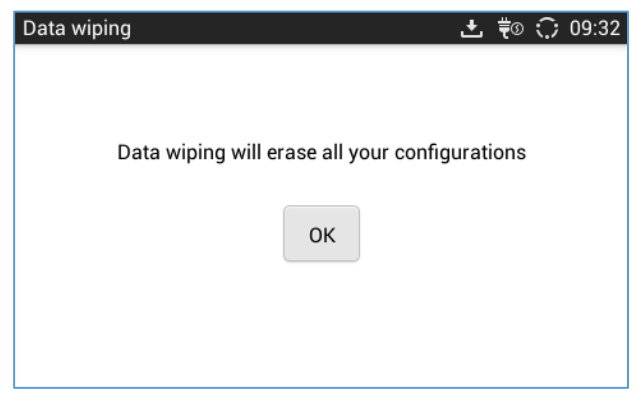

**Figure 31: Data Wiping**

3. Tap on Ok button, a confirmation message will show and invite users to reboot the phone to apply the default configuration settings as displayed on the following figure.

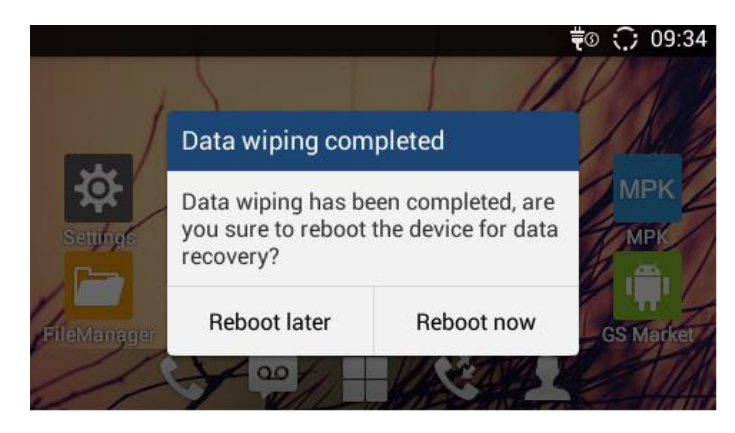

**Figure 32: Reboot Confirmation Message**

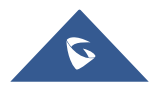

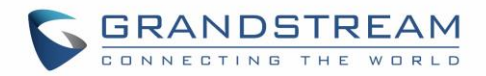

## **FACTORY RESET**

### **Restore to Factory Default via LCD Menu**

# **Warning**:

Restoring the Factory Default Settings will delete all configuration information on the phone. Please backup or print all the settings before you restore to the factory default settings. Grandstream is not responsible for restoring lost parameters and cannot connect your device to your VoIP service provider.

There are two methods to restore the GXV3240 to the factory default settings.

- 1. On GXV3240 idle screen, press MENU button **3** and tap on **System settings**. Or go to onscreen MENU**→Settings**.
- 2. Tap on **Advanced SettingsFactory Reset**, the following figure will show.

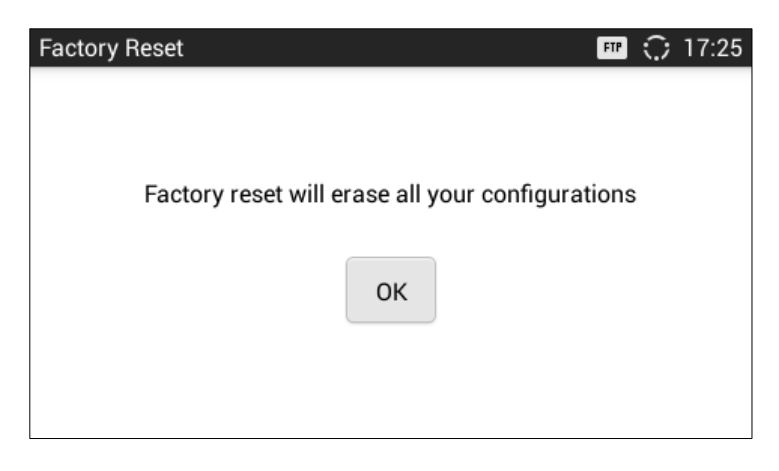

**Figure 33: GXV3240 LCD - Factory Reset**

3. Tap on **Factory Reset**, a confirmation message will show. Select "Clear the SD Card" if you would like to delete all the picture, videos and other files from the SD card storage on the GXV3240.

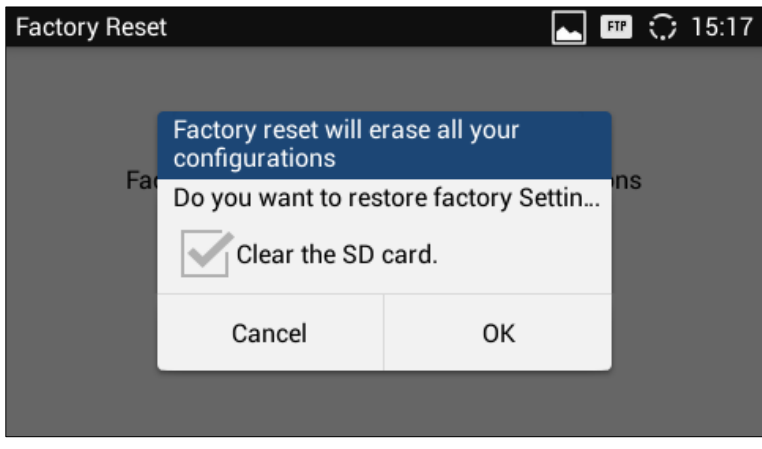

**Figure 34: GXV3240 LCD - Confirm Factory Reset**

4. Tap on **OK** to confirm.

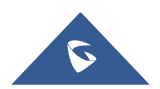

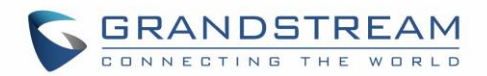

### **Restore to Factory Default via the Web GUI**

- 1. Login GXV3240 Web GUI and go to **MaintenanceUpgrade page**;
- 2. At the bottom of the page, click on the **Reset** button for Factory reset. Select "Clear the SD Card" if you would like to delete all the picture, videos and other files from the SD card storage on the GXV3240.

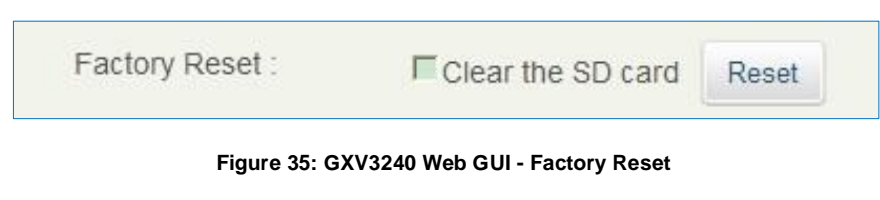

- 3. A dialog box will pop up to confirm factory reset;
- 4. Click OK to restore the phone to factory settings.

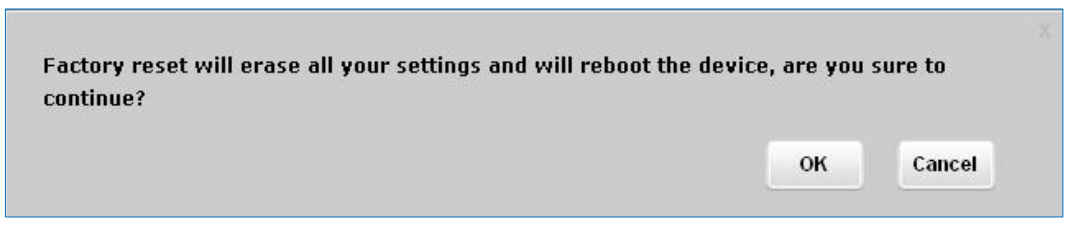

**Figure 36: GXV3240 Web GUI - Confirm Factory Reset**

### **Restore to Factory Default via Hard Keys**

If users could not access web GUI for factory reset, or when the GXV3240 cannot boot up, pressing and holding 1 and 9 at the same time for about 5 seconds could reset the GXV3240 before it boots up. Follow the steps below to reset the GXV3240 via hard keys.

- 1. Power cycle the GXV3240 and the MWI LED will light up.
- 2. Wait until the MWI LED lights off and immediately pressing both 1 and 9 keys at the same time for about 8 seconds.
- 3. Release the keys once the MWI LED lights up again.
- 4. Wait for about 1 minute till the GXV3240 boots up again.
- 5. The GXV3240 will boot up with factory default settings.

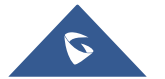

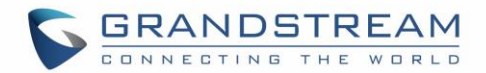

## **SAFE MODE**

The GXV3240 allows users to enter safe mode by pressing the Menu button  $\Box$  during bootup. Before entering the safe mode, please power cycle the phone and when the plain text "GRANDSTREAM" shows up, immediately press and hold the Menu button  $\equiv$  until the phone completely boots up. Users will see the phone boot up in safe mode.

Under safe mode, only the system applications will be up and running. Normally safe mode is not needed unless the phone cannot function anymore caused by incompatible 3rd party applications. For example, if a 3rd party application is downloaded and installed on the phone that cause the phone keep crashing or freezing and users cannot operate on the phone's settings, users can enter safe mode to remove the 3rd party application and boot up in normal mode again.

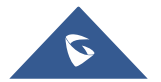

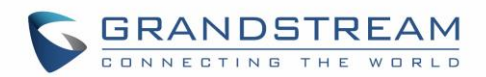

# **EXPERIENCING THE GXV3240 APPLICATION PHONE**

Please visit our website: [http://www.grandstream.com](http://www.grandstream.com/) to receive the most up- to-date updates on firmware releases, additional features, FAQs, documentation and news on new products.

We encourage you to browse our [product related documentation,](http://www.grandstream.com/our-products) [FAQs](http://www.grandstream.com/support/faq) and [User and Developer Forum](http://forums.grandstream.com/forums/) for answers to your general questions. If you have purchased our products through a Grandstream Certified Partner or Reseller, please contact them directly for immediate support.

Our technical support staff is trained and ready to answer all of your questions. Contact a technical support member or [submit a trouble ticket online](https://helpdesk.grandstream.com/) to receive in-depth support.

Thank you again for purchasing Grandstream Enterprise Application phone, it will be sure to bring convenience and color to both your business and personal life.

**\* Android is a trademark of Google Inc.**

**\* Skype and Lync are Registered Trademarks of Microsoft Corporation.**

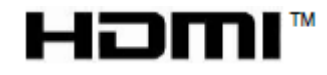

**HDMI, the HDMI Logo, and High-Definition Multimedia Interface are trademarks or registered trademarks of HDMI Licensing LLC in the United States and other countries.**

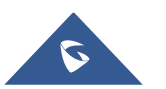